# Manual para el usuario con el rol de Gestor de Red Tecnológica

# Contenido

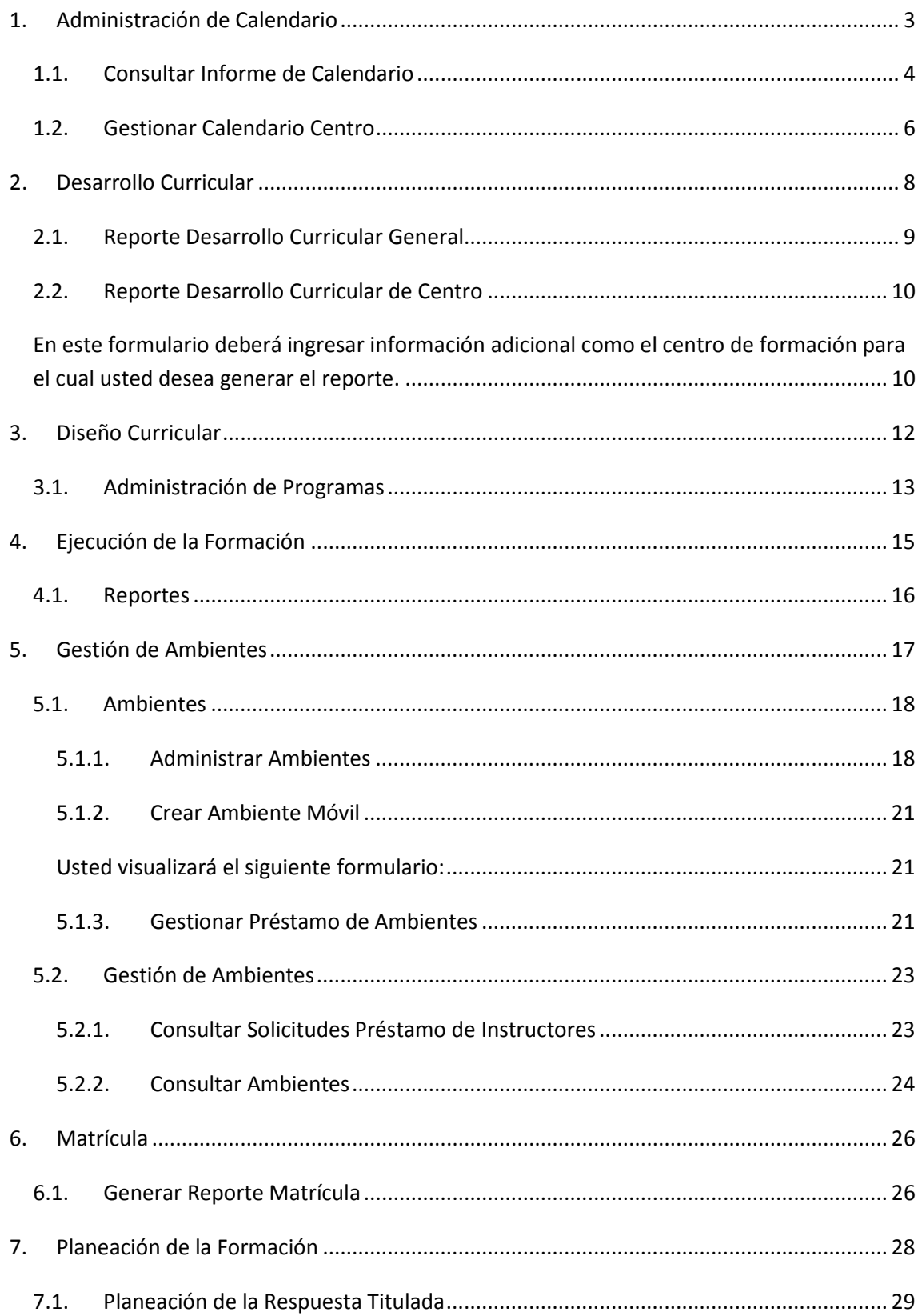

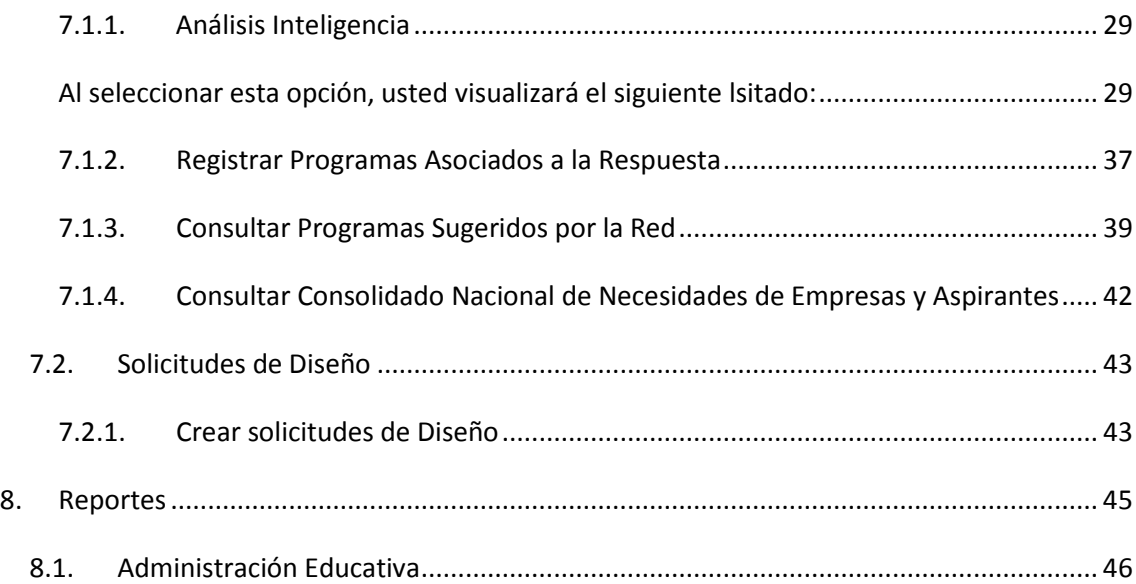

#### **Manual para el usuario con el rol de Gestor de Red Tecnológica**

El rol Gestor de Red Tecnológica es dado fundamentalmente a los asesores de red que se encuentran en Dirección General y quienes cumplen una labor muy importante en la formación profesional en cuanto a que en SOFIA Plus son quienes ingresan los programas de formación que están disponibles para las diferentes oferta y es un gran dinamizador e interlocutor por red.

Este rol tiene acceso a los paquetes:

- Asong Administración de Calendario
- $\mathcal{L}$  sofig Desarrollo Curricular
- pong Diseño Curricular
- Deorle Ejecución de la Formación
- psong Gestión de Ambientes
- Doong Matrícula
- **Asoria** Planeación de la Formación
- <span id="page-2-0"></span>Doong Reportes

#### **1. Administración de Calendario**

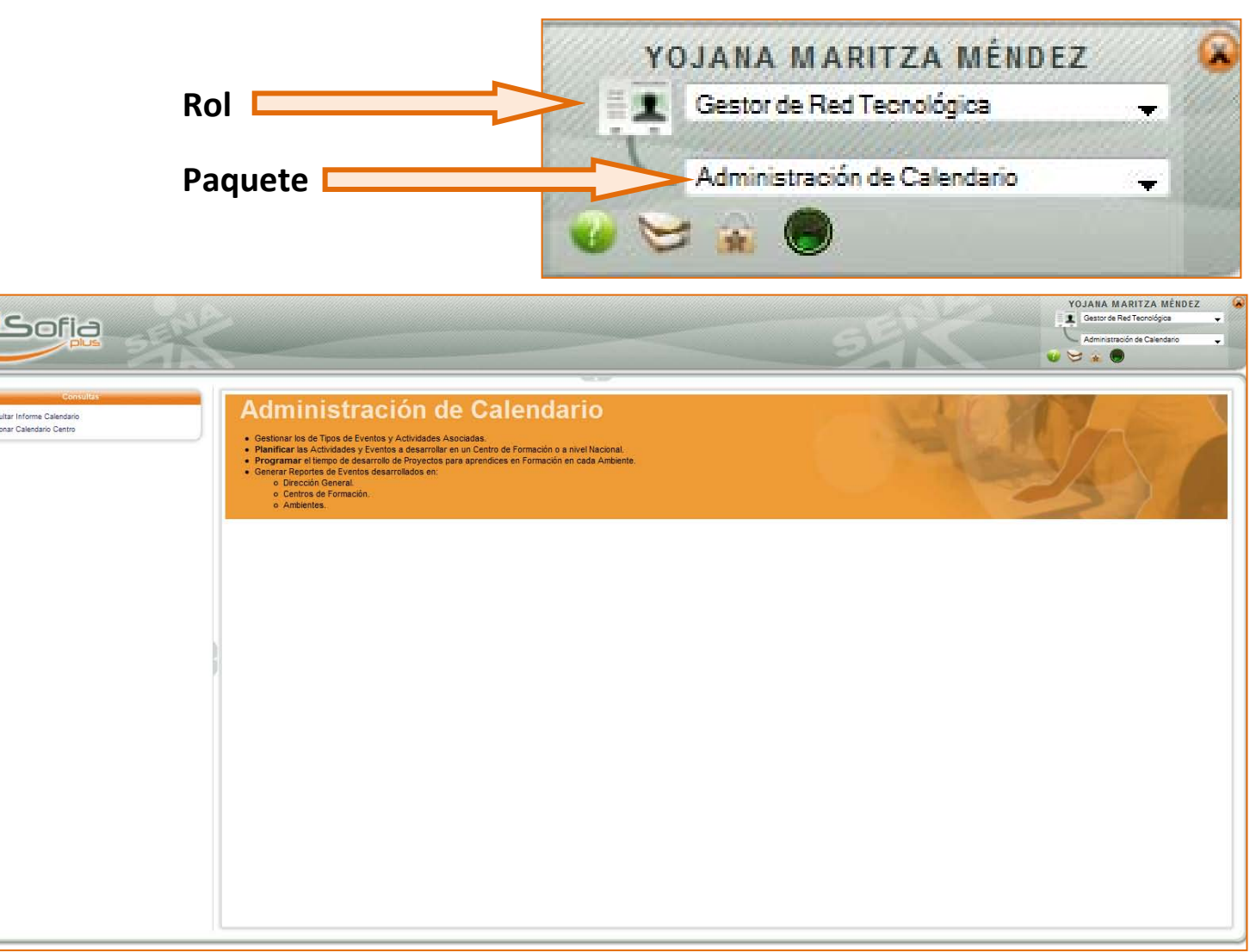

# 1.1. Consultar Informe de Calendario

<span id="page-3-0"></span>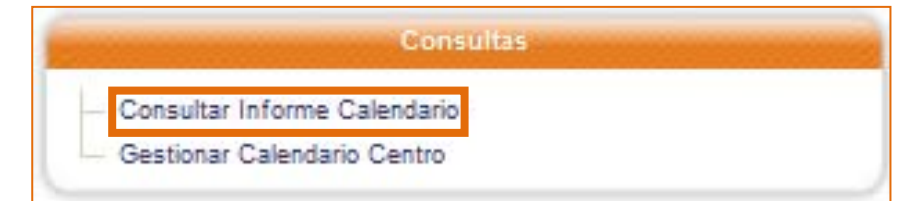

Después de hacer clic en esta opción, usted visualizará la siguiente pantalla:

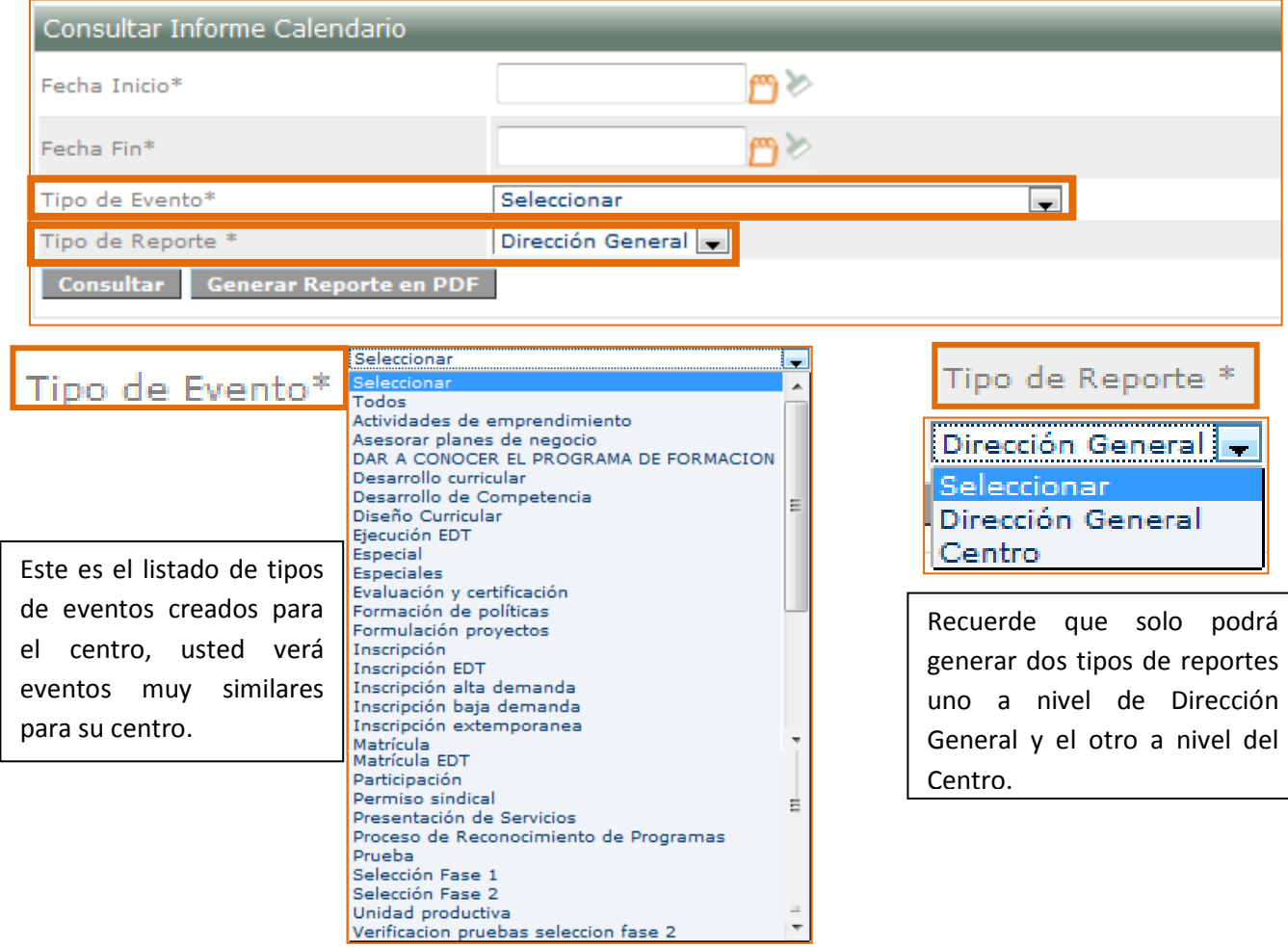

Recuerde que en este formulario toda la información es obligatoria, por ello téngala en cuenta al momento de hacer una consulta o de generar un reporte.

Usted tiene dos opciones, en la primera solo podrá visualizar la información en la pantalla, haciendo clic sobre el botón: **Consultar** y en la segunda usted podrá exportar la información en un formato de su preferencia, aunque se sugiere que este sea un formato de datos, para ello usted deberá hacer clic en el botón: Generar Reporte en PDF

Al hacer clic en el botón "**Consultar**", usted visualizará una pantalla muy similar a la siguiente en donde aparece el calendario de eventos:

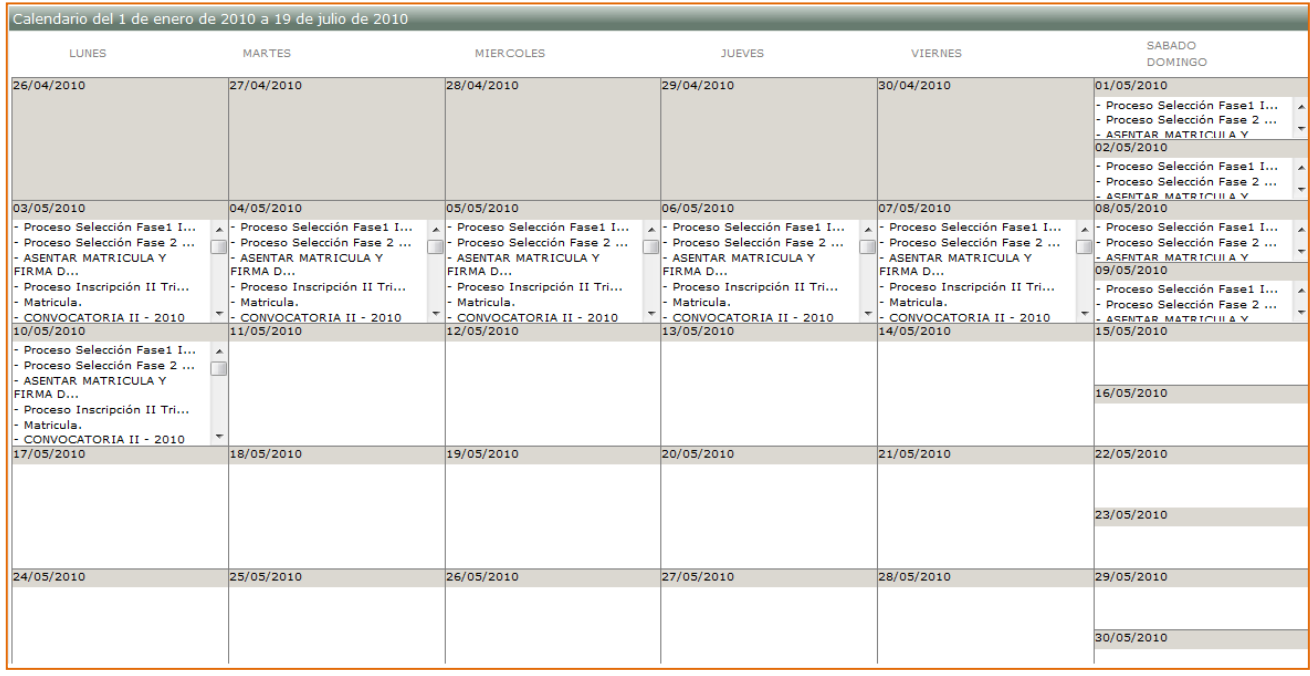

Si hace clic en el botón "**Generar Reporte en PDF**", usted visualizará la siguiente ventana emergente que le permitirá seleccionar el formato en el que desea exportar los datos, se sugiere que sea el mismo en el que por defecto aparece seleccionado:

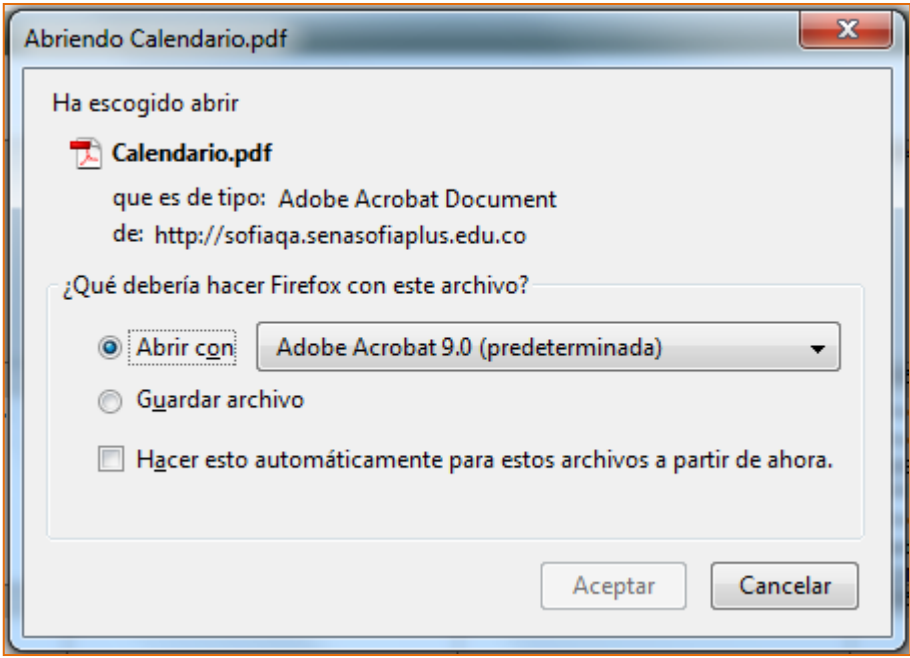

Haga clic en el botón "**Aceptar**" para que pueda tener el reporte y si es el caso conservarlo, vera un reporte muy similar al siguiente:

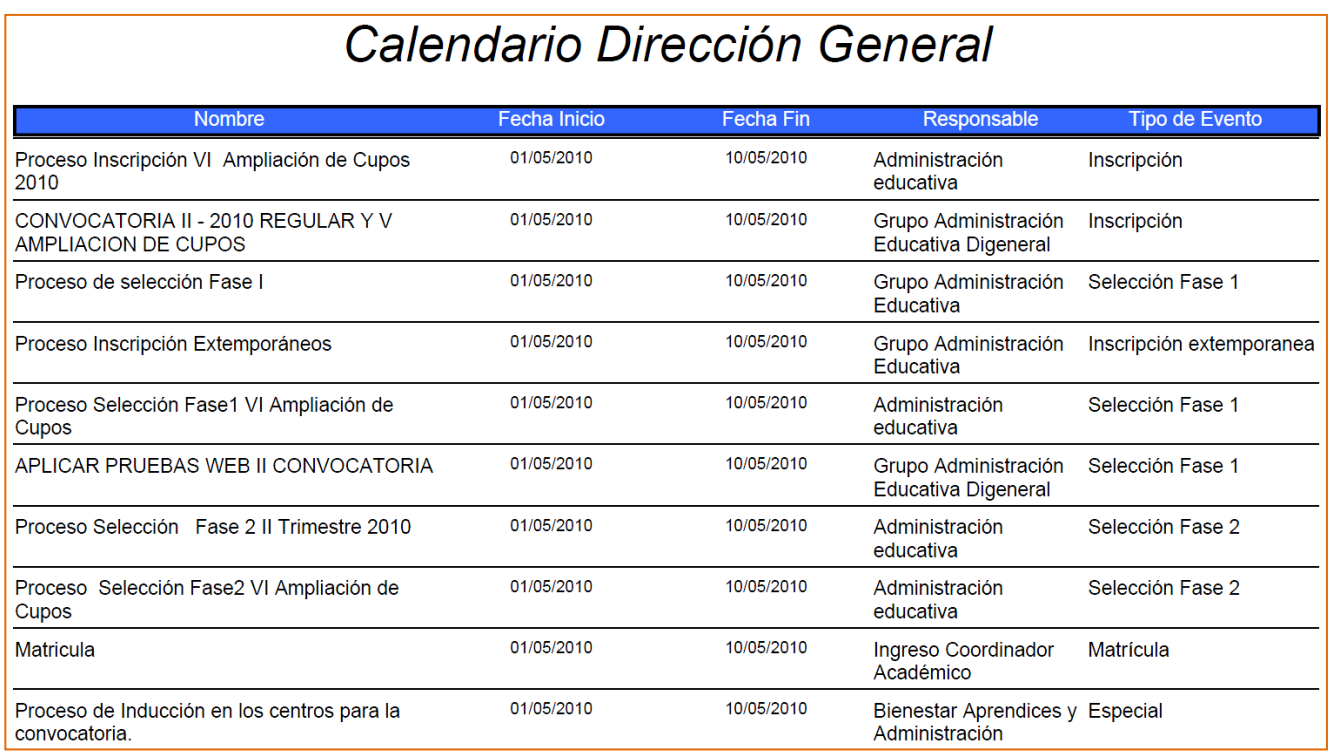

# 1.2. Gestionar Calendario Centro

<span id="page-5-0"></span>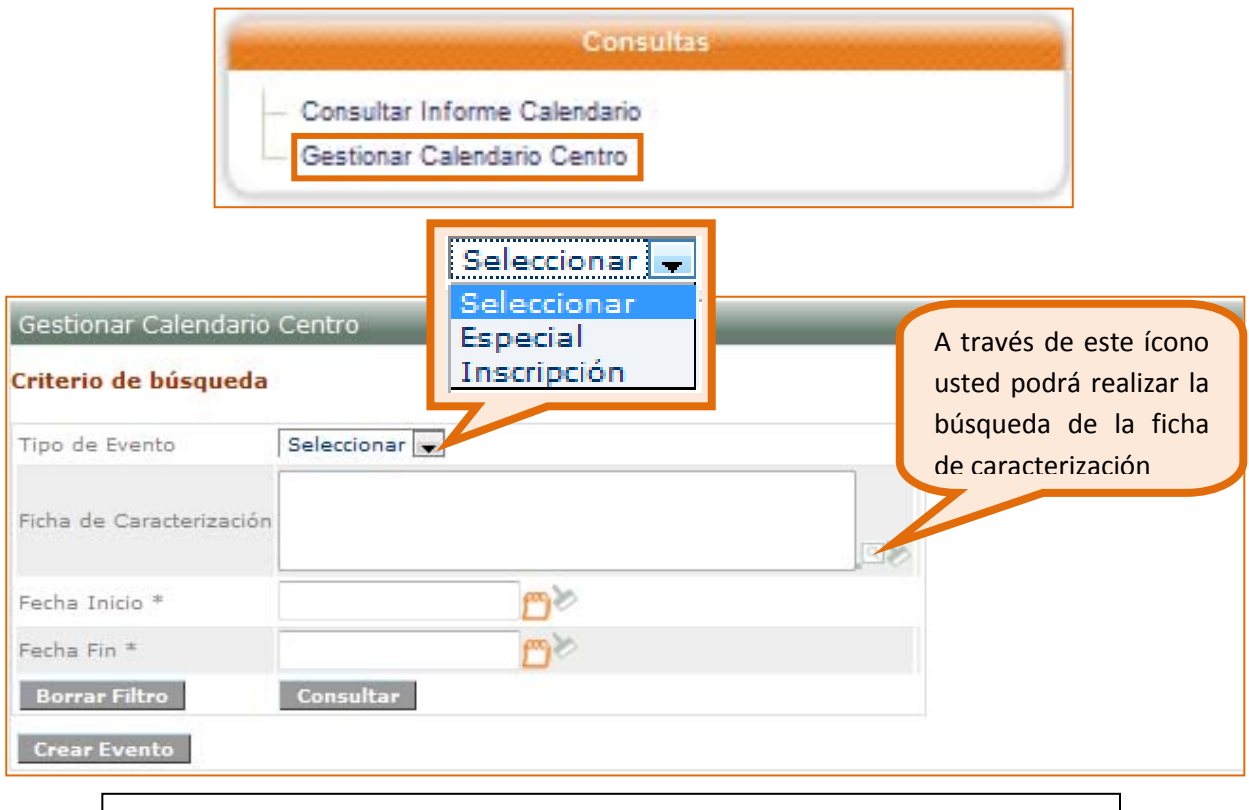

**NOTA:** Los campos correspondientes a Tipo de Evento y Ficha de Caracterización, no son obligatorios para realizar la búsqueda del evento.

Si selecciona el botón **consultar** podrá visualizar la siguiente información:

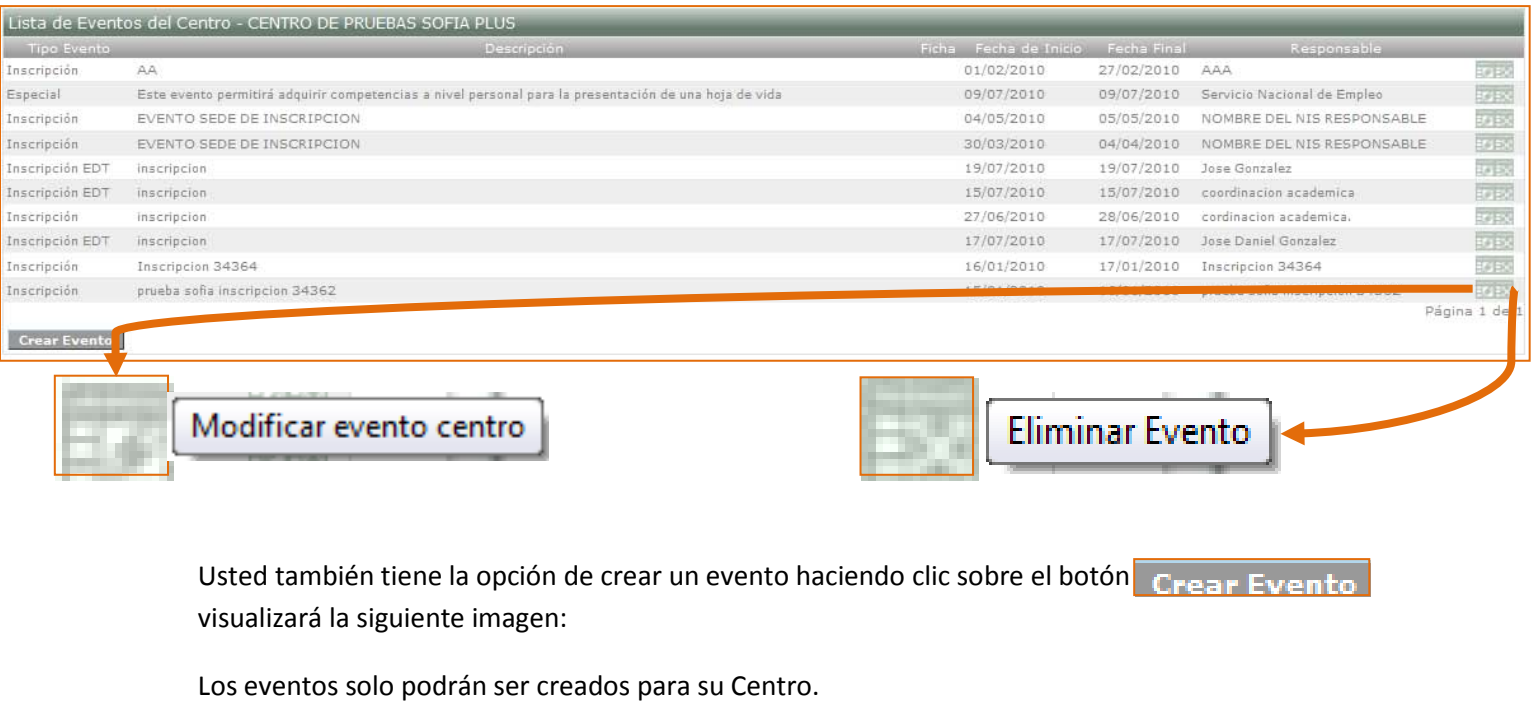

Recuerde que por defecto aparecerá seleccionado el Centro en el cual usted se encuentra asociado. Ingresar/Modificar Evento de Centro Centro CENTRO DE PRUEBAS SOFIA PLUS Tipo de Evento \* Seleccionar v Seleccionar  $\frac{1}{2}$ Seleccionar Especial Descripción del Evento<sup>\*</sup> Inscripción Todos los campos son Fecha Inicio \* 門の obligatorios de diligenciar, 門乡 Fecha Fin \* por eso no le dejará guardar Área Responsable \* si hace falta alguno. Guardar Cancelar Recuerde al finalizar hacer clic en este botón

#### **RECUERDE**:

Doong Al hablar de eventos especiales se hace referencia a aquellos que no requieren ambientes de aprendizaje específicos o que no son eventos diseñados para el desarrollo de competencias.

Los eventos inscripción son aquellos que se agendan especialmente para que los aspirantes al SENA como su nombre lo indica, se inscriban a programas de formación.

# <span id="page-7-0"></span>**2. Desarrollo Curricular**

En este paquete, el Gestor de Red Tecnológica lo que podrá hacer básicamente es generar reportes, tanto a nivel General como a nivel de Centro.

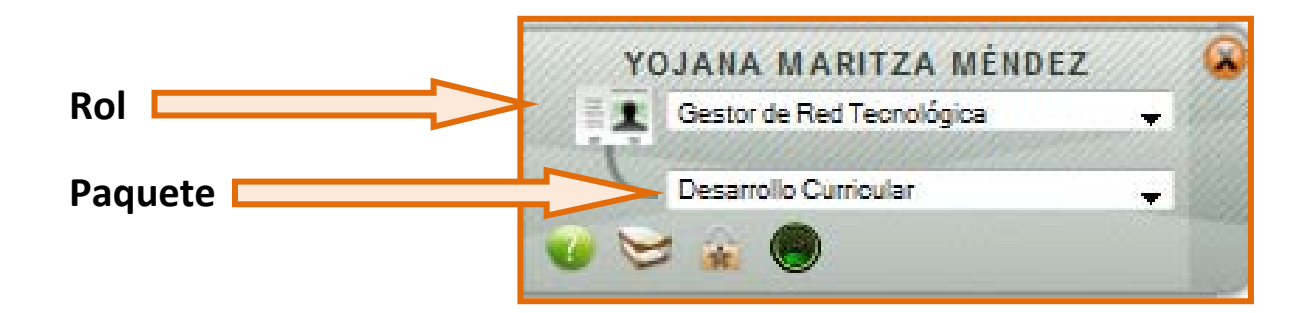

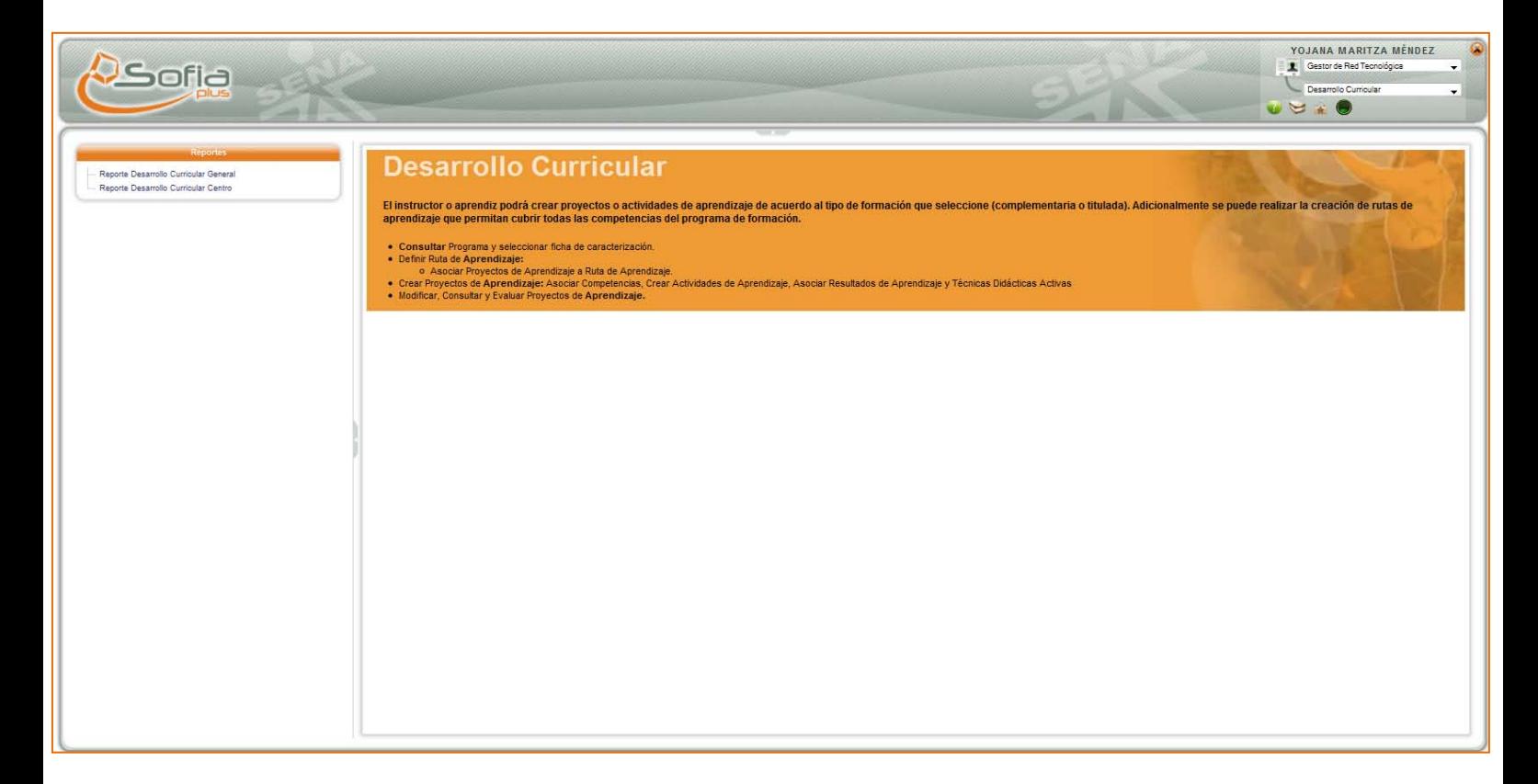

Dentro del menú de reportes en este paquete, encuentra estas dos opciones:

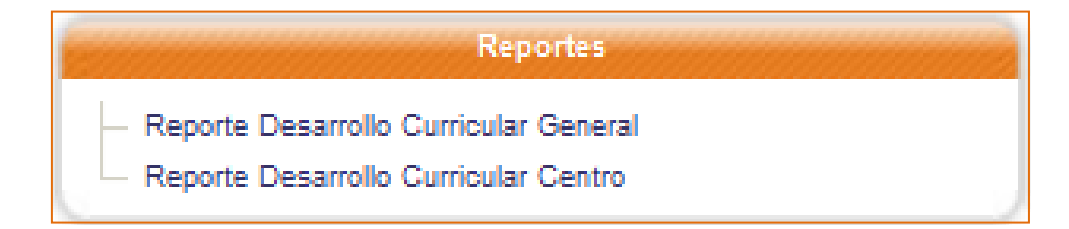

# 2.1. Reporte Desarrollo Curricular General

<span id="page-8-0"></span>La información que debe consignar en el siguiente formulario es obligatoria para poder generar el reporte:

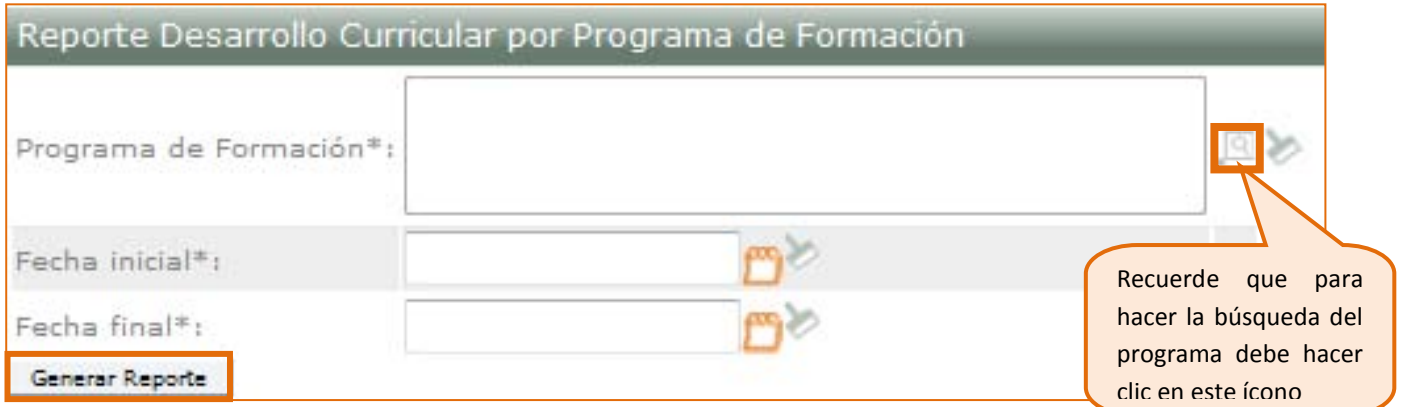

Al hacer clic en el botón "Generar Reporte", aparecerá en su pantalla la siguiente ventana, para que usted seleccione el formato con el que desea abrir su reporte, se sugiere que este formato sea el que por defecto aparece seleccionado o que sea un formato de datos:

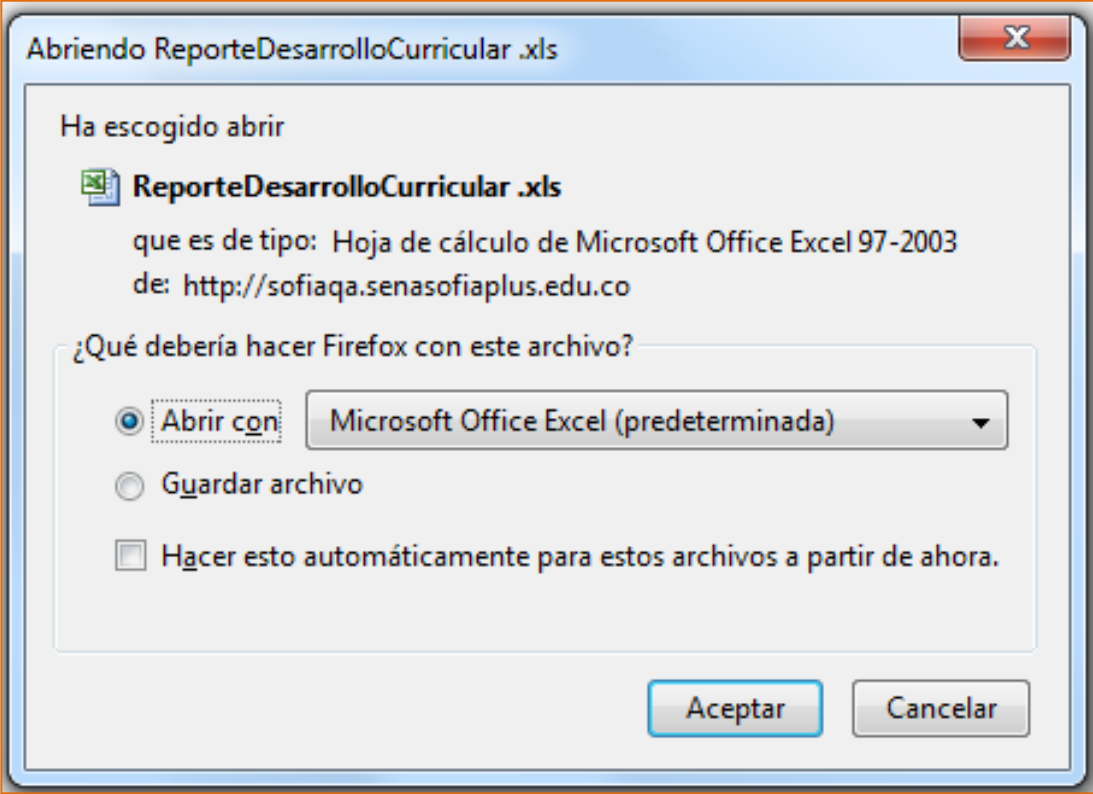

Visualizará a continuación la información que trae este reporte consigo:

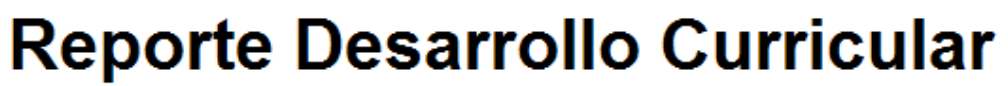

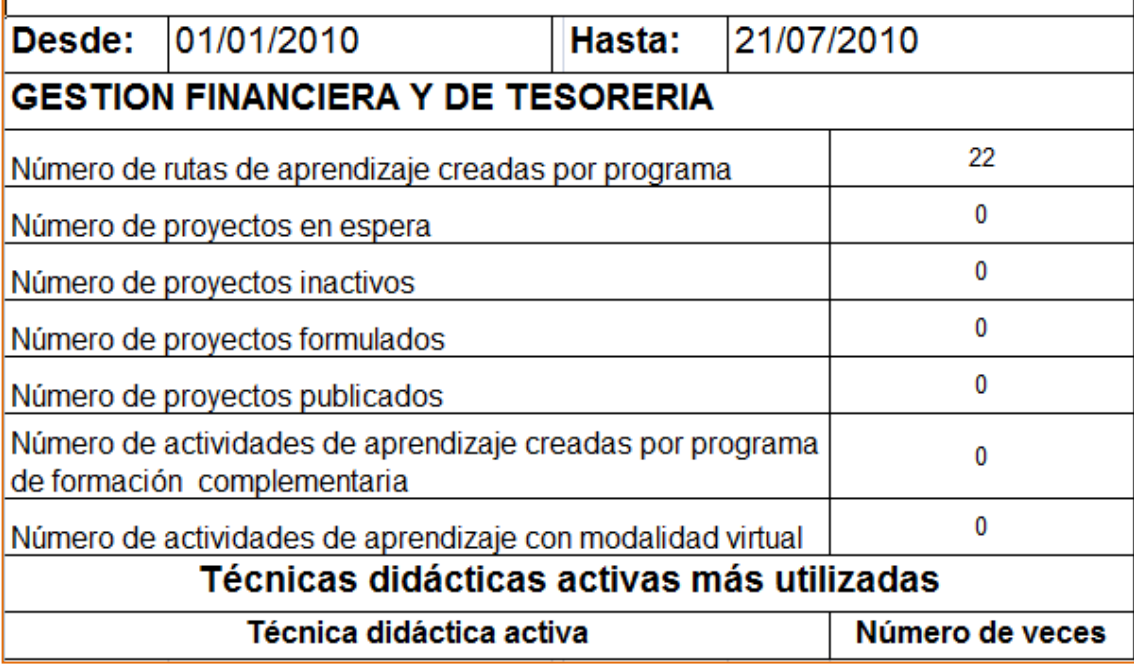

**De esta forma usted podrá monitorear la creación de rutas, proyectos y actividades por programa**.

# 2.2. Reporte Desarrollo Curricular de Centro

<span id="page-9-1"></span><span id="page-9-0"></span>En este formulario deberá ingresar información adicional como el centro de formación para el cual usted desea generar el reporte.

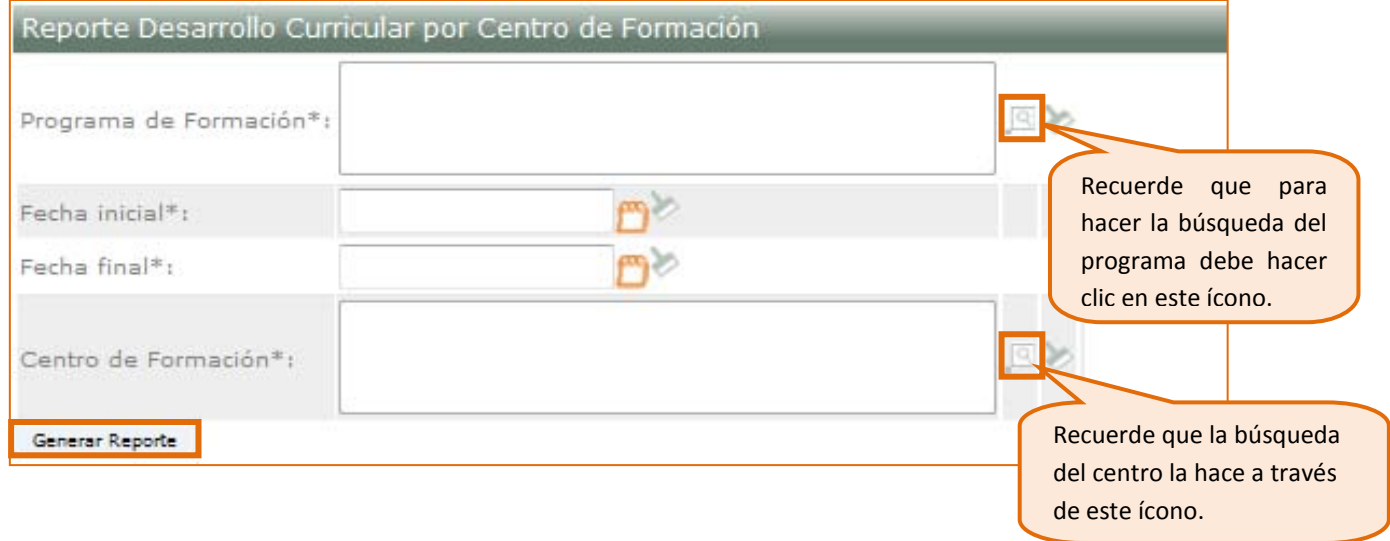

Visualizará nuevamente la siguiente ventana emergente para que seleccione el formato en el que desea exportar el reporte.

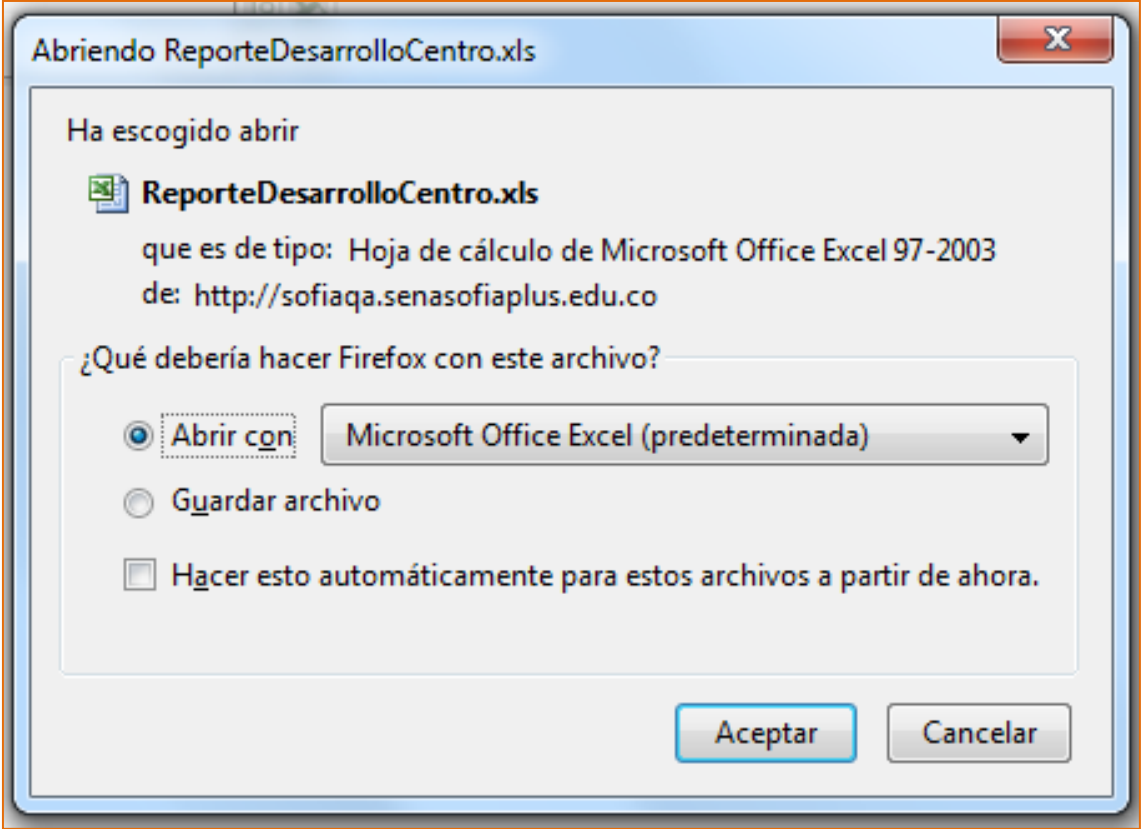

La información relacionada al Centro que usted seleccionó se visualizará de la siguiente forma:

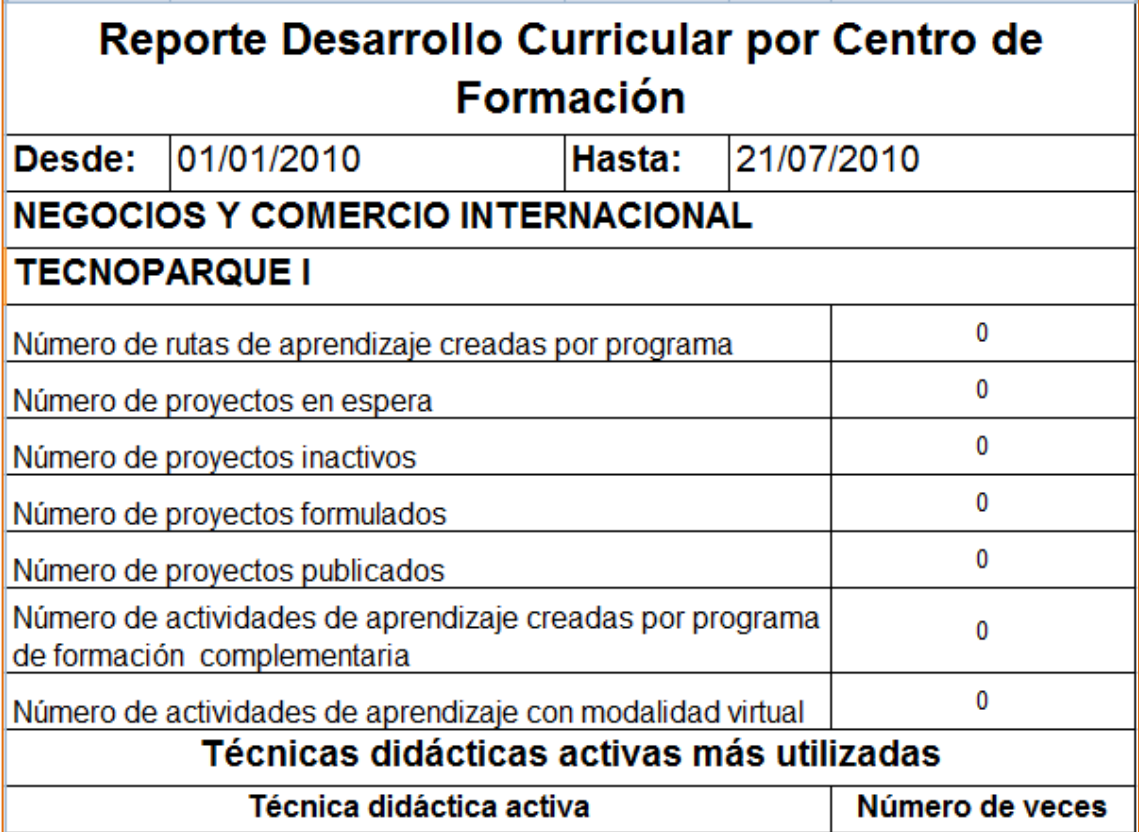

# <span id="page-11-0"></span>**3. Diseño Curricular**

Lo que usted podrá hacer básicamente en este paquete es realizar búsquedas de un programa

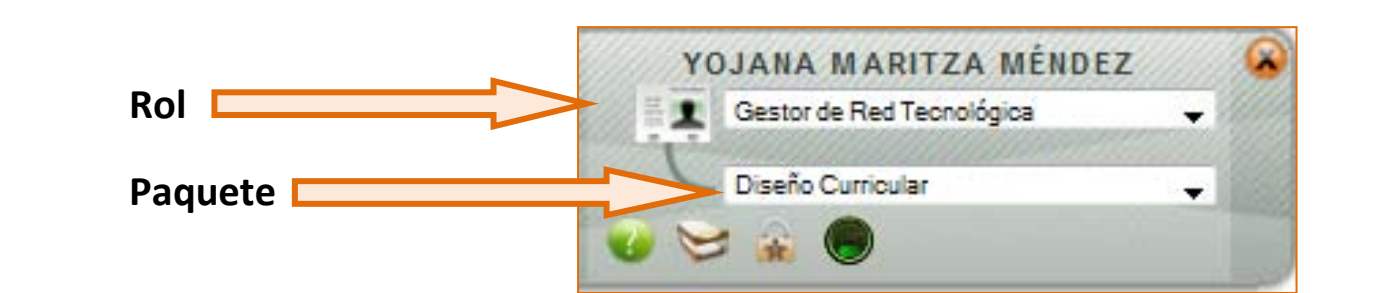

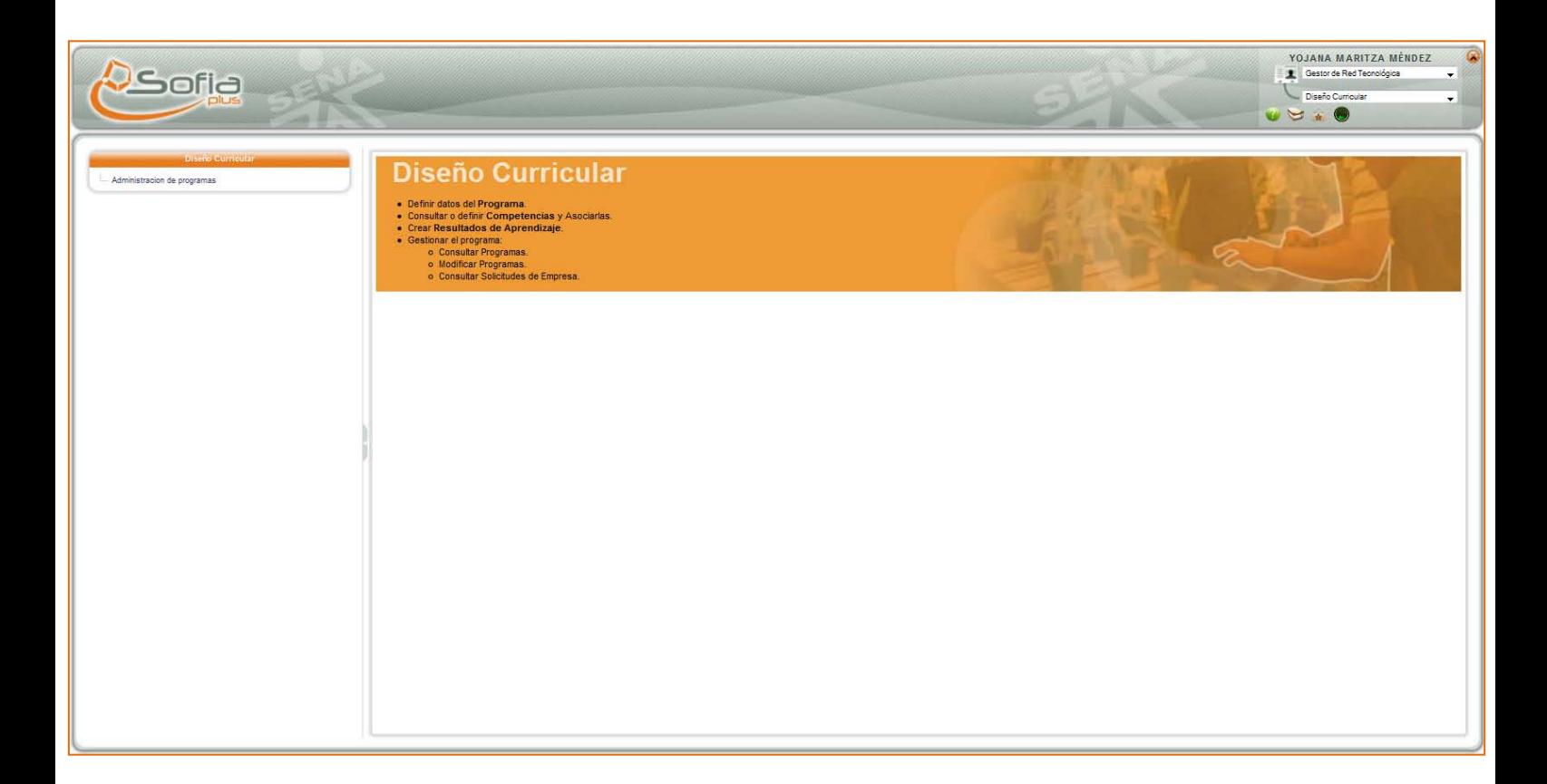

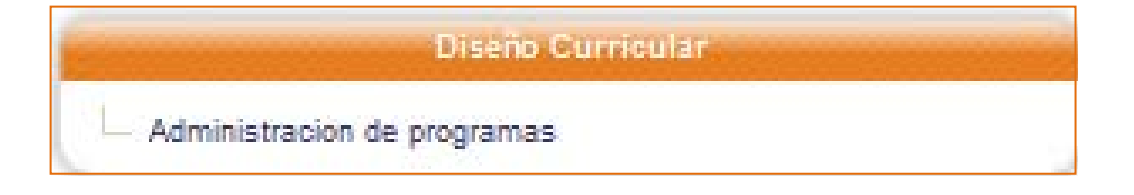

#### <span id="page-12-0"></span>3.1. Administración de Programas

Al hacer clic en esta opción usted visualizará el siguiente formulario en donde ninguno de los campos es obligatorio para poder realizar una consulta de programa, pero si debe por lo menos ingresar un criterio de búsqueda:

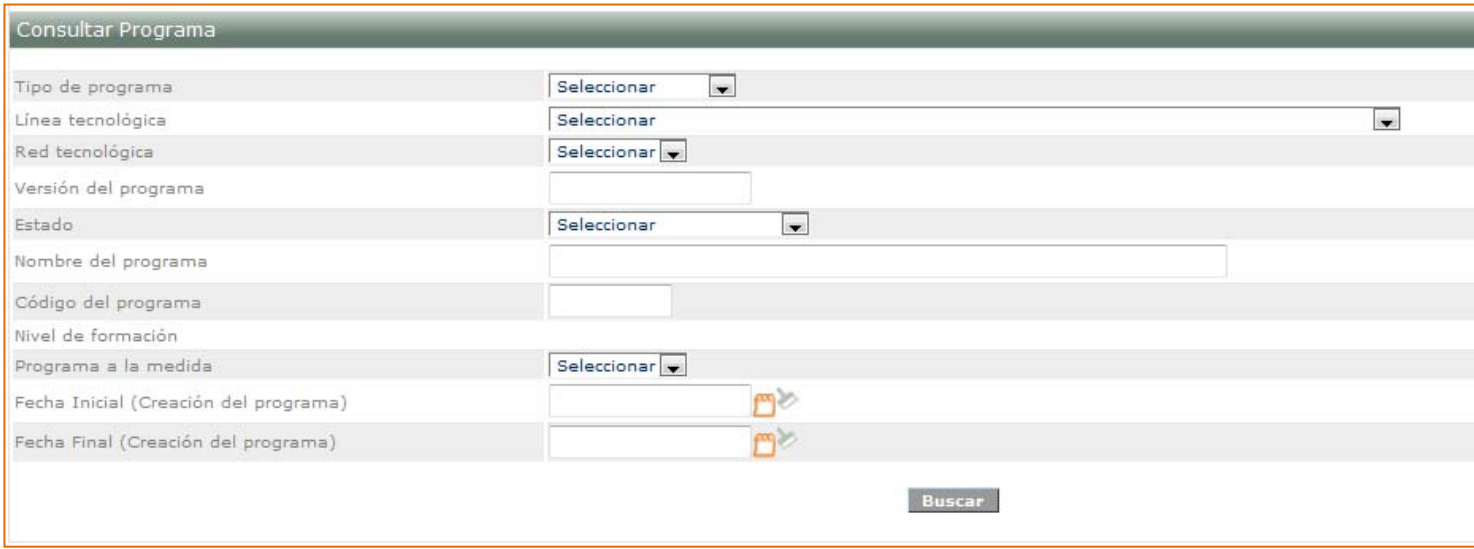

Al ingresar un criterio de búsqueda, podrá visualizar en la pantalla como resultado de su consulta una imagen como la siguiente en donde aparece información como código, nombre, versión y estado del programa, aparecerá además el ícono de la lupa que le permitirá conocer los detalles de los programas:

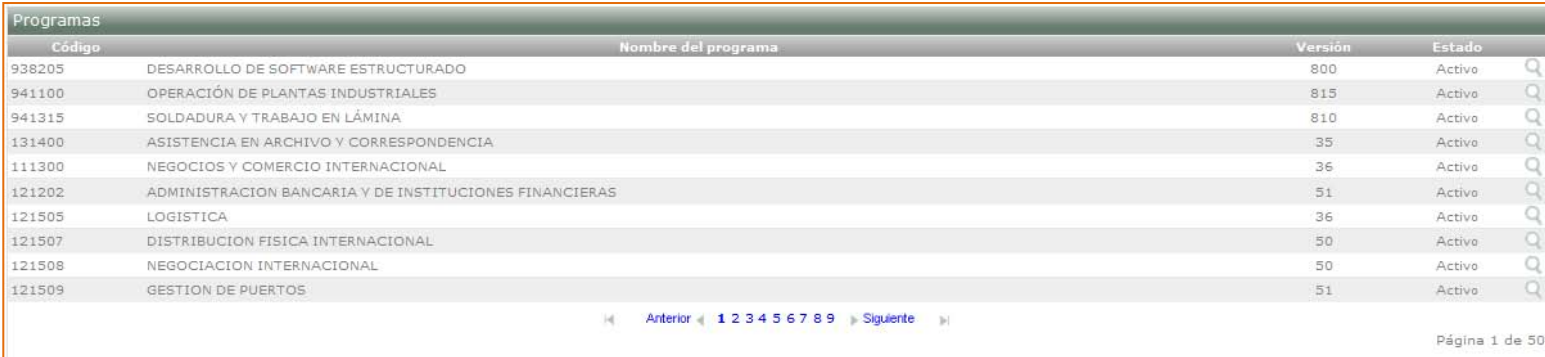

#### Al hacer clic en la lupa verá la siguiente información del programa:

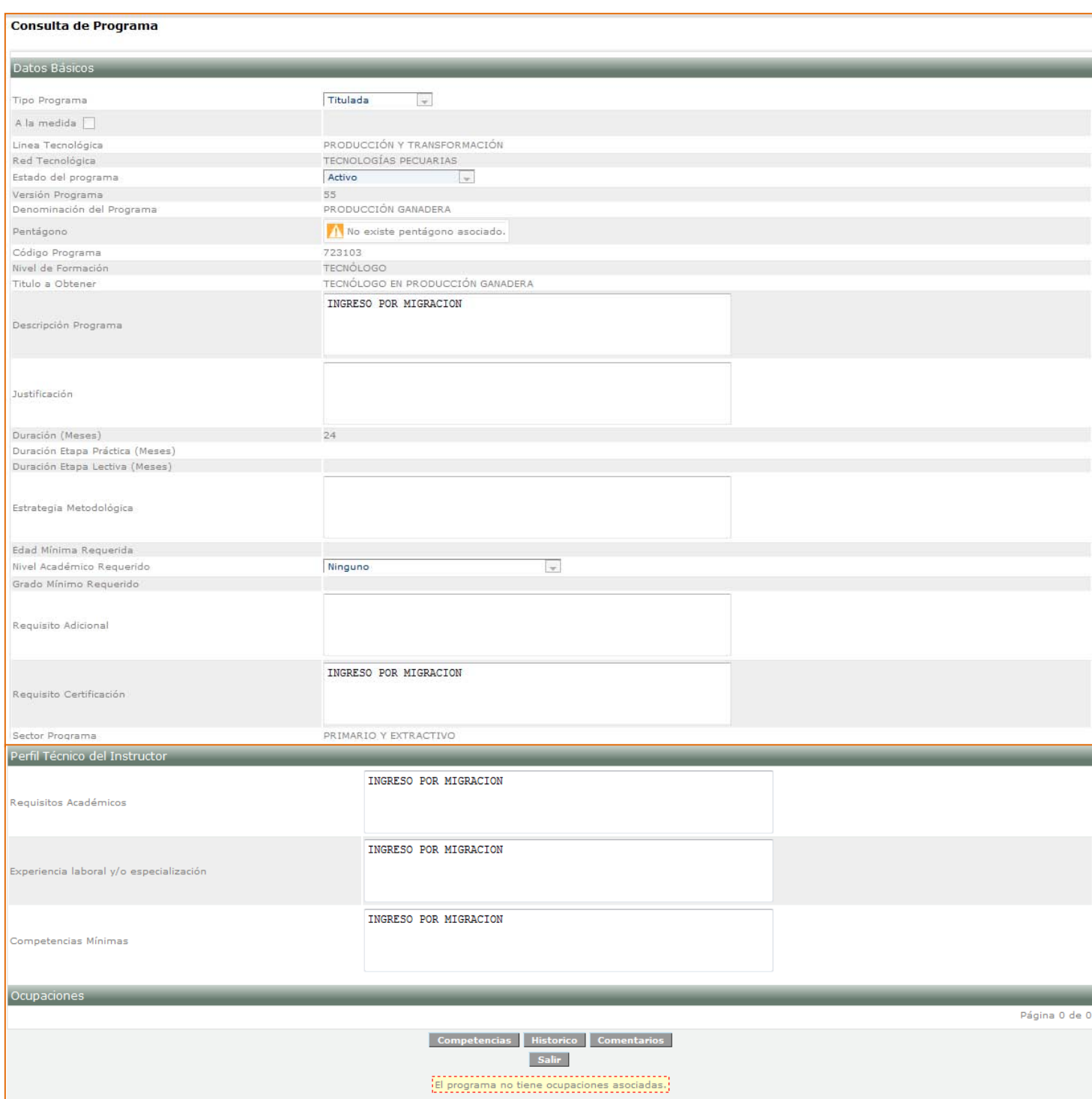

Podrá tener además información más detallada del programa al hacer clic sobre los botones **"Competencias", "Histórico" y "Comentarios".**

# <span id="page-14-0"></span>**4. Ejecución de la Formación**

En este paquete lo que usted podrá hacer básicamente es obtener el reporte de ejecución, pero no tendrá permisos para realizar modificación alguna.

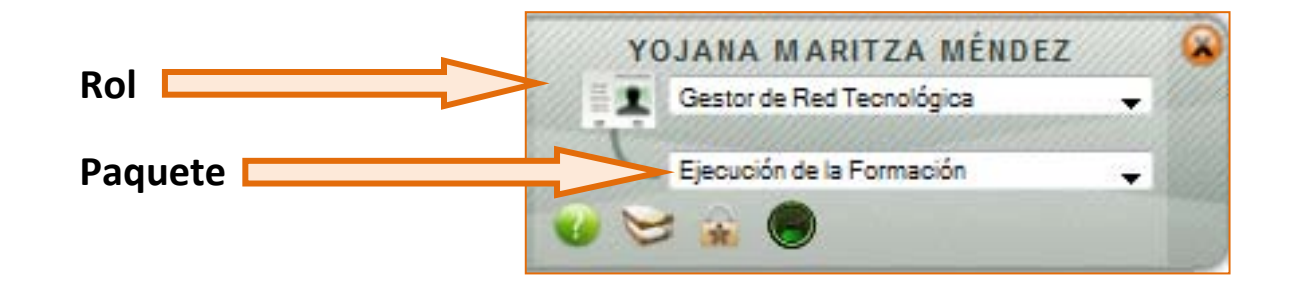

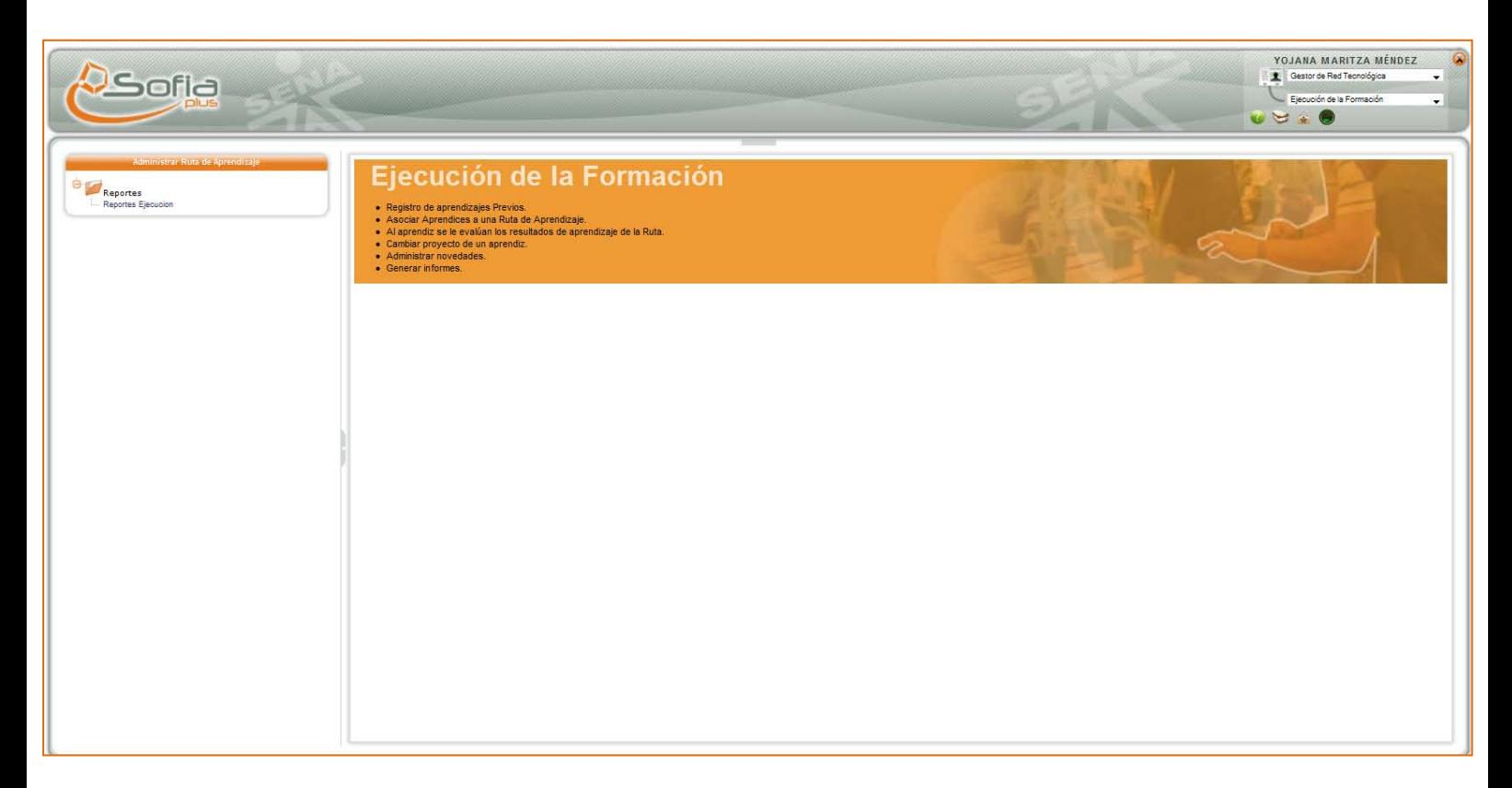

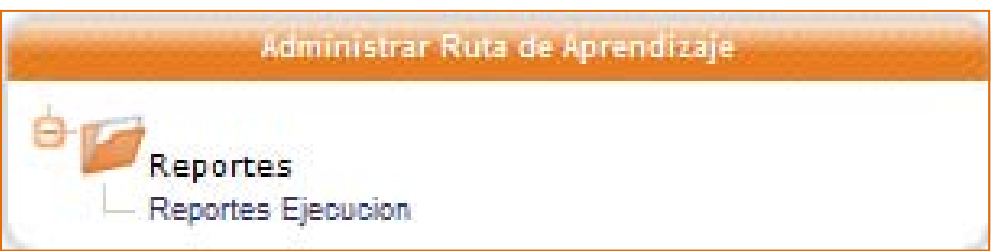

#### 4.1. Reportes

<span id="page-15-0"></span>Para obtener este reporte debe realizar la búsqueda tanto del Centro de Formación como de la Ficha de Caracterización.

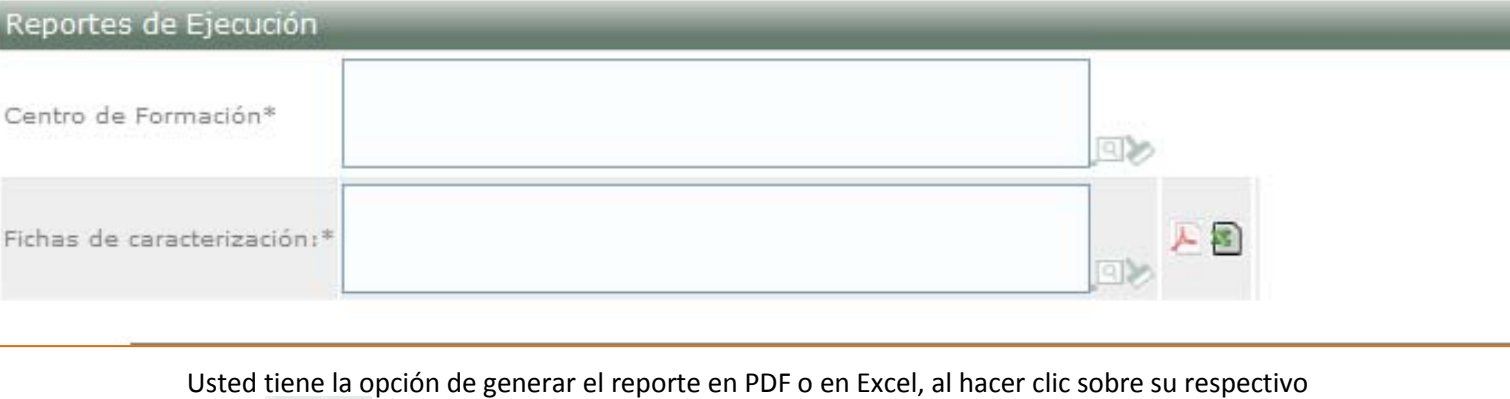

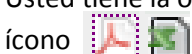

Si selecciona pdf lo visualizará así:

# Reportes de Ejecución

Ficha de caracterización: Ficha 86962 (COCINA JAPONESA: SUSHI)

 $\overline{\mathbf{4}}$  $\overline{\mathbf{3}}$ 

 $\mathbf{0}$ 

 $\mathbf 0$ 

 $\mathbf{0}$  $\mathbf 0$ 

 $\mathbf{0}$ 

 $\overline{\mathbf{3}}$ 

 $\overline{1}$ 

Número de rutas de AZ utilizadas en una ficha de

Número de proyectos modificados:

Número de aprendices cancelados, desertados, sancionados, que solicitaron reingreso, aplazamiento etc.:

Número de aprendices por certificar:

Número de aprendices no aprobados:

Número de proyectos cancelados:

Número de proyectos suspendidos:

Número de proyectos en ejecución:

Número de instructores asignados a la ficha de

Si selecciona Excel lo visualizará así y podrá realizar modificaciones:

# Reportes de Ejecución

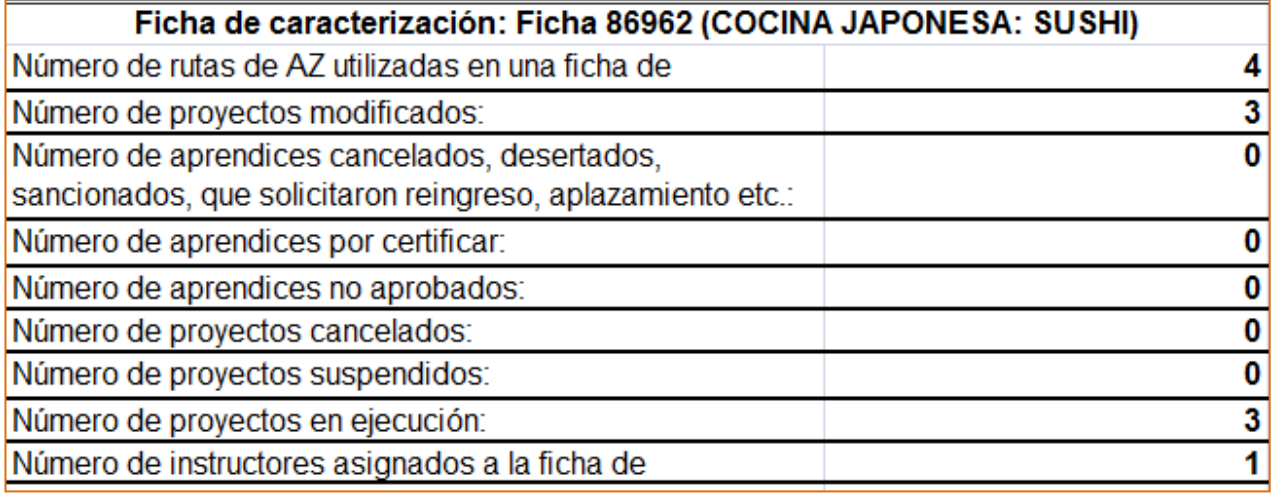

# <span id="page-16-0"></span>**5. Gestión de Ambientes**

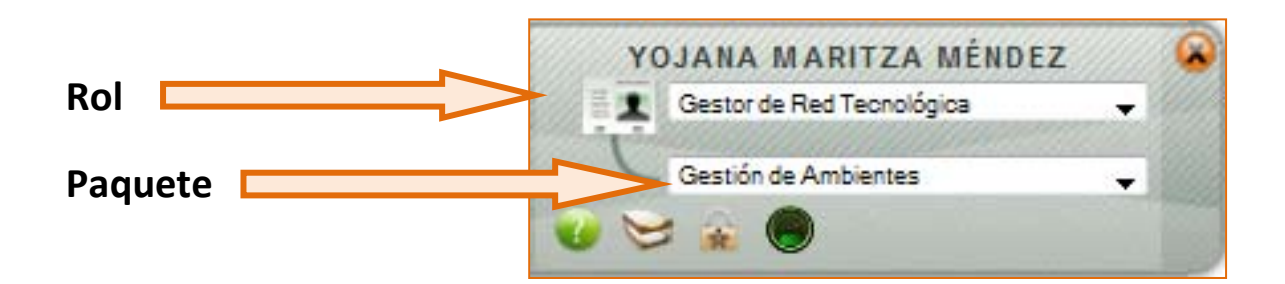

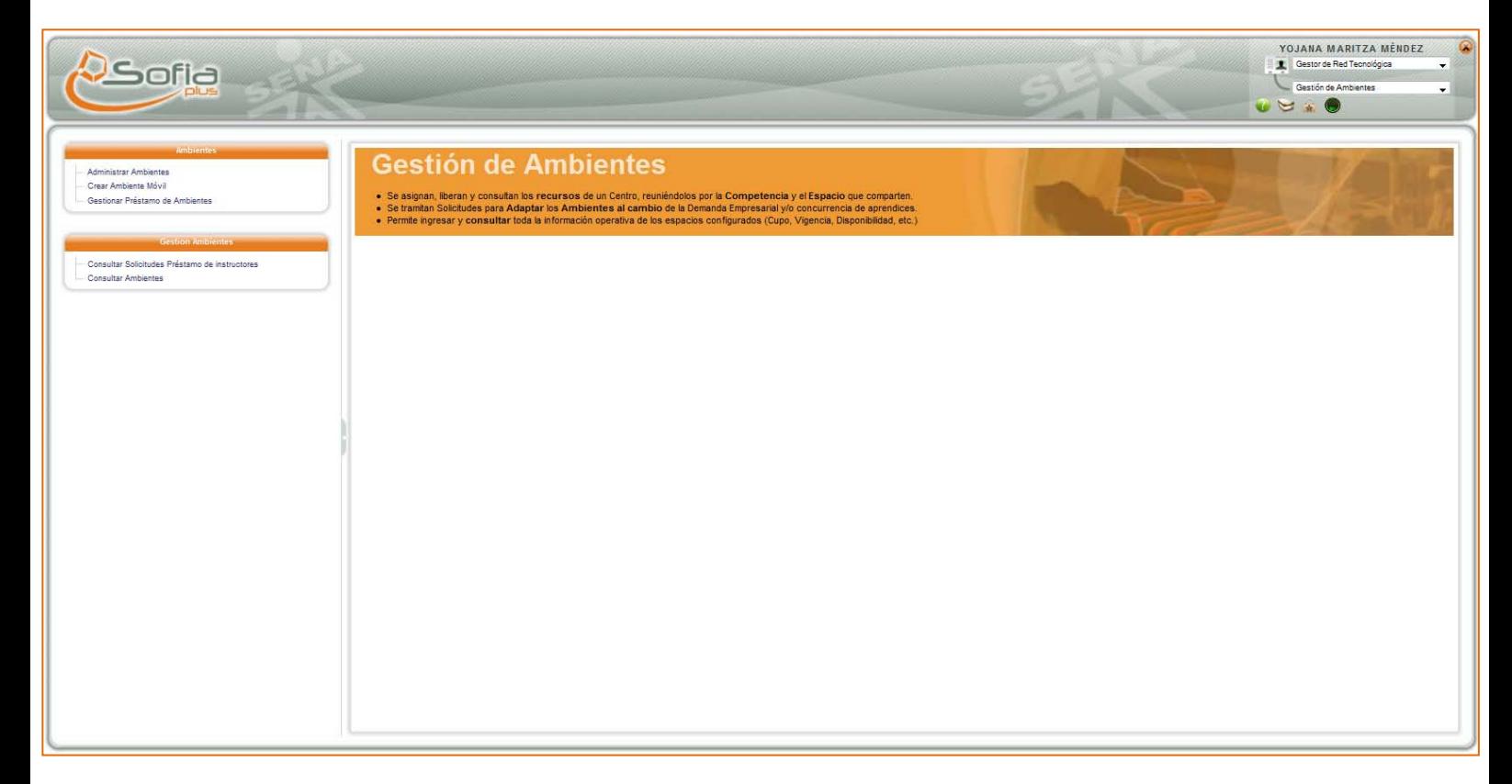

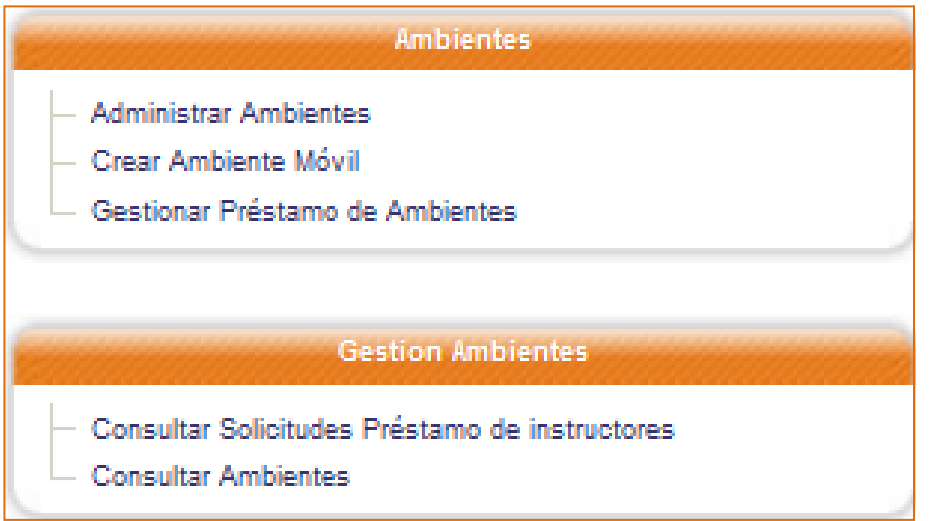

# <span id="page-17-0"></span>5.1. Ambientes

Dentro de este menú usted encontrará tres opciones relacionados con los ambientes como su nombre lo indica que se desarrollarán a continuación.

#### <span id="page-17-1"></span>5.1.1. Administrar Ambientes

Al hacer clic sobre esta opción usted visualizará la siguiente pantalla:

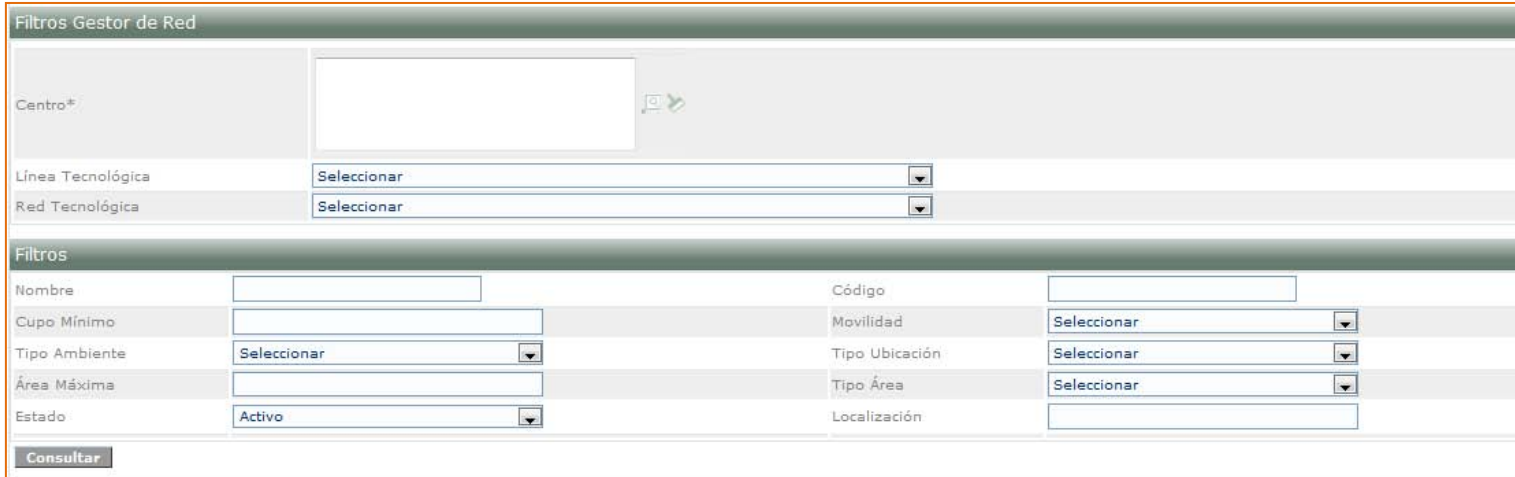

Para hacer una consulta el único campo obligatorio de diligenciar es el Centro, para ello deberá hacer clic en el ícono de la lupa.

Visualizará como resultado de su búsqueda una imagen muy similar a la siguiente:

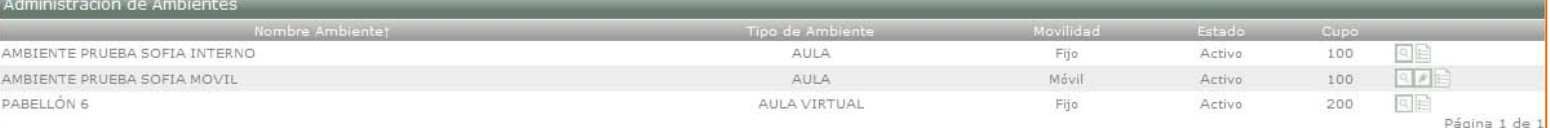

Para cada ambiente usted encontrará otras opciones como lo pueden ser:

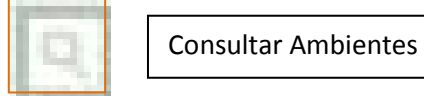

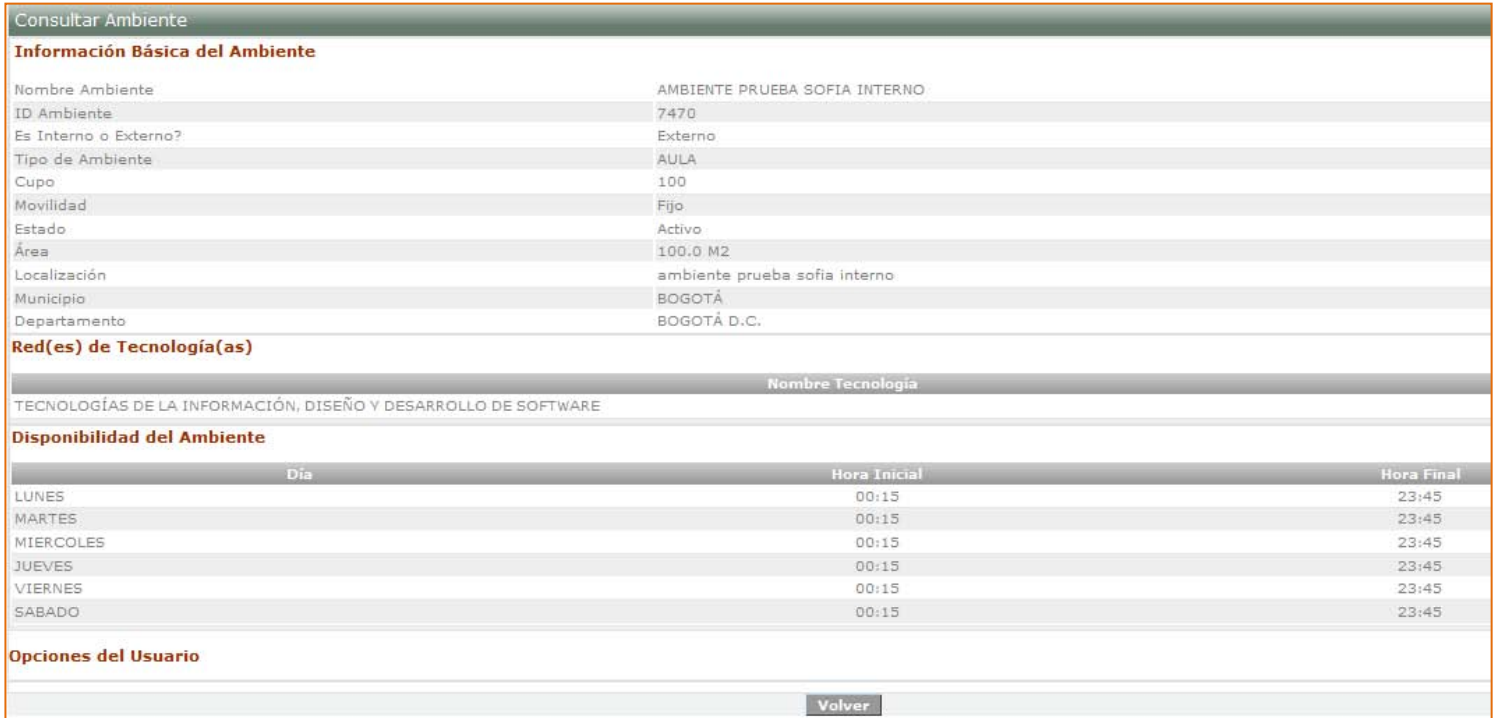

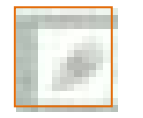

Modificar ambientes

Una vez usted ha seleccionado esta opción le aparecerá el siguiente formulario, en donde podrá realizar las modificaciones respectivas:

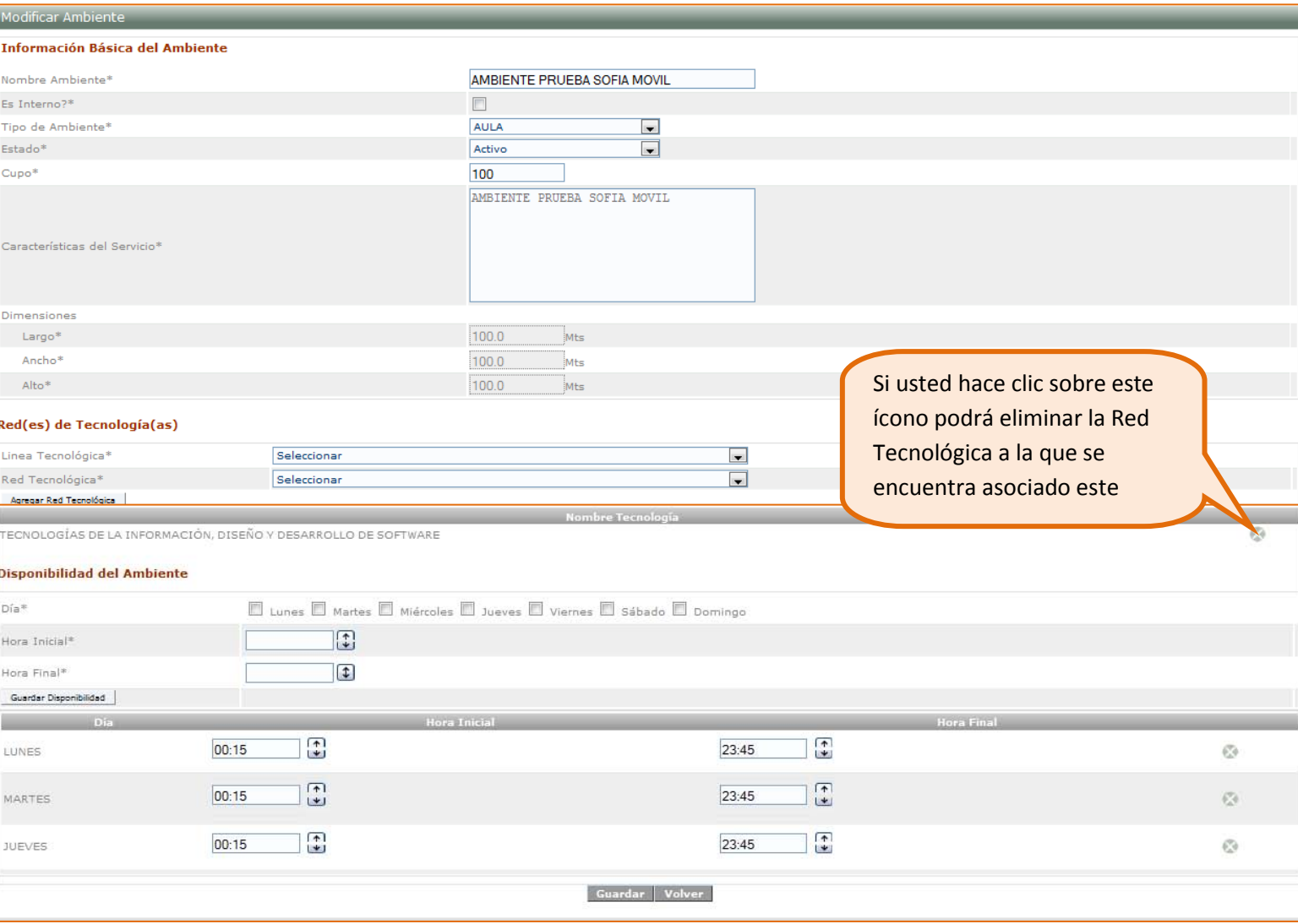

No olvide que siempre debe hacer clic en el botón "**Guardar**" una vez haya hecho las modificaciones correspondientes.

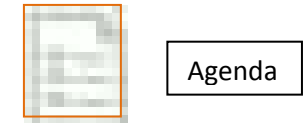

Al seleccionar esta opción usted podrá elegir el periodo de tiempo de visualización como puede ser mensual, diario o semana completa:

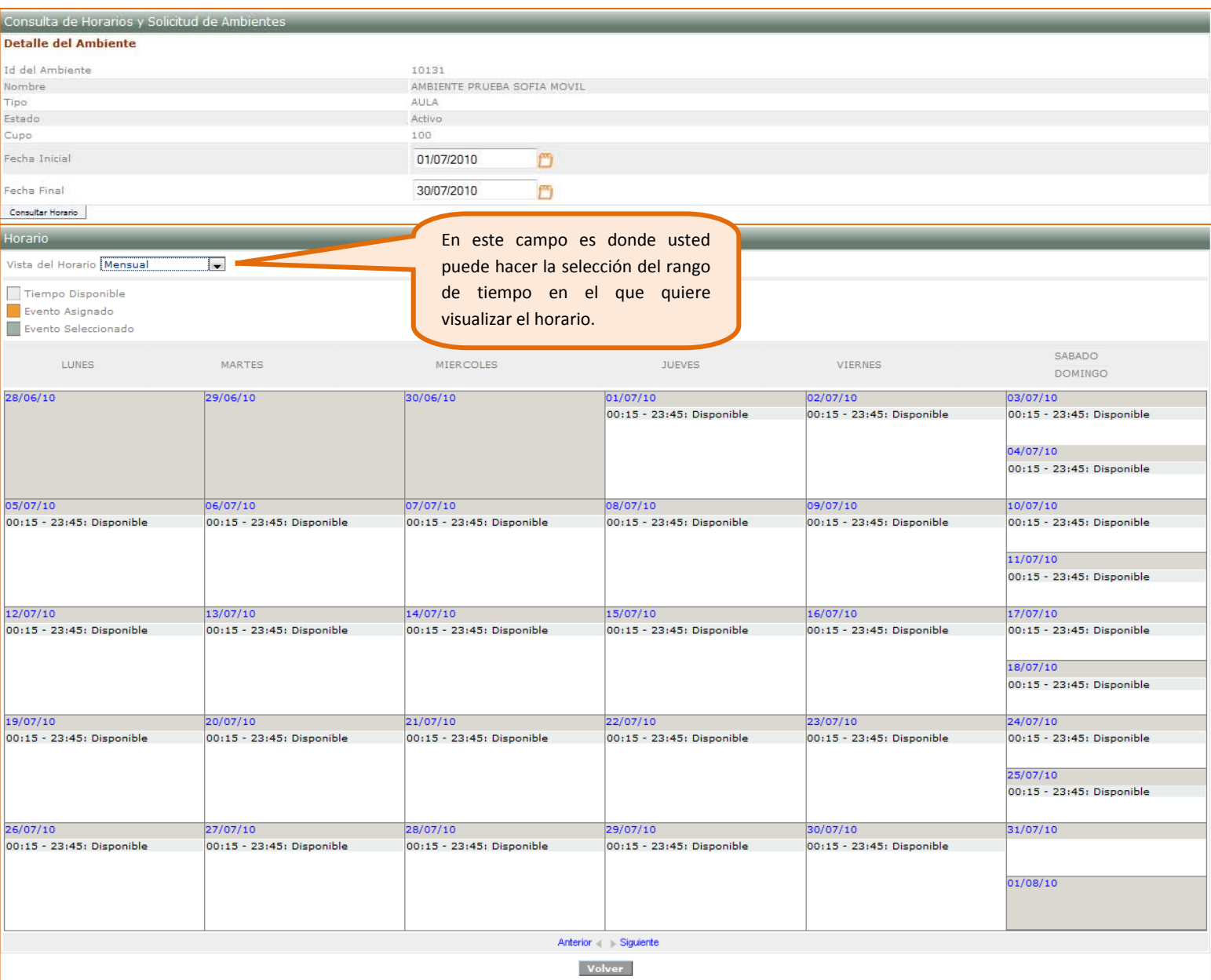

### <span id="page-20-0"></span>5.1.2. Crear Ambiente Móvil

#### <span id="page-20-1"></span>Usted visualizará el siguiente formulario:

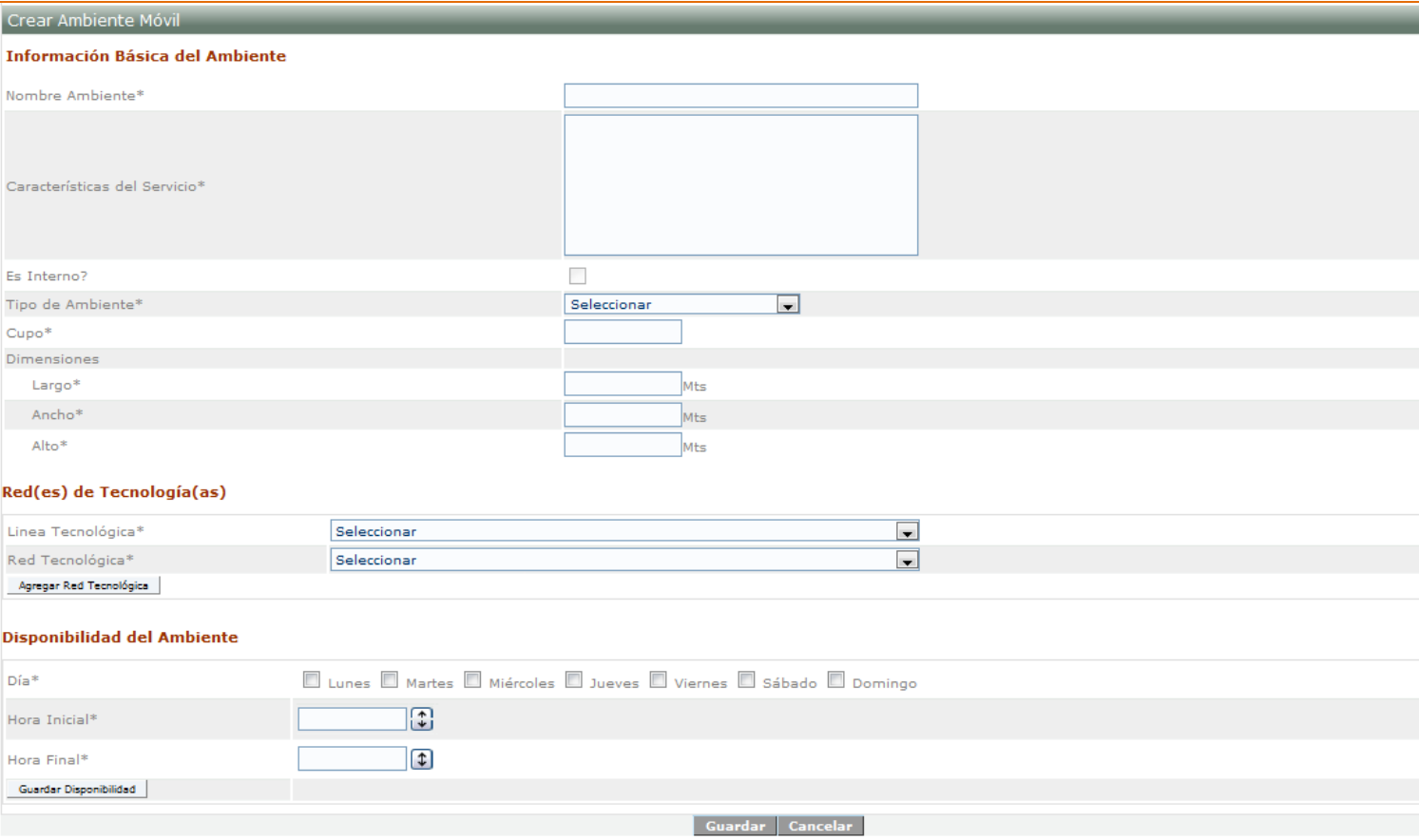

Para crear el ambiente móvil toda la información que contiene este formulario es obligatoria de diligenciar.

Una vez ha terminado de ingresar la información y ha hecho clic en el botón "**Guardar**", le aparecerá un mensaje de confirmación el que informará la creación exitosa del ambiente.

#### <span id="page-20-2"></span>5.1.3. Gestionar Préstamo de Ambientes

Esta opción le permite hacer la búsqueda de solicitudes de préstamos de ambientes:

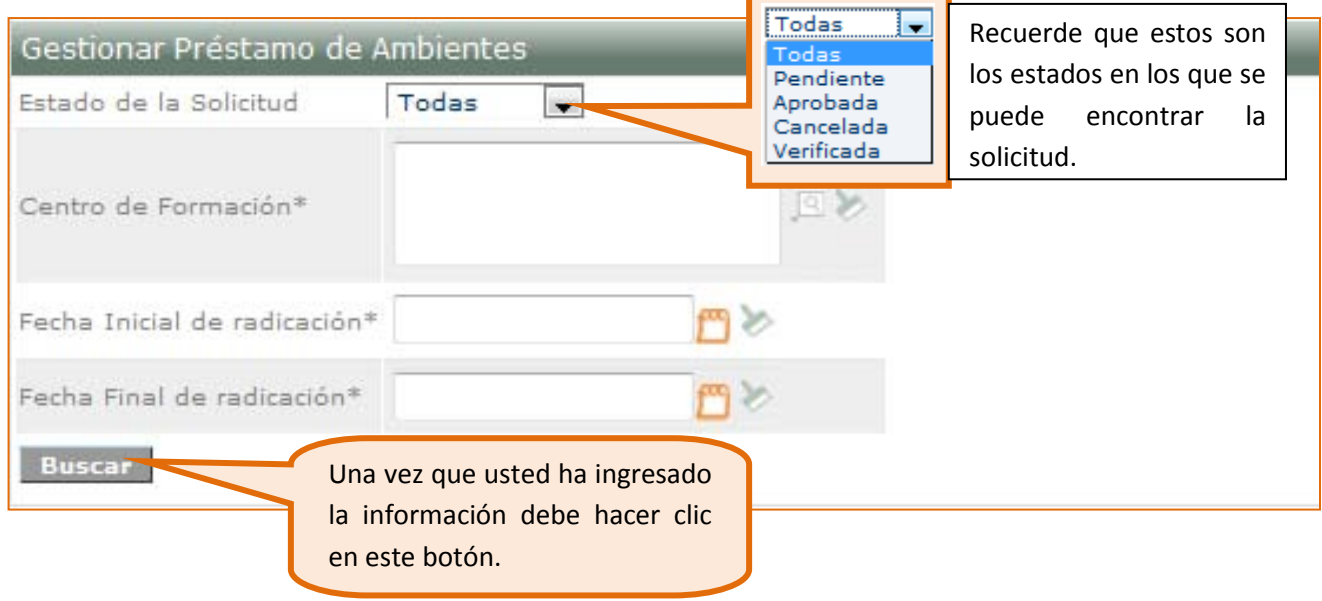

Después de hacer clic en buscar, usted visualizará como resultado de su búsqueda, una pantalla muy similar a la siguiente:

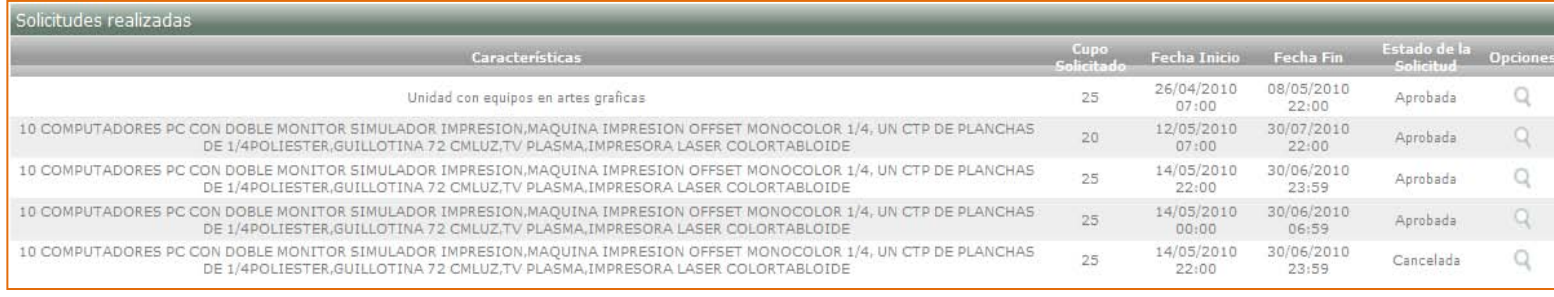

siguiente:

Al hacer clic en ícono ver detalles se abrirá una ventana emergente muy similar a la

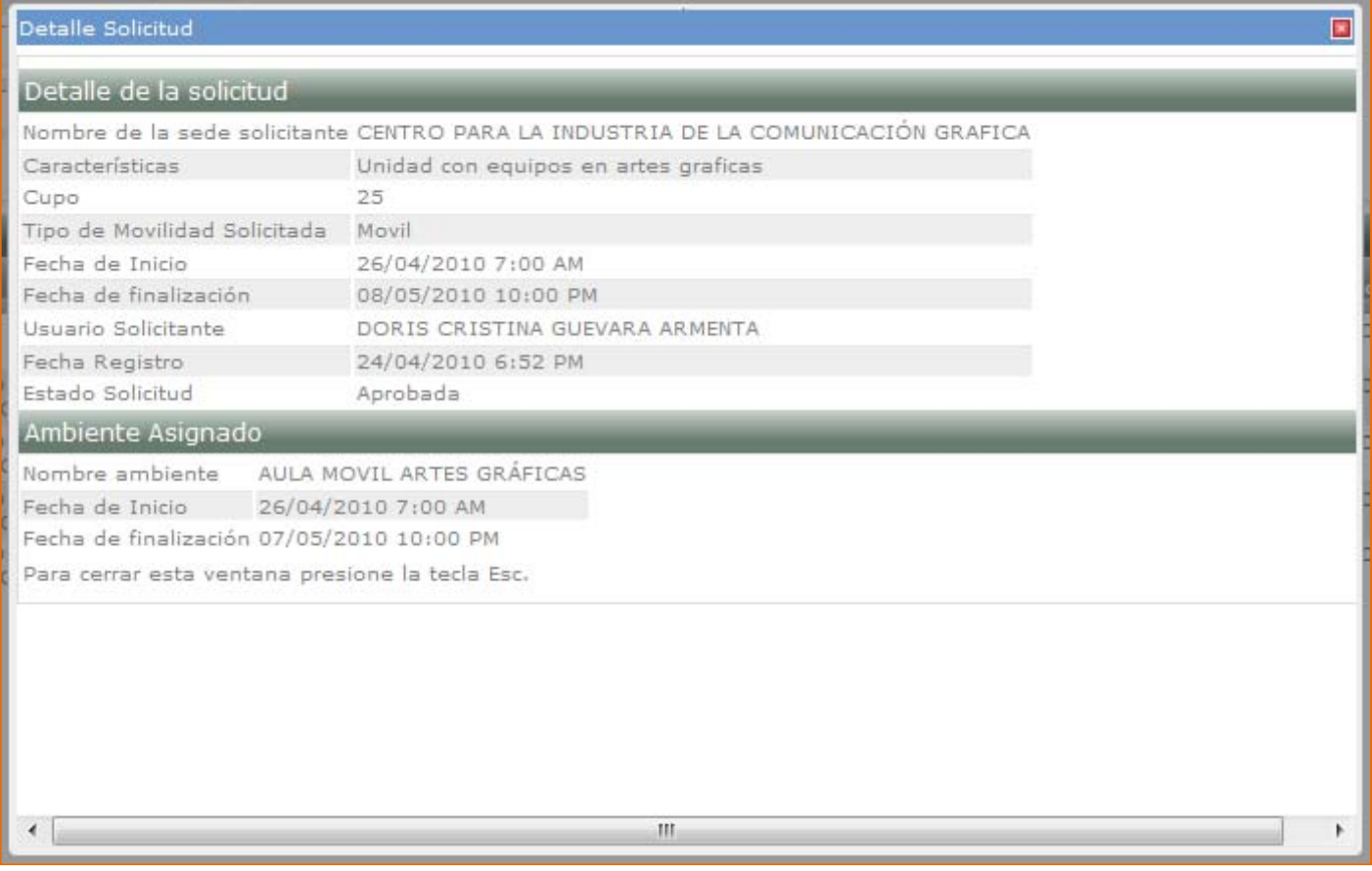

Acá encontrará toda la información correspondiente a la solicitud hecha.

# 5.2. Gestión de Ambientes

<span id="page-22-0"></span>En este menú lo que el usuario con el rol de Gestor de Red Tecnológica puede hacer básicamente son consultas.

#### <span id="page-22-1"></span>5.2.1. Consultar Solicitudes Préstamo de Instructores

Una vez usted ha seleccionado esta opción del menú del lado izquierdo de la pantalla visualizará lo siguiente:

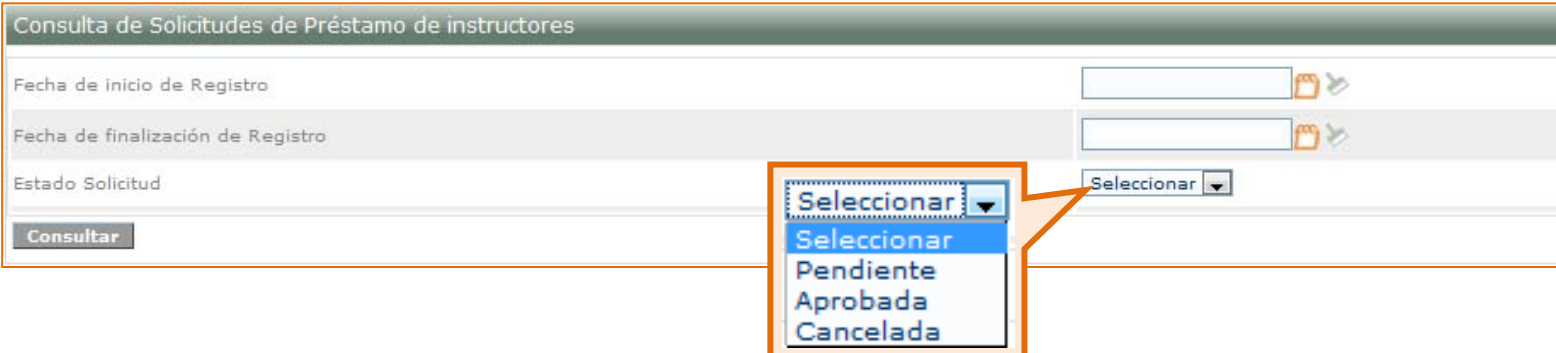

Podrá visualizar una imagen como la siguiente en donde se encontrarán listadas las solicitudes de préstamo, según el criterio de búsqueda que usted haya ingresado:

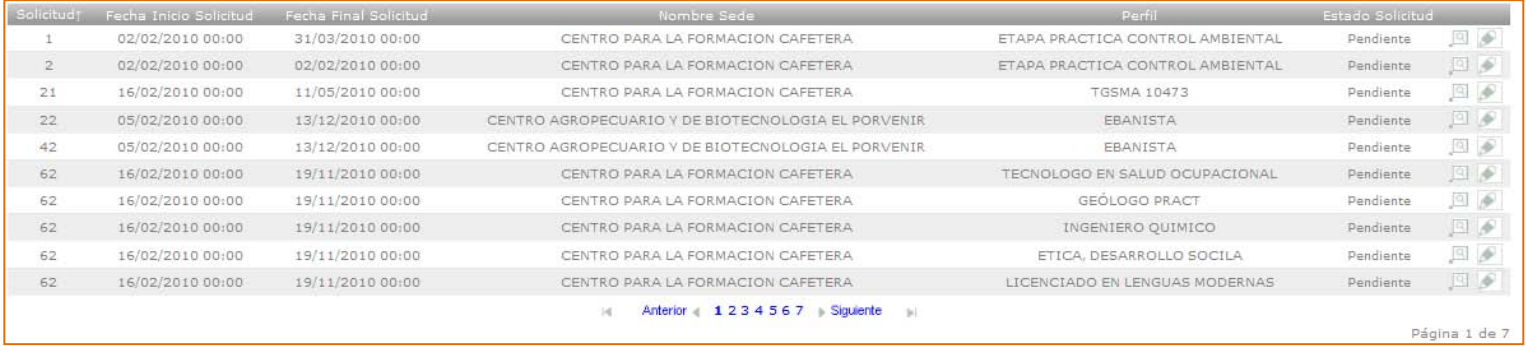

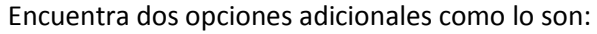

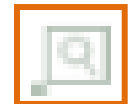

Detalle

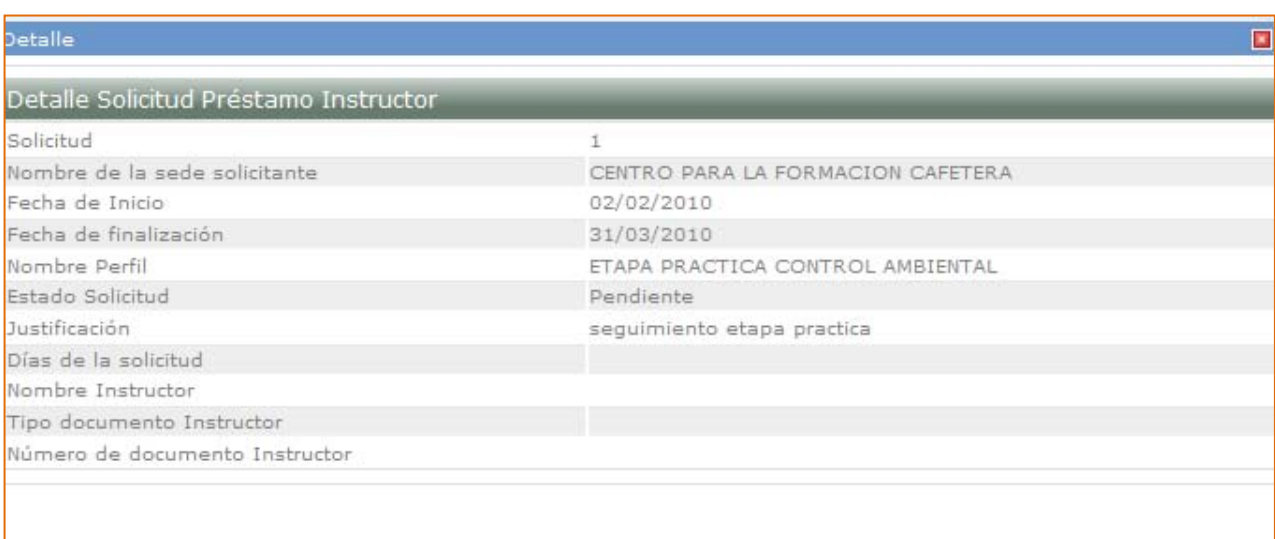

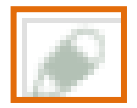

Asignar Centro

Al seleccionar esta opción usted verá la siguiente pantalla con una opción al finalizar que dice Centro, debe hacer la búsqueda de este haciendo clic en el ícono de la lupa y luego de que haya encontrado el Centro hacer clic en el botón "**Asignar Centro**"

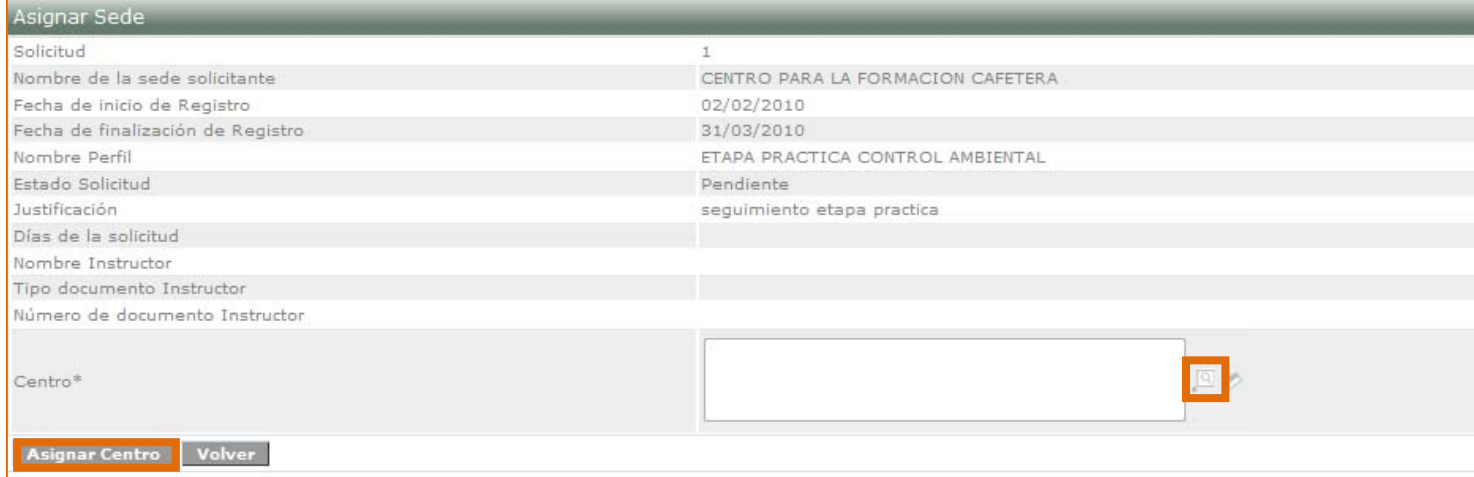

Si ha asignado correctamente el Centro, le aparecerá un mensaje de confirmación exitosa de la asociación.

#### <span id="page-23-0"></span>5.2.2. Consultar Ambientes

Inicialmente le aparecerá la siguiente pantalla:

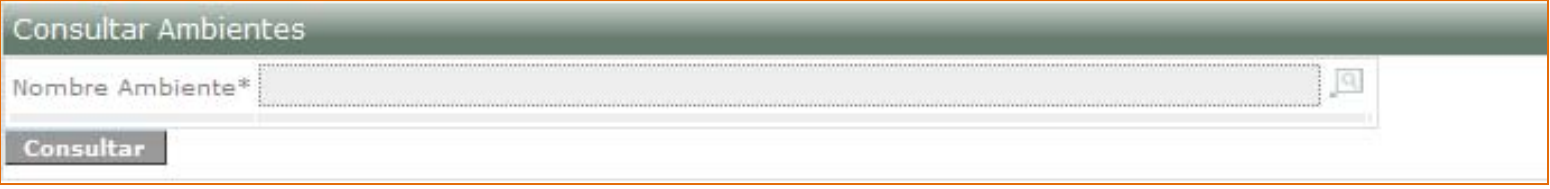

Debe inicialmente seleccionar el ícono de la lupa para consultar el ambiente, le aparecerá la siguiente ventana:

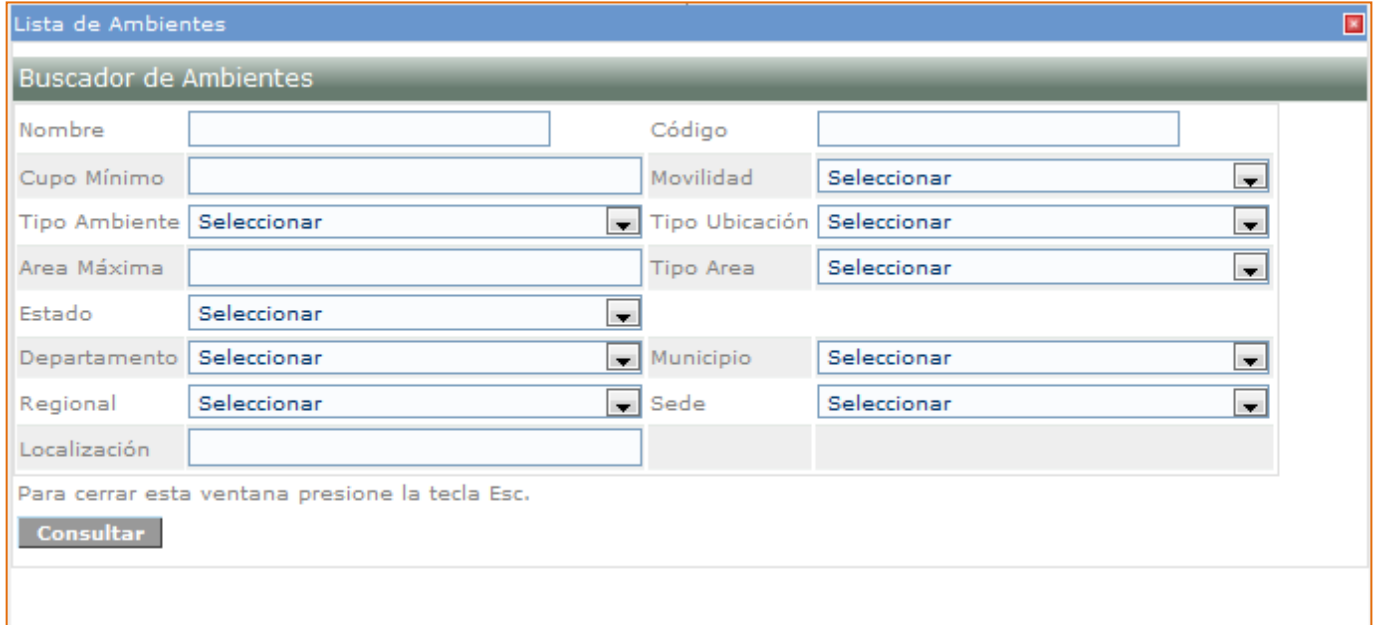

En la ventana anterior usted puede o no ingresar algún criterio para realizar la búsqueda del ambiente, visualizará en la misma pantalla información adicional muy similar a la mostrada a continuación:

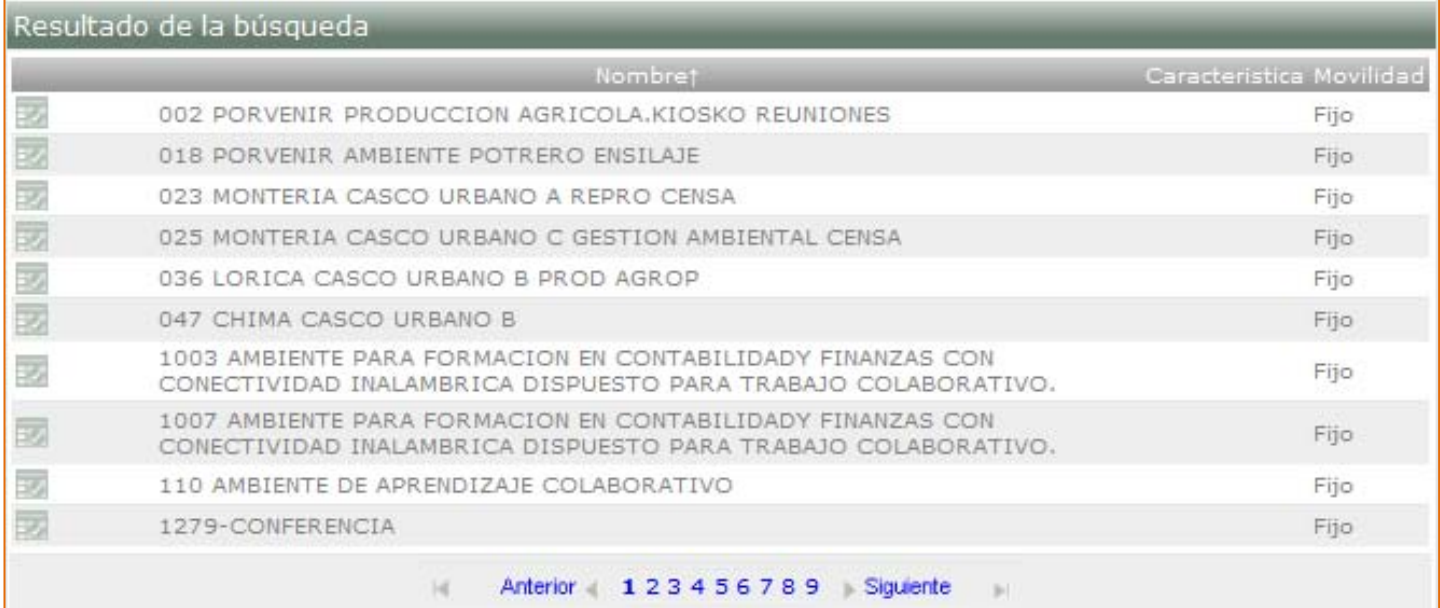

Seleccione el ambiente haciendo clic en este ícono  $\Box$  que lo llevará de vuelta a la página inicial para que realice la consulta:

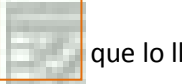

#### **Consultar Ambientes** Nombre Ambiente\* 002 PORVENIR PRODUCCION AGRICOLA.KIOSKO REUNIONES  $\boxed{C_i}$ Consultar

#### Aparecerá el detalle del ambiente una vez ha hecho clic en consultar, tal como se muestra a

continuación:

| Consultar Ambiente                     |                                                   |                   |  |  |  |  |  |  |  |  |
|----------------------------------------|---------------------------------------------------|-------------------|--|--|--|--|--|--|--|--|
| <b>Información Básica del Ambiente</b> |                                                   |                   |  |  |  |  |  |  |  |  |
| Nombre Ambiente                        | 002 PORVENIR PRODUCCION AGRICOLA.KIOSKO REUNIONES |                   |  |  |  |  |  |  |  |  |
| ID Ambiente                            | 6600                                              |                   |  |  |  |  |  |  |  |  |
| Es Interno o Externo?                  | Interno                                           |                   |  |  |  |  |  |  |  |  |
| Tipo de Ambiente                       | <b>AULA</b>                                       |                   |  |  |  |  |  |  |  |  |
| Cupo                                   | 40                                                |                   |  |  |  |  |  |  |  |  |
| Movilidad                              | Fijo                                              |                   |  |  |  |  |  |  |  |  |
| Estado                                 | Activo                                            |                   |  |  |  |  |  |  |  |  |
| Area                                   | 35.0 M2                                           |                   |  |  |  |  |  |  |  |  |
| Localización                           | Centro Agropecuario El Porvenir                   |                   |  |  |  |  |  |  |  |  |
| Municipio                              | <b>MONTERÍA</b>                                   |                   |  |  |  |  |  |  |  |  |
| Departamento                           | CÓRDOBA                                           |                   |  |  |  |  |  |  |  |  |
| Red(es) de Tecnología(as)              |                                                   |                   |  |  |  |  |  |  |  |  |
|                                        | Nombre Tecnología                                 |                   |  |  |  |  |  |  |  |  |
| <b>TECNOLOGÍAS AGRÍCOLAS</b>           |                                                   |                   |  |  |  |  |  |  |  |  |
| BIOTECNOLOGIA ANIMAL                   |                                                   |                   |  |  |  |  |  |  |  |  |
| <b>Disponibilidad del Ambiente</b>     |                                                   |                   |  |  |  |  |  |  |  |  |
| Dia                                    | <b>Hora Inicial</b>                               | <b>Hora Final</b> |  |  |  |  |  |  |  |  |
| LUNES                                  | 08:00                                             | 16:00             |  |  |  |  |  |  |  |  |
| MARTES                                 | 08:00                                             | 16:00             |  |  |  |  |  |  |  |  |
| MIERCOLES                              | 08:00                                             | 16:00             |  |  |  |  |  |  |  |  |
| JUEVES                                 | 08:00                                             | 16:00             |  |  |  |  |  |  |  |  |
| VIERNES                                | 08:00                                             | 16:00             |  |  |  |  |  |  |  |  |
| <b>Opciones del Usuario</b>            |                                                   |                   |  |  |  |  |  |  |  |  |
|                                        | Volver                                            |                   |  |  |  |  |  |  |  |  |
|                                        |                                                   |                   |  |  |  |  |  |  |  |  |

# **6. Matrícula**

<span id="page-25-0"></span>En este paquete usted solo podrá realizar consultas.

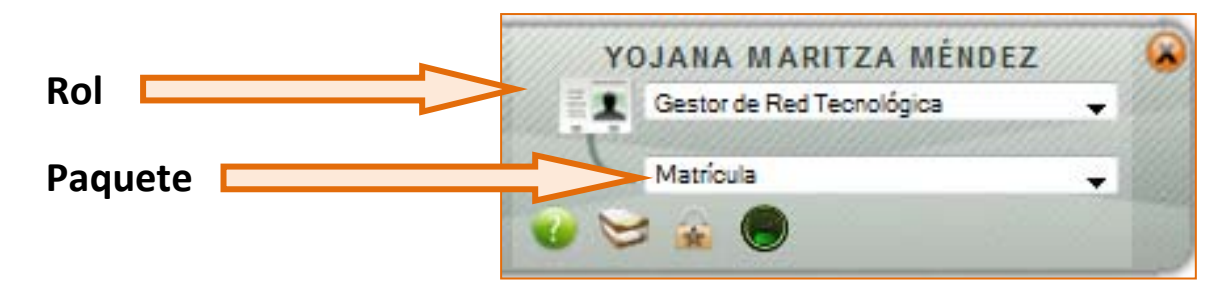

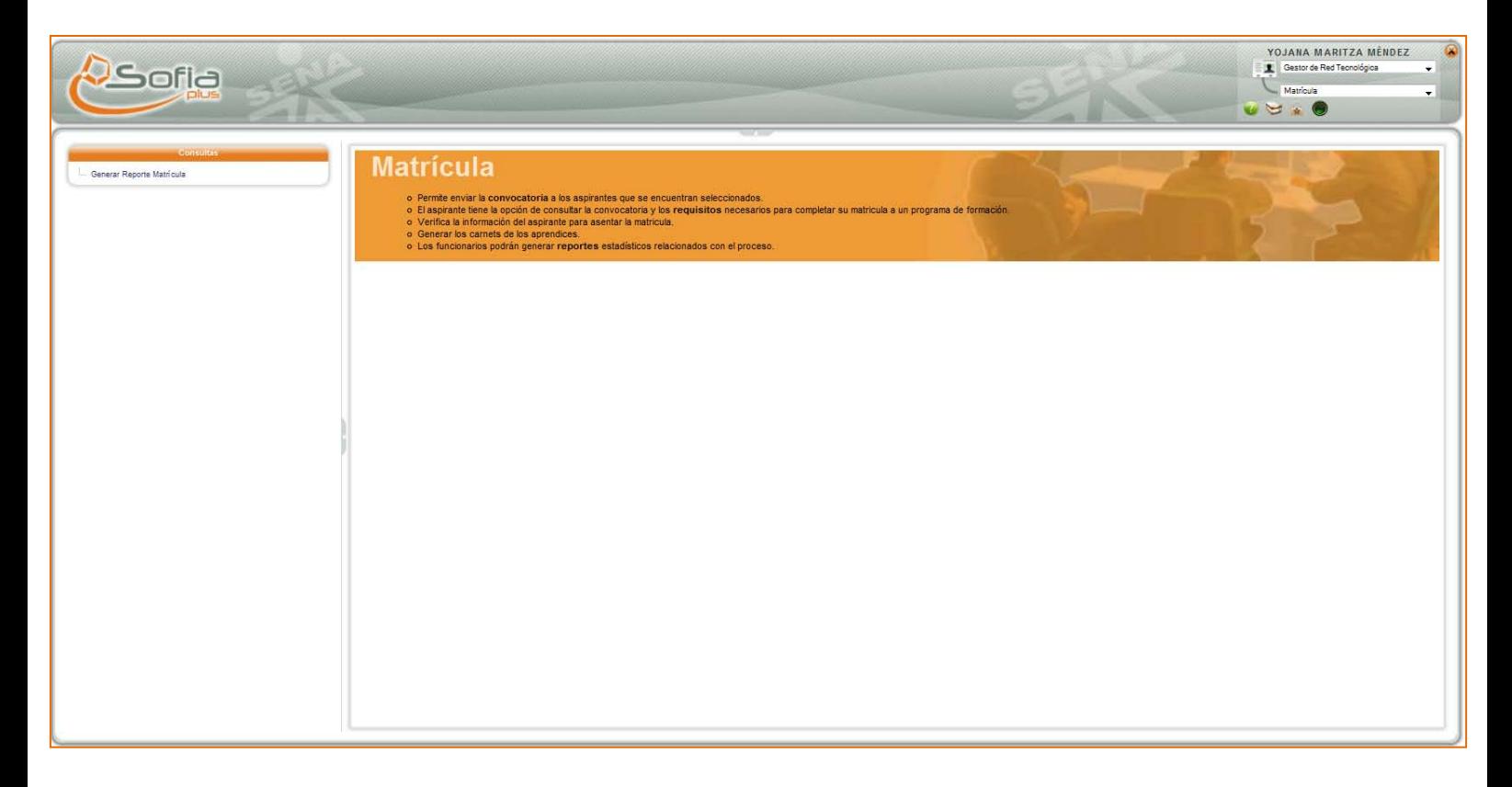

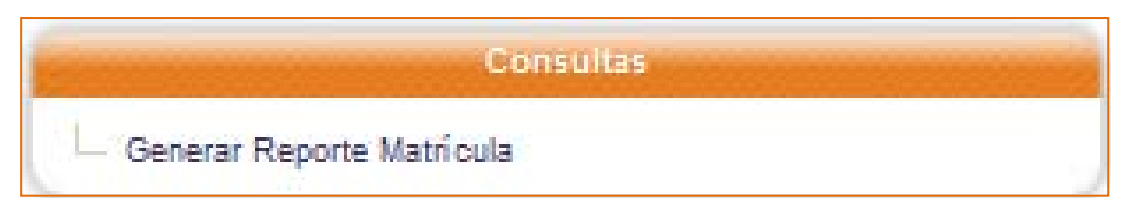

# 6.1. Generar Reporte Matrícula

<span id="page-25-1"></span>Esta es la única opción que usted como usuario con el rol de Gestor de Red Tecnológica podrá tener dentro del paquete de Matrícula.

Al hacer clic sobre está usted visualizará la siguiente imagen para que ingrese la correspondiente información:

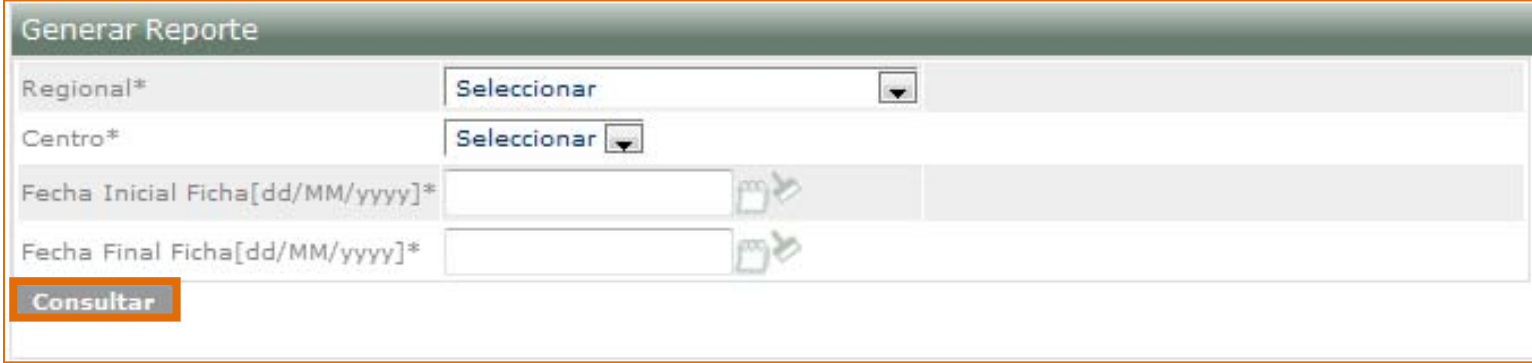

Toda la información aquí solicitada es de carácter obligatorio, después de que ha hecho clic en el botón "**Consultar**", le aparecerá el siguiente mensaje para que usted exporte el reporte de a cuerdo al formato de su preferencia:

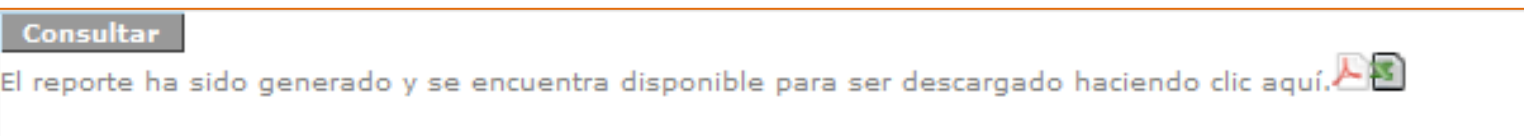

Una vez ha seleccionado el formato le aparecerá la siguiente ventana emergente, por favor haga clic en el botón "**Aceptar**":

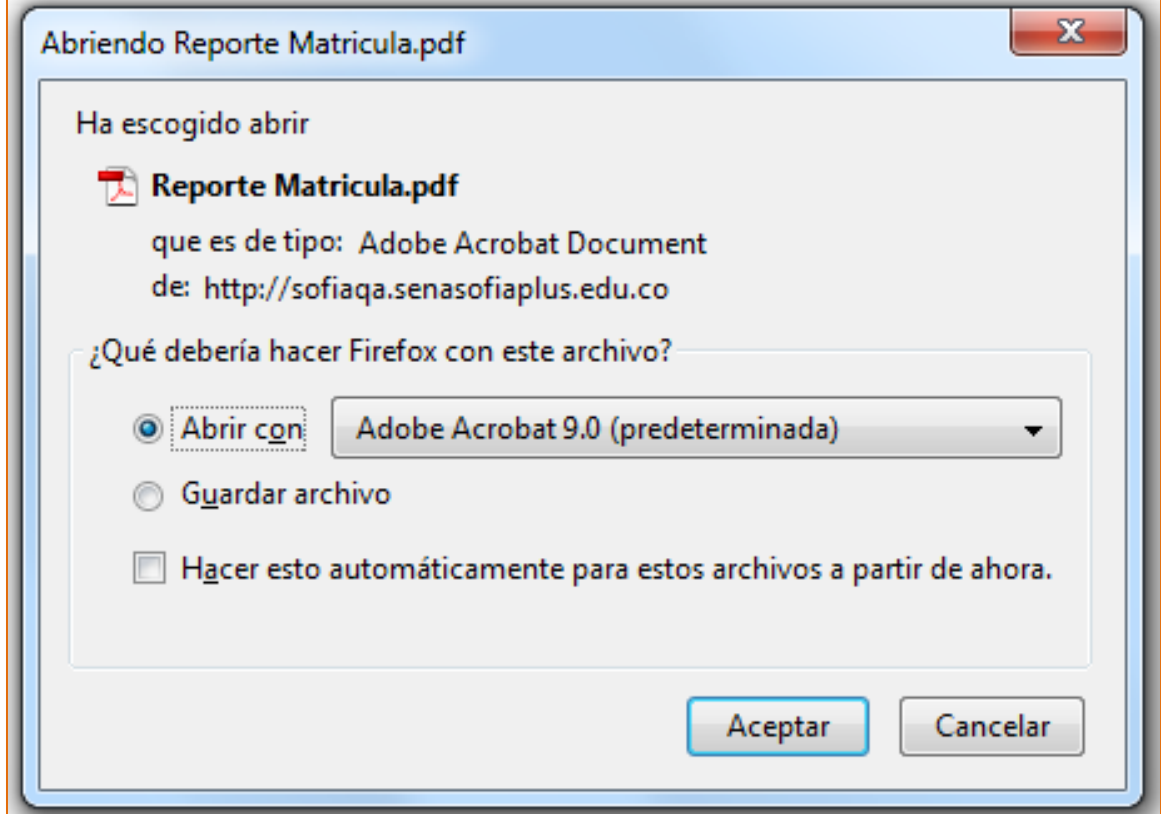

Verá un reporte muy similar al siguiente:

| <b>Reporte Matricula</b> |                                                                                                    |                       |                                  |                        |                                    |                                          |                                |                                                                       |                                                            |                                                                                                    |            |                                                           |        |                     |            |                                                           |                                        |
|--------------------------|----------------------------------------------------------------------------------------------------|-----------------------|----------------------------------|------------------------|------------------------------------|------------------------------------------|--------------------------------|-----------------------------------------------------------------------|------------------------------------------------------------|----------------------------------------------------------------------------------------------------|------------|-----------------------------------------------------------|--------|---------------------|------------|-----------------------------------------------------------|----------------------------------------|
| <b>Ficha</b>             | Programa                                                                                                    |                       | <b>Fecha Inicial Fecha Final</b> | Estado                 | Pais                               | <b>Departamento</b>                      | Ciudad                         | <b>Centro</b>                                                         | <b>Regional</b>                                            | <b>Red Tecnológica</b>                                                                                | <b>Num</b> | Mitten<br>Matriculados Convocados Seleccionados Matricula | otemul | <b>Num Cancelan</b> | Rechazados | Num Num Inscritos Num Matriculas<br><b>Externooraneas</b> | <b>Num Matriculas</b><br><b>Tlempo</b> |
|                          | 86973 62-ADMINISTRACION BANCARIA Y 01/07/2010<br>DE INSTITUCIONES FINANCIERAS                                     |                       | 30/06/2012                       | Publicada              | COLOMBIA                           | <b>ANTIOQUIA</b>                         | <b>MEDELLIN</b>                | 9650-CENTRO DE PRUEBAS<br><b>SOFIA PLUS</b>                           | <b>11-REGIONAL DISTRITO</b>                                | <b>TECNOLOGIAS DE</b><br><b>GESTIÓN ADMINISTRATIVA</b><br><b>Y SERVICIOS</b>                          |            |                                                           |        |                     |            |                                                           |                                        |
|                          | 86978 70-DISENO E INTEGRACIÓN DE<br><b>AUTOMATISMOS MECATRÓNICOS</b>                                              | 01/07/2010            | 30/06/2012                       | Publicada              | <b>COLOMBIA</b>                    | <b>BOGOTÁ D.C.</b>                       | <b>BOGOTA</b>                  | 9650-CENTRO DE PRUEBAS<br><b>SOFIA PLUS</b>                           | <b>11-REGIONAL DISTRITO</b>                                | <b>DISEÑO DE MÁQUINAS Y</b><br><b>EQUIPOS</b>                                                         |            |                                                           |        |                     |            |                                                           |                                        |
|                          | 86979 70-DISENO E INTEGRACIÓN DE<br><b>AUTOMATISMOS MECATRÓNICOS</b>                                              | 01/07/2010 30/06/2012 |                                  | Publicada              | <b>COLOMBIA</b>                    | <b>BOGOTÁ D.C.</b>                       | <b>BOGOTA</b>                  | 9650-CENTRO DE PRUEBAS<br>SOFIA PLUS<br>9650-CENTRO DE PRUEBAS        | <b>11-REGIONAL DISTRITO</b>                                | <b>DISENO DE MAQUINAS Y</b><br><b>EQUIPOS</b>                                                         |            |                                                           |        |                     |            |                                                           |                                        |
|                          | 86980 70-DISENO E INTEGRACIÓN DE<br><b>AUTOMATISMOS MECATRÓNICOS</b>                                              | 01/07/2010            | 30/06/2012                       | Publicada              | <b>COLOMBIA</b>                    | <b>ATLÁNTICO</b>                         | <b>BARRANQUILLA</b>            | <b>SOFIA PLUS</b>                                                     | <b>11-REGIONAL DISTRITO</b>                                | <b>DISENO DE MAQUINAS Y</b><br><b>EQUIPOS</b>                                                         |            |                                                           |        |                     |            |                                                           |                                        |
|                          | 8698587-ADMINISTRACIÓN DE EMPRESAS 01/07/2010<br><b>CAFETERAS</b>                                                 |                       | 30/06/2012                       | Publicada              | <b>COLOMBIA</b>                    | <b>ANTIOQUIA</b>                         | <b>MEDELL IN</b>               | 9650-CENTRO DE PRUEBAS<br><b>SOFIA PLUS</b><br>9650-CENTRO DE PRUEBAS | <b>11-REGIONAL DISTRITO</b>                                | <b>TECNOLOGÍAS</b>                                                                                    |            |                                                           |        |                     |            |                                                           |                                        |
|                          | 8698687-ADMINISTRACIÓN DE EMPRESAS 01/07/2010<br><b>CAFETERAS</b><br>86981 1475-SISTEMAS INTEGRADOS DE 01/07/2010 |                       | 30/06/2012                       | Publicada              | <b>COLOMBIA</b>                    | CALDAS                                   | <b>MANIZALES</b>               | <b>SOFIA PLUS</b><br>9650-CENTRO DE PRUEBAS                           | <b>11-REGIONAL DISTRITO</b>                                | <b>TECNOLOGÍAS</b><br><b>TECNOLOGIAS DE</b>                                                           |            |                                                           |        |                     |            |                                                           |                                        |
|                          | <b>GESTION</b><br>86982 1475-SISTEMAS INTEGRADOS DE 01/07/2010                                                    |                       | 30/06/2012<br>30/06/2012         | Publicada<br>Publicada | <b>COLOMBIA</b><br><b>COLOMBIA</b> | <b>BOGOTÁ D.C.</b><br><b>BOGOTÁ D.C.</b> | <b>BOGOTÁ</b><br><b>BOGOTÁ</b> | <b>SOFIA PLUS</b><br>9650-CENTRO DE PRUEBAS                           | <b>11-REGIONAL DISTRITO</b><br><b>11-REGIONAL DISTRITO</b> | PRODUCCIÓN INDUSTRIAL<br><b>TECNOLOGIAS DE</b>                                                        |            |                                                           |        |                     |            |                                                           |                                        |
|                          | <b>GESTION</b><br>88983 1475-SISTEMAS INTEGRADOS DE 01/07/2010                                                    |                       | 30/06/2012                       | Publicada              | <b>COLOMBIA</b>                    | <b>ATLÁNTICO</b>                         | <b>BARRANQUILLA</b>            | <b>SOFIA PLUS</b><br>9650-CENTRO DE PRUEBAS                           | <b>11-REGIONAL DISTRITO</b>                                | PRODUCCIÓN INDUSTRIAL<br><b>TECNOLOGIAS DE</b>                                                        |            |                                                           |        |                     |            |                                                           |                                        |
|                          | <b>GESTION</b><br>86984 1475-SISTEMAS INTEGRADOS DE                                                               | 01/07/2010            | 30/06/2012                       | Publicada              | <b>COLOMBIA</b>                    | <b>ANTIOQUIA</b>                         | <b>MEDELLIN</b>                | <b>SOFIA PLUS</b><br>9650-CENTRO DE PRUEBAS                           | <b>11-REGIONAL DISTRITO</b>                                | PRODUCCIÓN INDUSTRIAL<br><b>TECNOLOGÍAS DE</b>                                                        |            |                                                           |        |                     |            |                                                           |                                        |
| 86975                    | <b>GESTION</b><br>7228-SALUD OCUPACIONAL                                                                          | 01/07/2010            | 30/06/2012                       | Publicada              | <b>COLOMBIA</b>                    | <b>BOGOTÁ D.C.</b>                       | <b>BOGOTA</b>                  | <b>SOFIA PLUS</b><br>9650-CENTRO DE PRUEBAS                           | <b>11-REGIONAL DISTRITO</b>                                | <b>PRODUCCIÓN INDUSTRIAL</b><br><b>TECNOLOGIAS DE</b>                                                 |            |                                                           |        |                     |            |                                                           |                                        |
| 86976                    | 7228-SALUD OCUPACIONAL                                                                                            | 01/07/2010            | 30/06/2012                       | Publicada              | <b>COLOMBIA</b>                    | <b>BOGOTÁ D.C.</b>                       | <b>BOGOTA</b>                  | <b>SOFIA PLUS</b><br>9650-CENTRO DE PRUEBAS                           | <b>11-REGIONAL DISTRITO</b>                                | PRODUCCIÓN INDUSTRIAL<br><b>TECNOLOGIAS DE</b>                                                        |            |                                                           |        |                     |            |                                                           |                                        |
|                          | 7228-SALUD OCUPACIONAL                                                                                            | 01/07/2010            | 30/06/2012                       | Publicada              | <b>COLOMBIA</b>                    | <b>ANTIOQUIA</b>                         | <b>MEDELLIN</b>                | SOFIA PLUS<br>9650-CENTRO DE PRUEBAS                                  | <b>11-REGIONAL DISTRITO</b>                                | <b>PRODUCCIÓN INDUSTRIAL</b><br><b>TECNOLOGÍAS DE</b>                                                 |            |                                                           |        |                     |            |                                                           |                                        |
| 86972                    | 8996-GESTION DEL TALENTO<br><b>HUMANO</b>                                                                         | 01/07/2010            | 30/06/2012                       | Publicada              | <b>COLOMBIA</b>                    | <b>BOGOTÁ D.C.</b>                       | <b>BOGOTA</b>                  | <b>SOFIA PLUS</b><br>9650-CENTRO DE PRUEBAS<br><b>SOFIA PLUS</b>      | <b>11-REGIONAL DISTRITO</b>                                | <b>PRODUCCIÓN INDUSTRIAL</b><br><b>TECNOLOGIAS DE</b><br><b>GESTIÓN ADMINISTRATIVA</b><br>Y SERVICIOS |            |                                                           |        |                     |            |                                                           |                                        |
| 86974                    | 8996-GESTION DEL TALENTO<br><b>HUMANO</b>                                                                         |                       | 01/07/2010 30/06/2012            | Publicada              | <b>COLOMBIA</b>                    | <b>ANTIOQUIA</b>                         | <b>MEDELLÍN</b>                | 9650-CENTRO DE PRUEBAS<br><b>SOFIA PLUS</b>                           | <b>11-REGIONAL DISTRITO</b>                                | <b>TECNOLOGÍAS DE</b><br><b>GESTIÓN ADMINISTRATIVA</b><br>Y SERVICIOS                                 |            |                                                           |        |                     |            |                                                           |                                        |
|                          | 86962 23966-COCINA JAPONESA: SUSHI                                                                                | 30/06/2010            | 30/07/2010                       | En elecución           | <b>COLOMBIA</b>                    | <b>BOGOTÁ D.C.</b>                       | <b>BOGOTA</b>                  | 9650-CENTRO DE PRUEBAS<br><b>SOFIA PLUS</b>                           | <b>11-REGIONAL DISTRITO</b>                                | <b>TECNOLOGIAS DE</b><br><b>SERVICIOS TURÍSTICOS</b>                                                  |            |                                                           |        |                     |            |                                                           |                                        |

<span id="page-27-0"></span>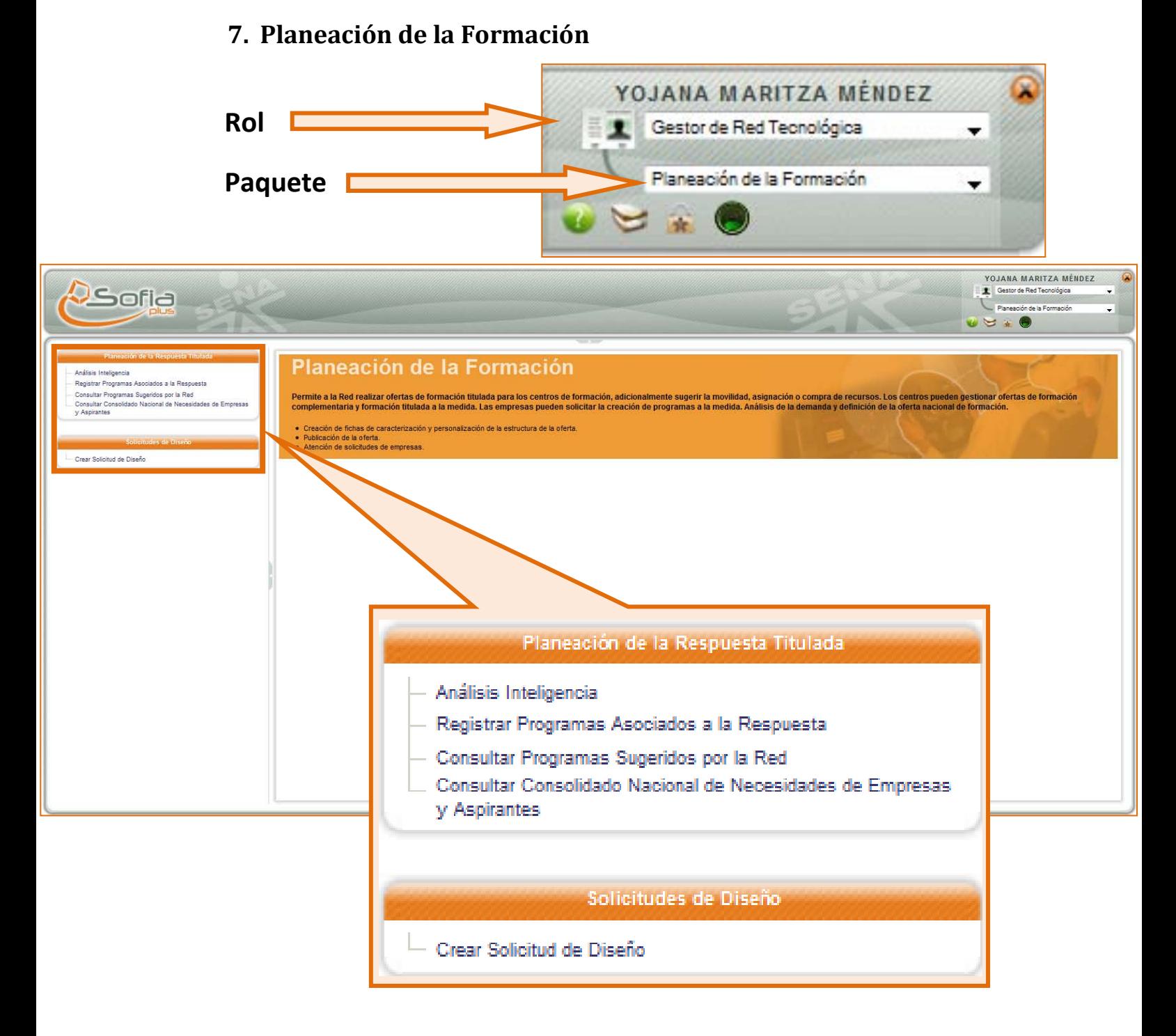

# <span id="page-28-0"></span>7.1. Planeación de la Respuesta Titulada

#### <span id="page-28-1"></span>7.1.1. Análisis Inteligencia

<span id="page-28-2"></span>Al seleccionar esta opción, usted visualizará el siguiente lsitado:

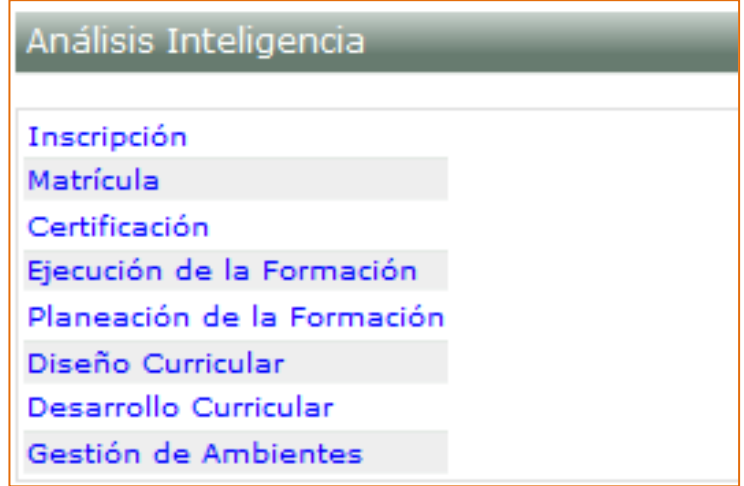

#### **Inscripción**

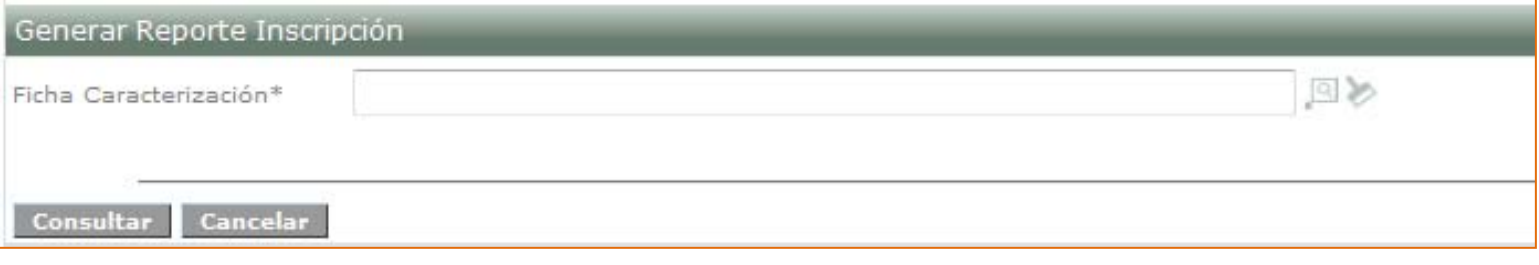

Para hacer la consulta recuerde buscar la ficha de caracterización haciendo clic sobre el ícono de la lupa y seleccionarla, luego si haga clic en el botón consultar, vera la siguiente pantalla:

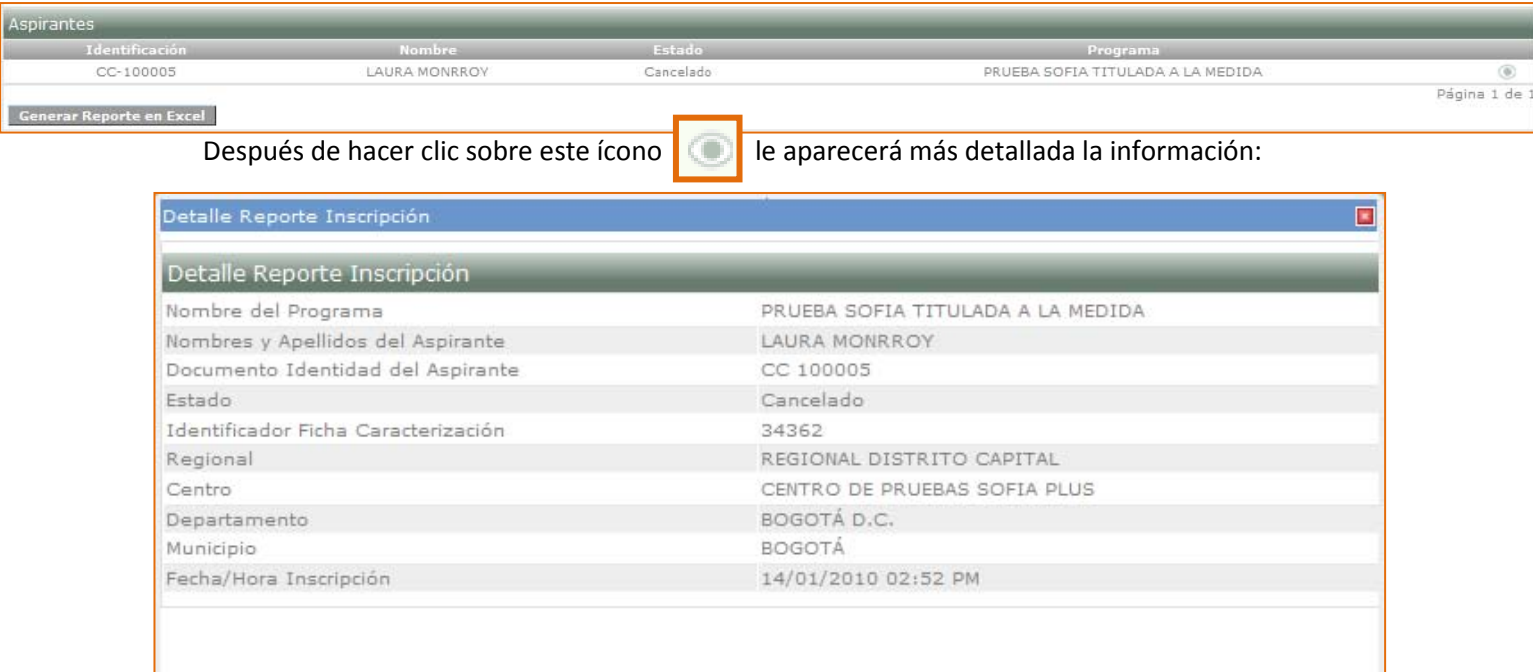

Este reporte puede ser generado en Excel, lo visualizara así:

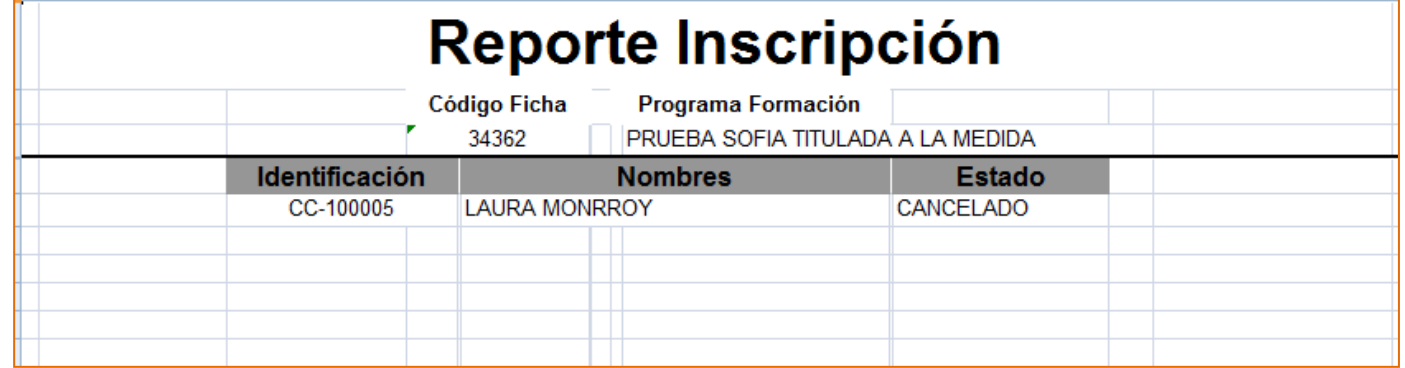

#### **Matrícula**

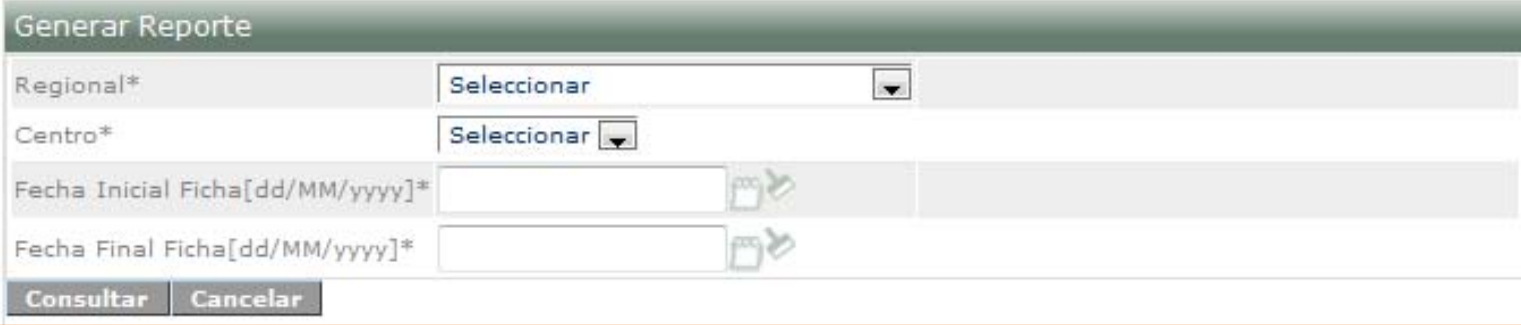

Debe ingresar todos los criterios de consulta ya que son obligatorios, al hacer clic en consultar podrá ver una pantalla muy similar a la siguiente en donde debe seleccionar el formato en el que desea exportar el reporte:

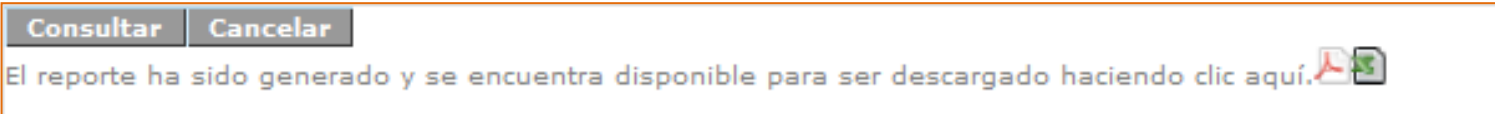

#### El reporte se verá así:

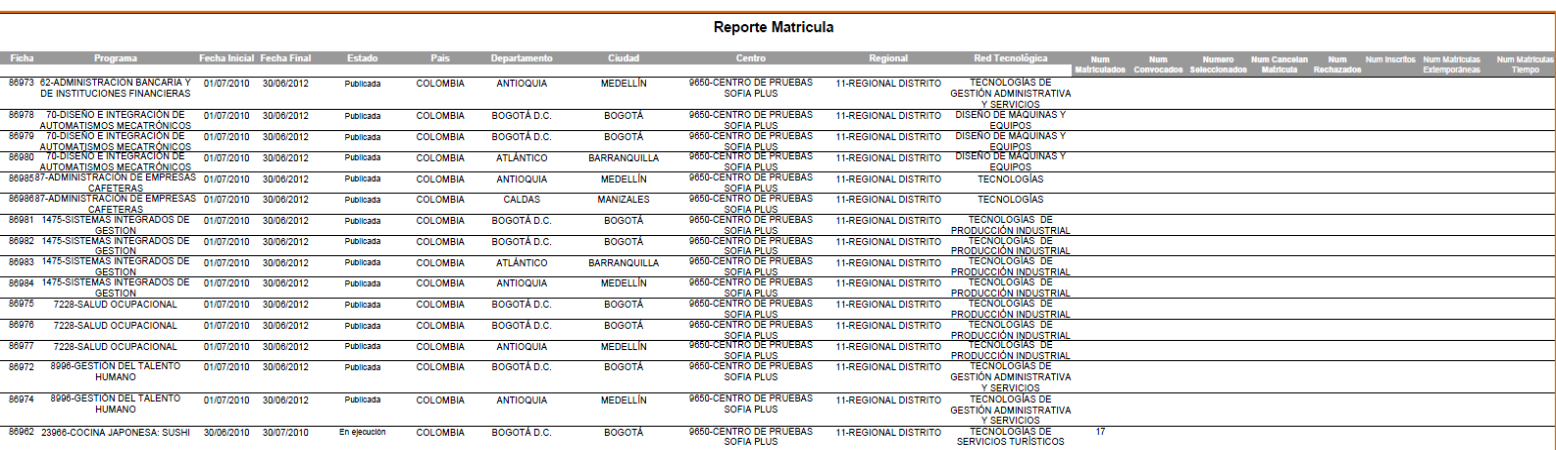

#### **Certificación**

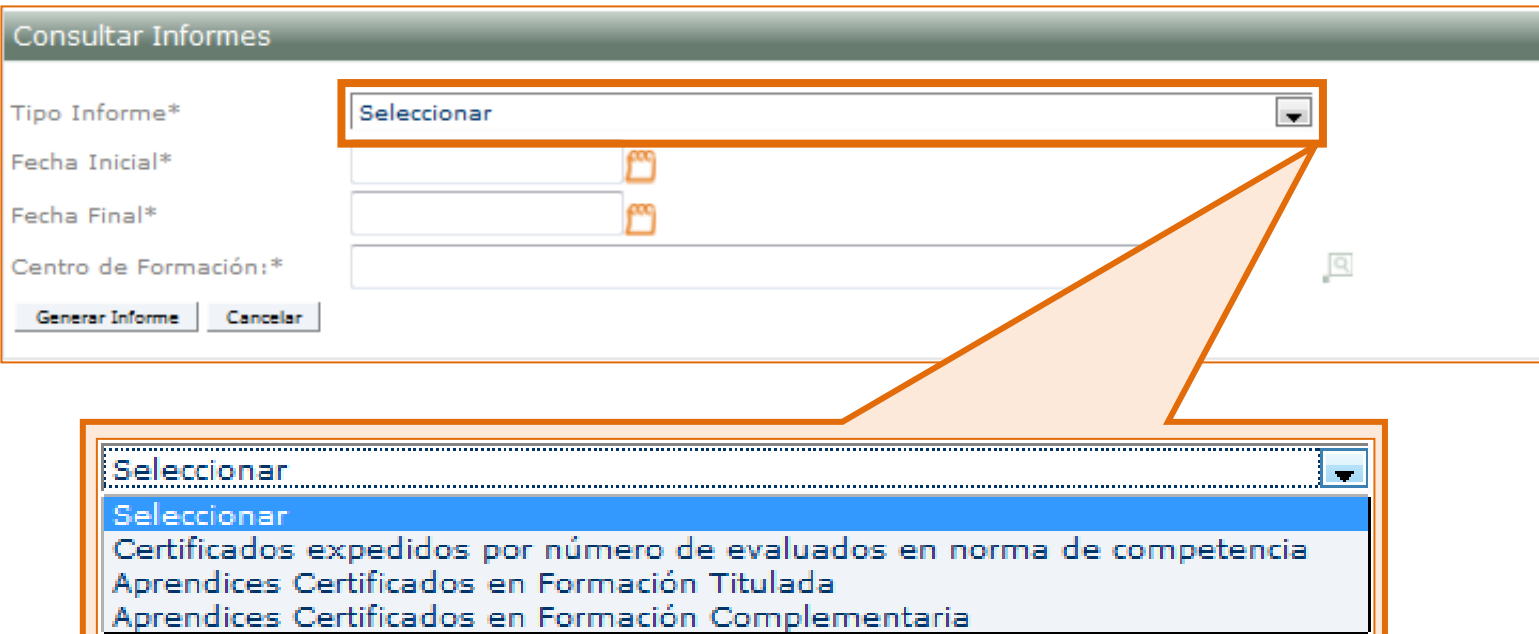

Recuerde realizar la búsqueda del Centro de Formación haciendo clic en el ícono de la lupa.

Cuando ya haya terminado de diligenciar este formato haga clic sobre el botón "**Generar Informe**", visualizará la siguiente información:

Л

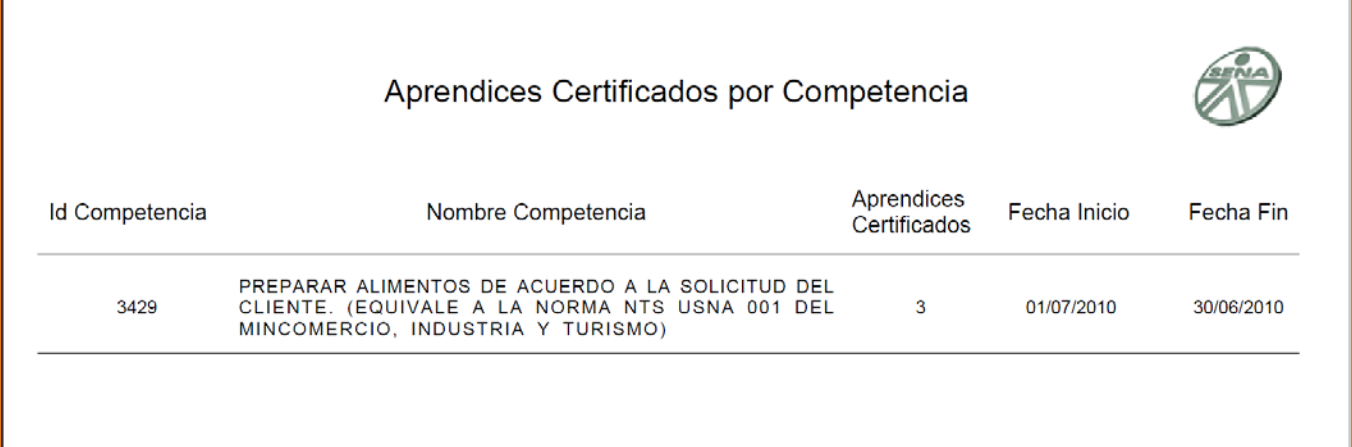

#### **Ejecución de la Formación**

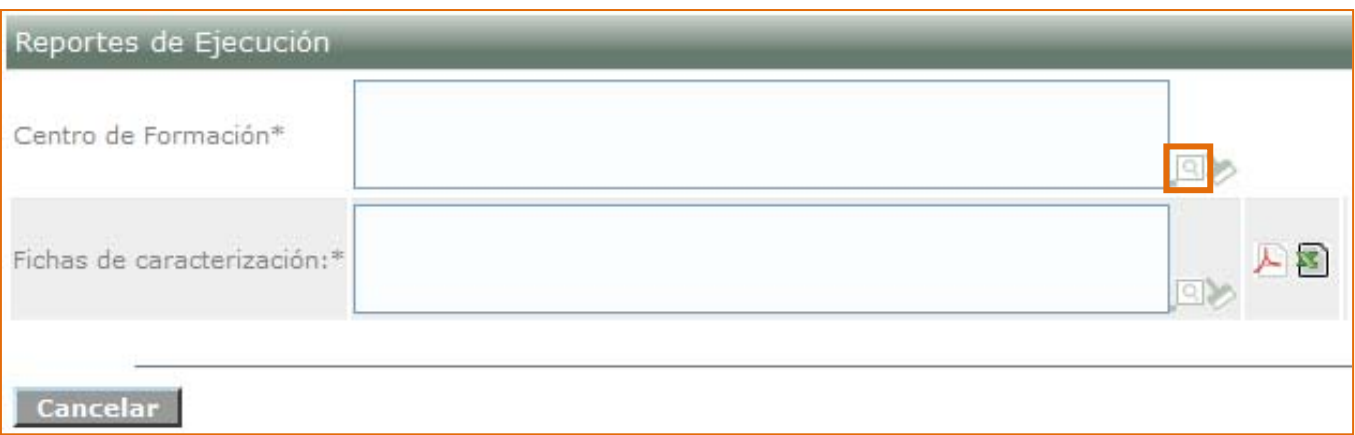

Una vez usted haya buscado y seleccionado a través de los íconos de la lupa (respectivamente) el Centro de Formación y la Ficha de caracterización, podrá generar el reporte haciendo clic

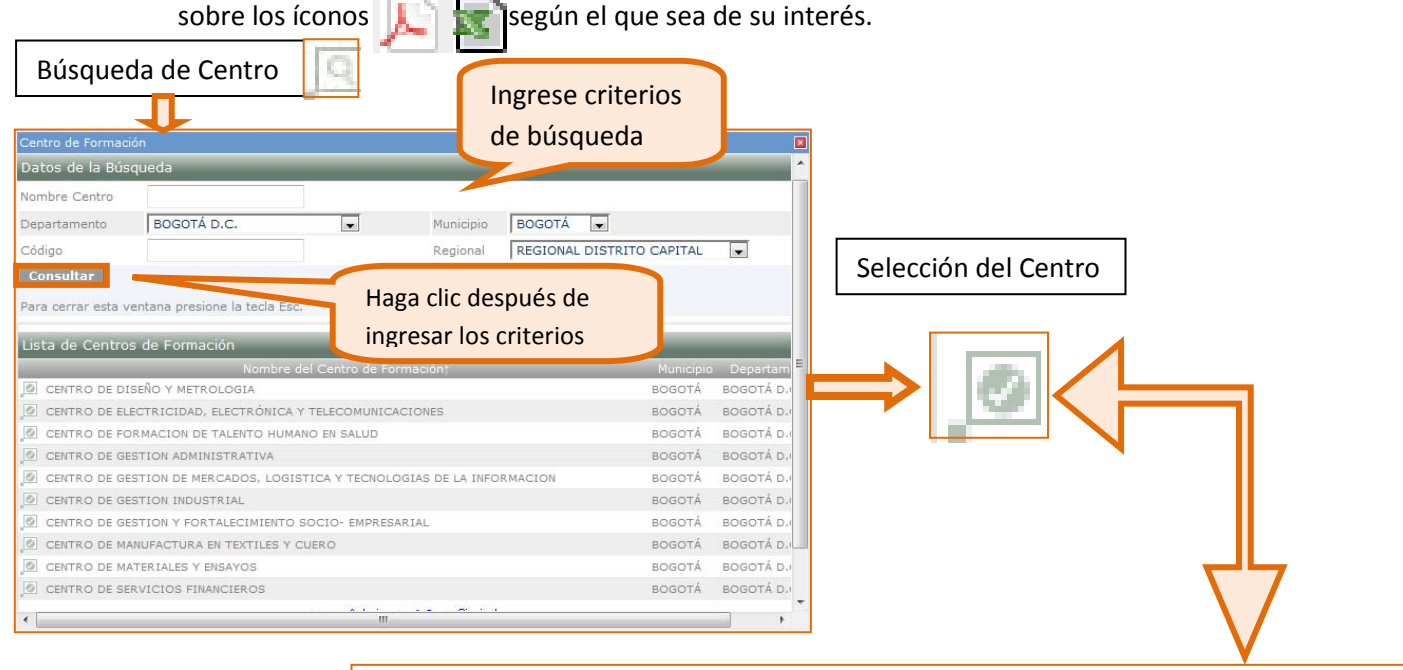

Reportes de Ejecución CENTRO DE SERVICIOS FINANCIEROS Centro de Formación\* ا≪

⊡≫े

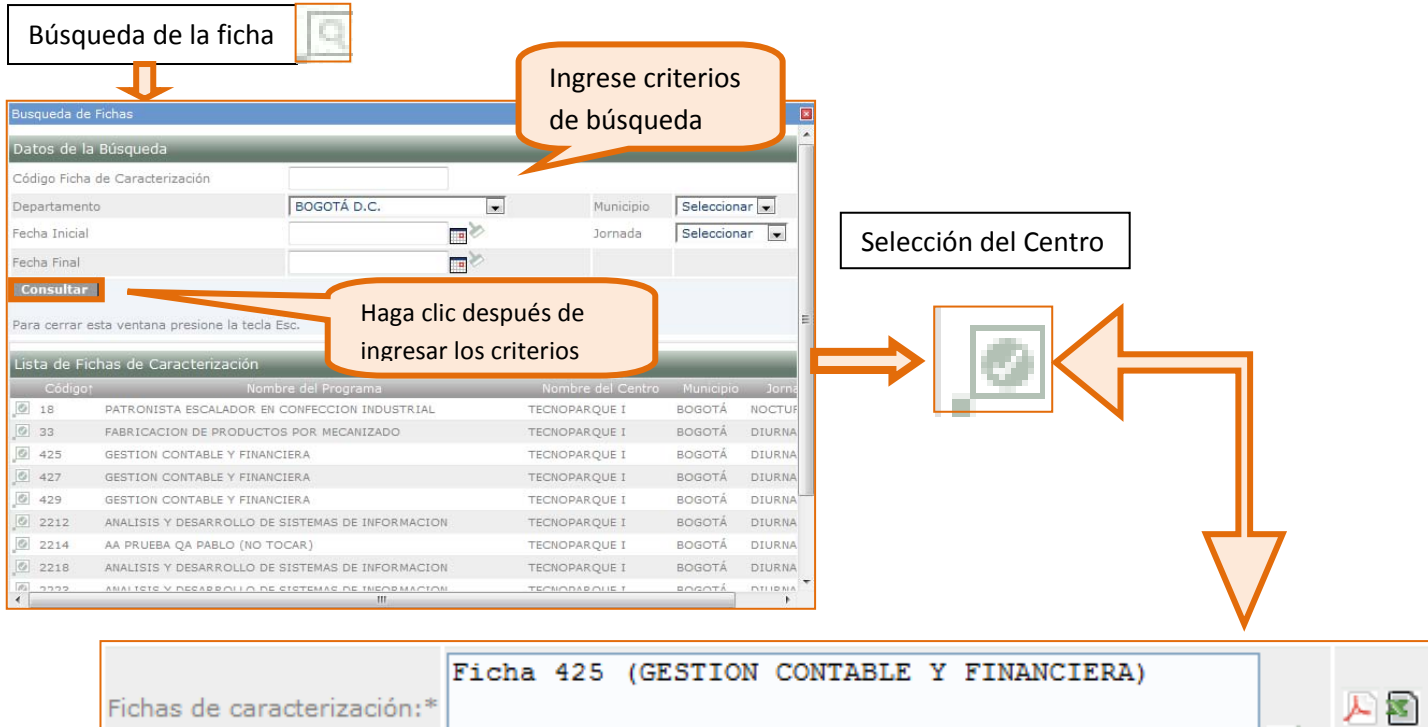

#### **Planeación de la Formación**

Al hacer clic en esta opción, usted podrá visualizar 6 opciones de reportes como lo son:

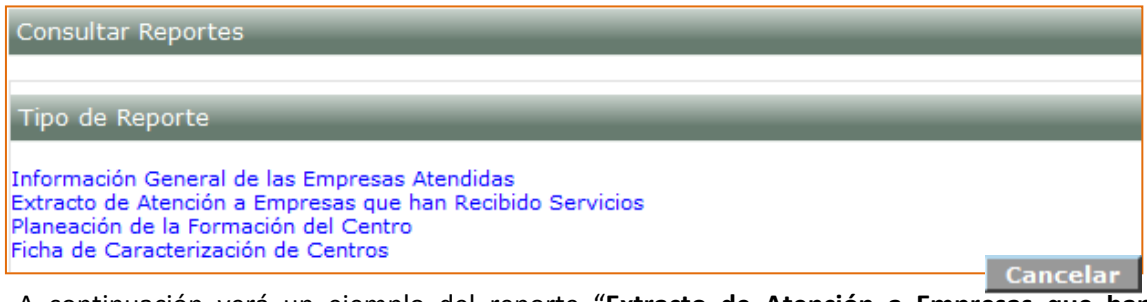

A continuación verá un ejemplo del reporte "**Extracto de Atención a Empresas que han Recibido Servicios**":

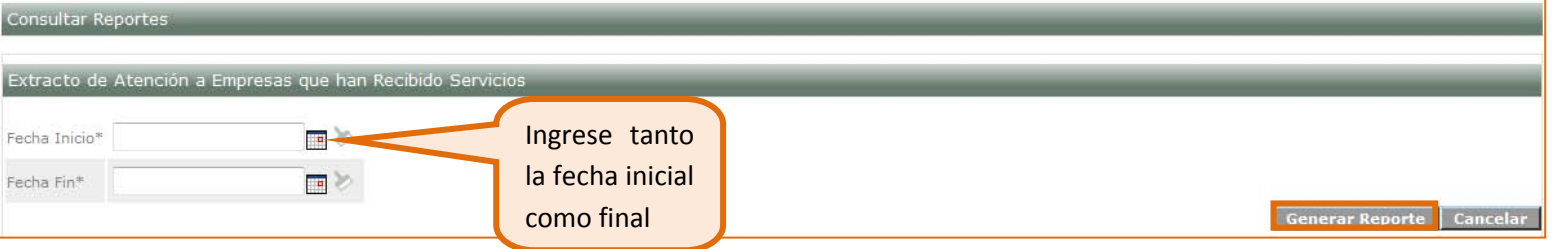

Al hacer clic en el botón "Generar Reporte" verá la siguiente ventana emergente que le permitirá seleccionar el formato en el que desea exportar el reporte:

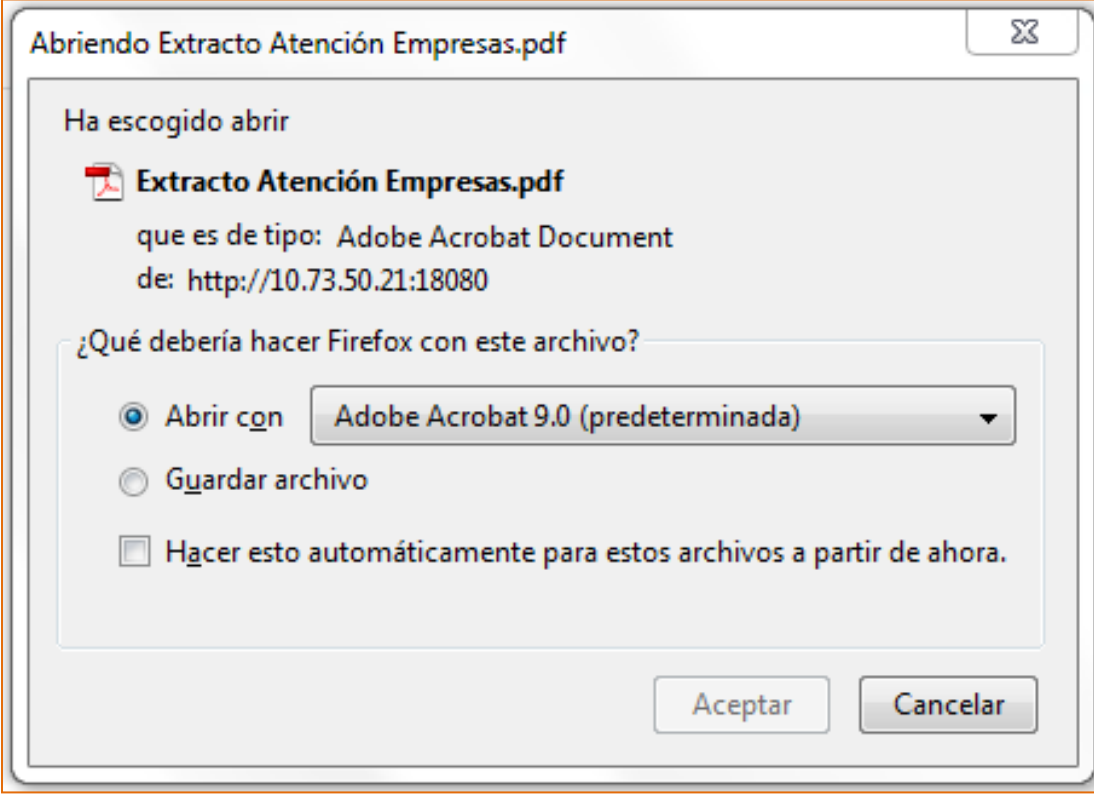

Recuerde hacer clic en el botón "**Aceptar**", para generar el reporte, este se visualizará de forma muy similar al siguiente:

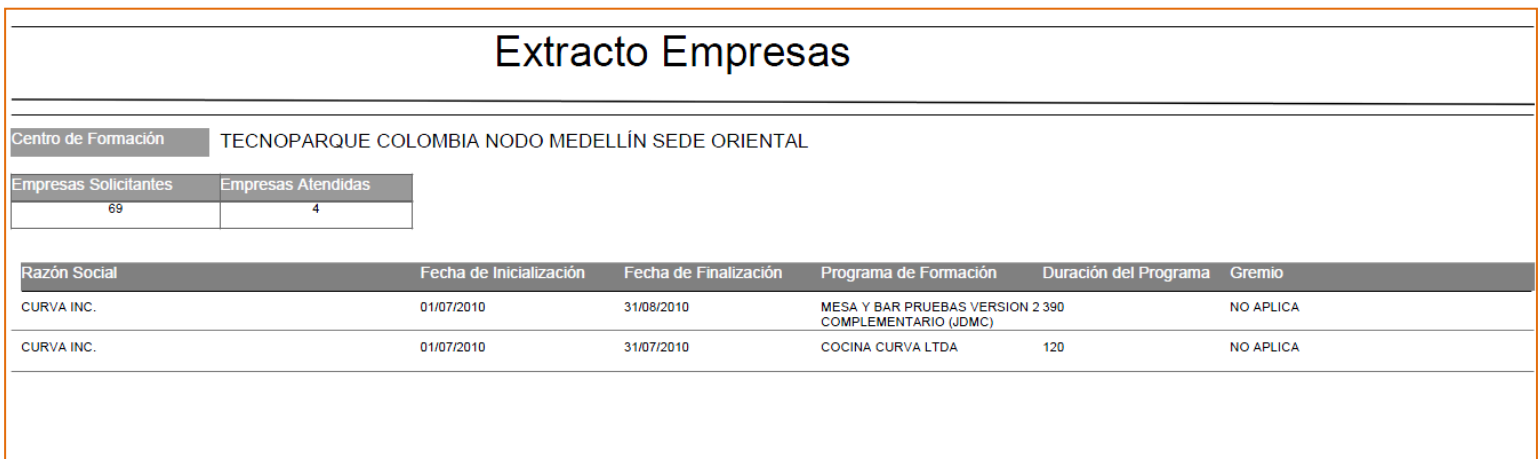

#### **Diseño Curricular**

Al seleccionar esta opción, usted visualizará la siguiente pantalla:

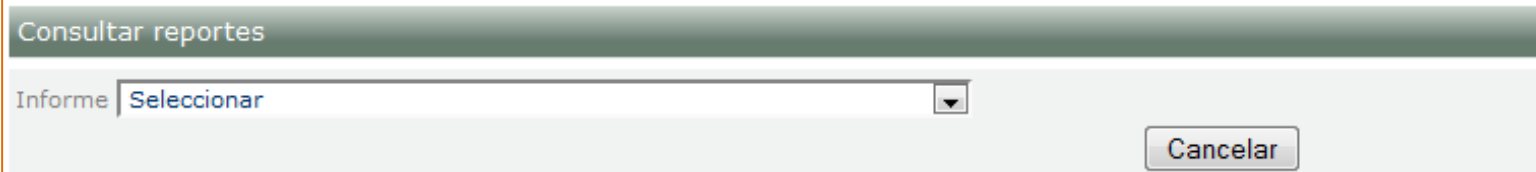

Usted puede seleccionar los siguientes tipos de informes:

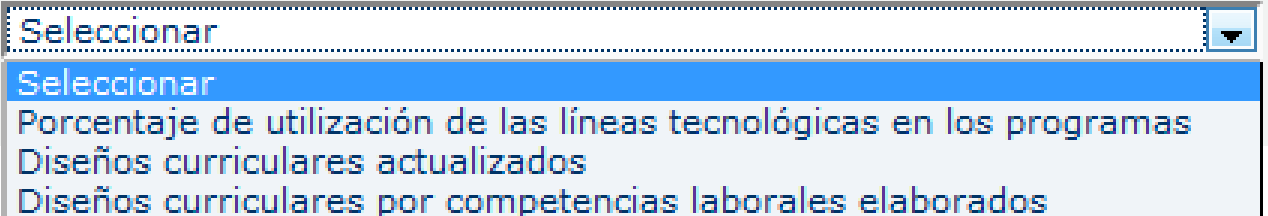

Visualizará la siguiente ventana para generar el reporte de "**Diseños Curriculares actualizados**":

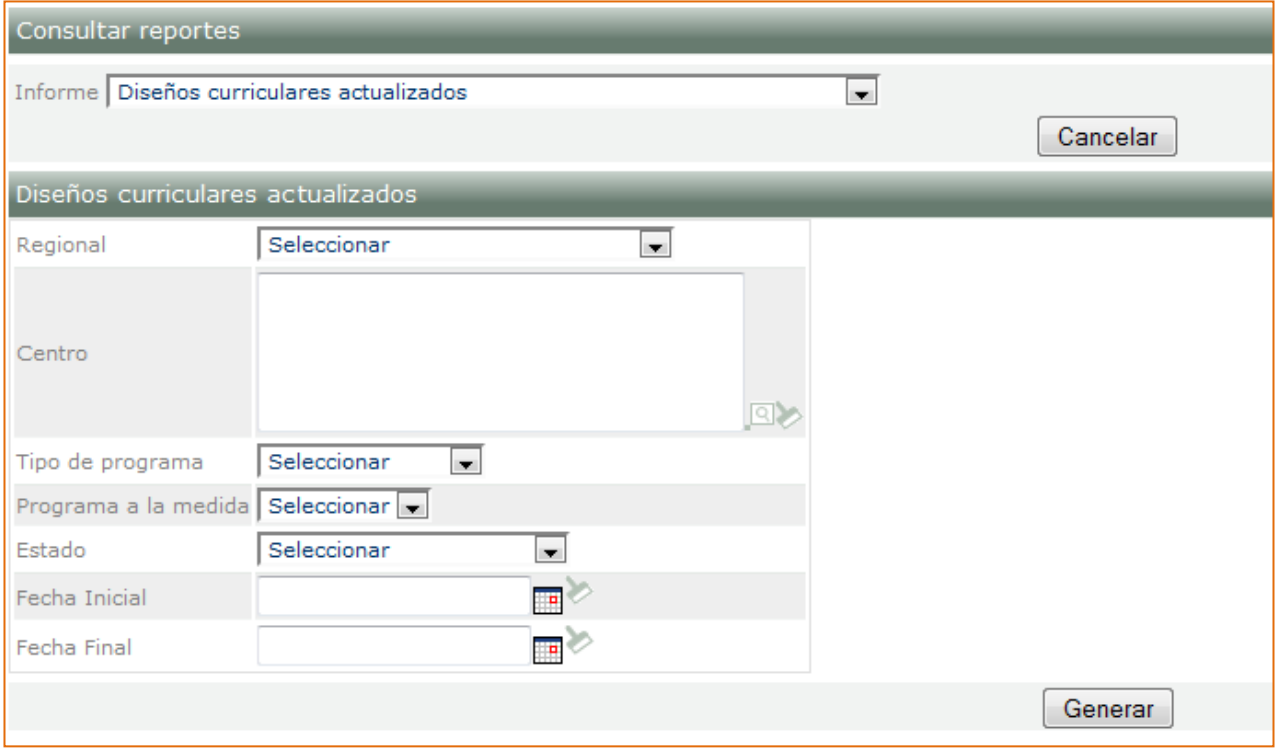

Los otros criterios de búsqueda no son obligatorios, al hacer clic en el botón "**Generar**", se abrirá la siguiente ventana: de abriendo Programas Actualizados per contra a contra a contra a contra a contra  $\mathbf{x}$ 

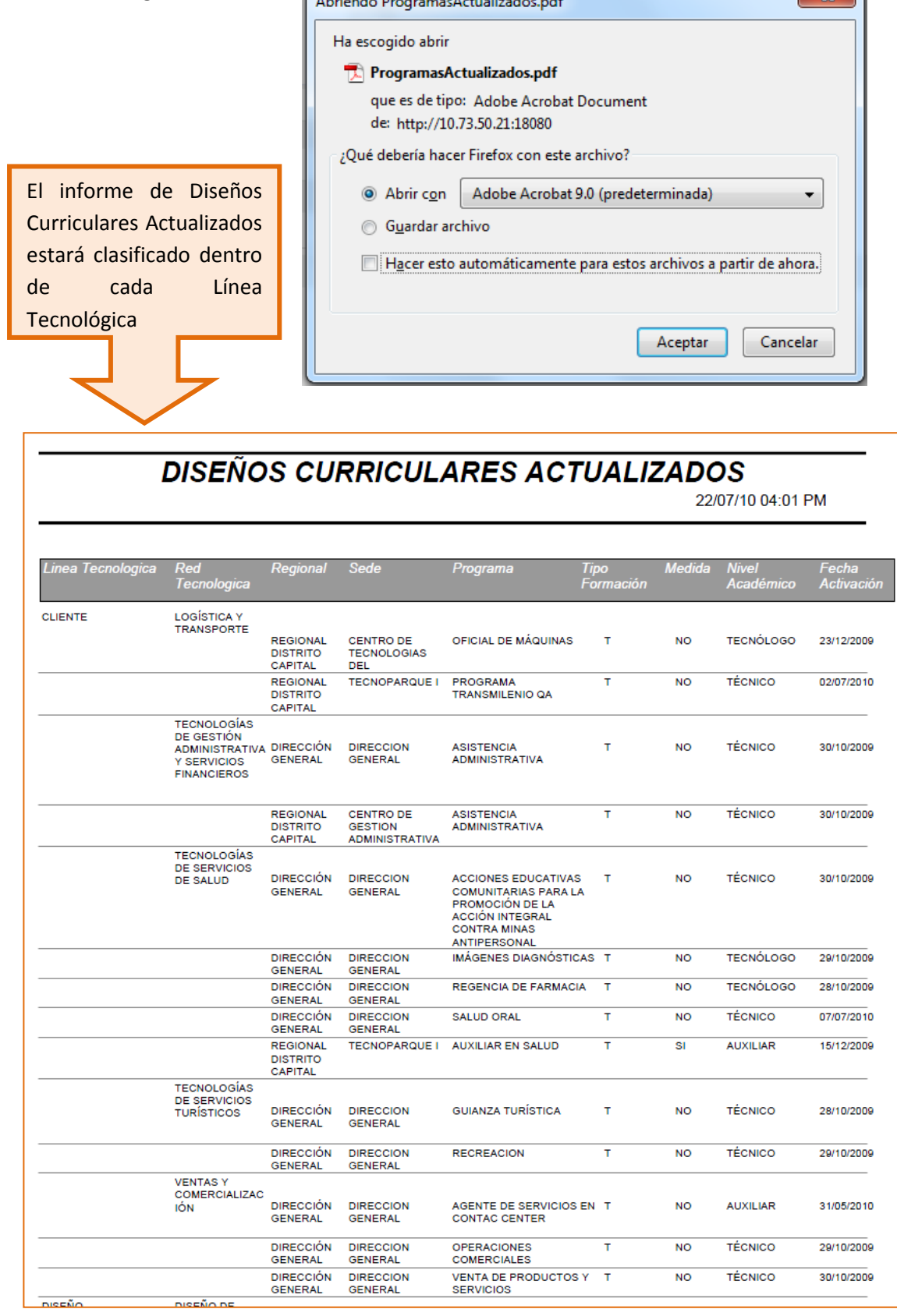

#### **Desarrollo Curricular**

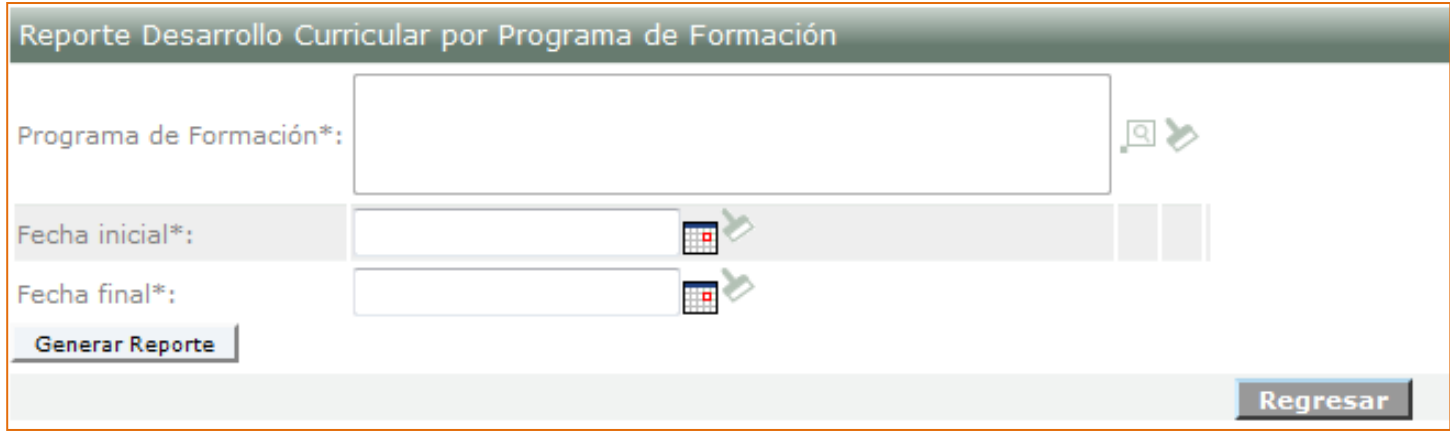

En este formulario, todos los criterios para generar el reporte son obligatorios y al hacer clic en el botón "Generar Reporte", se abrirá la siguiente ventana:

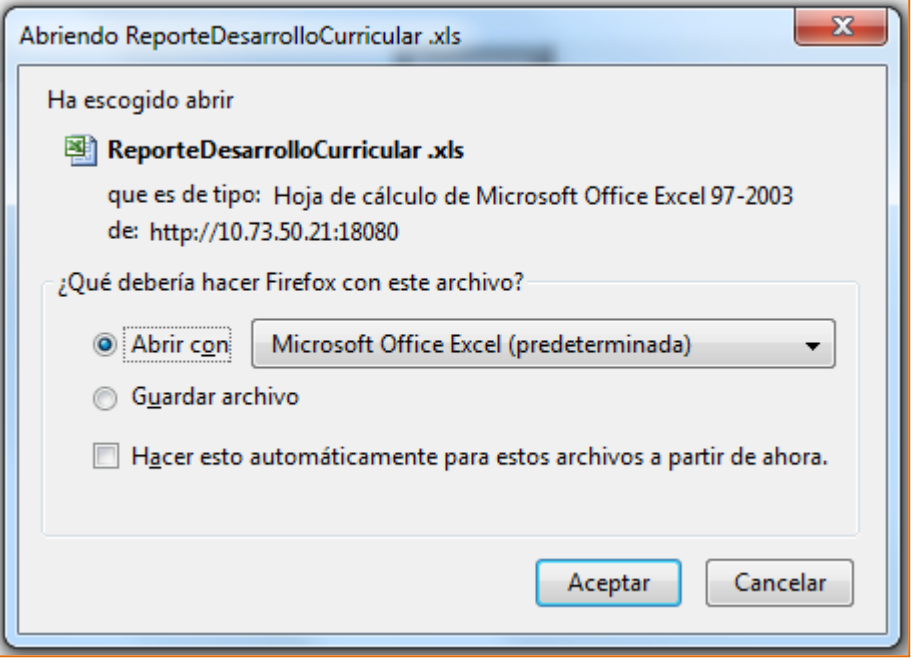

#### **Reporte Desarrollo Curricular** 01/01/2010 22/07/2010 Desde: Hasta: **ANALISIS Y DESARROLLO DE SOFTWARE**  $\overline{2}$ Número de rutas de aprendizaje creadas por programa  $\mathbf 0$ Número de proyectos en espera  $\mathbf 0$ Número de proyectos inactivos  $\mathbf{0}$ Número de proyectos formulados  $\mathbf 0$ Número de proyectos publicados Número de actividades de aprendizaje creadas por programa  $\mathbf 0$ de formación complementaria  $\mathbf 0$ Número de actividades de aprendizaje con modalidad virtual Técnicas didácticas activas más utilizadas Técnica didáctica activa Número de veces

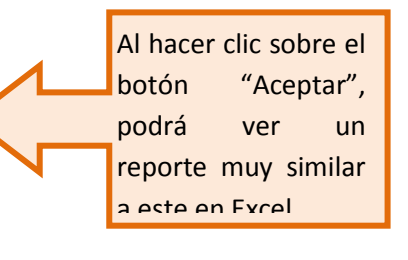

#### <span id="page-36-0"></span>7.1.2. Registrar Programas Asociados a la Respuesta

La primera pantalla que usted verá al seleccionar esta opción es:

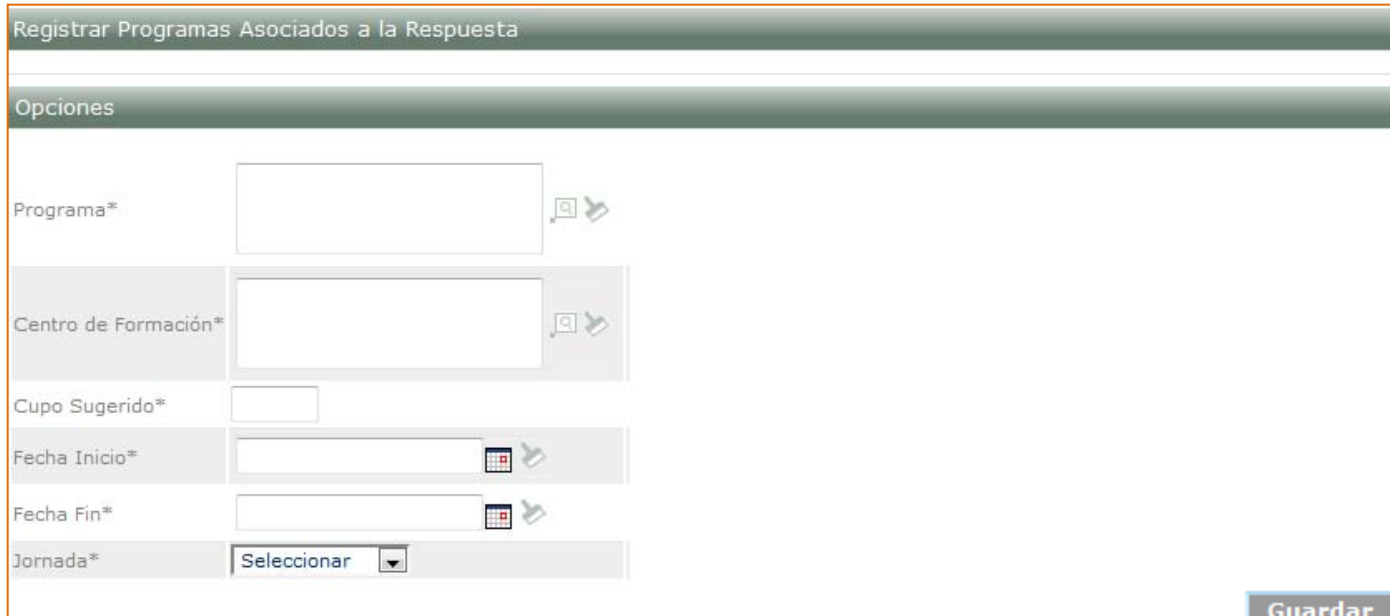

Recuerde que toda la información es muy importante y obligatoria para poder guardar exitosamente.

Después de hacer clic en el botón Guardar le aparecerá una opción nueva:

Registrar Sugerencias de Recursos e Instructores Para Centros Y el siguiente mensaje: Registro Almacenado Correctamente

Al hacer clic sobre la opción nueva le aparecerá el siguiente formulario, en donde podrá buscar tanto recursos como instructores:

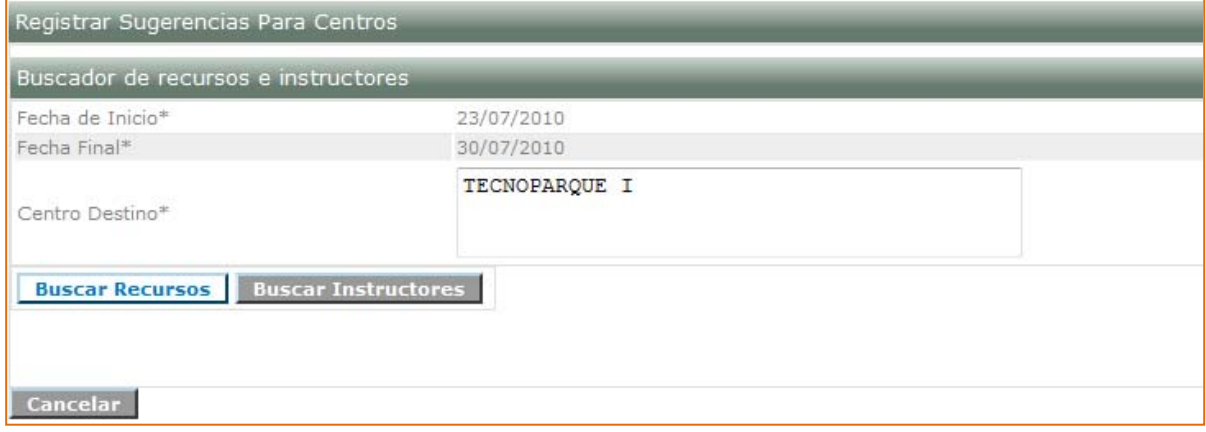

#### Si selecciona buscar recursos le aparecerá la siguiente pantalla:

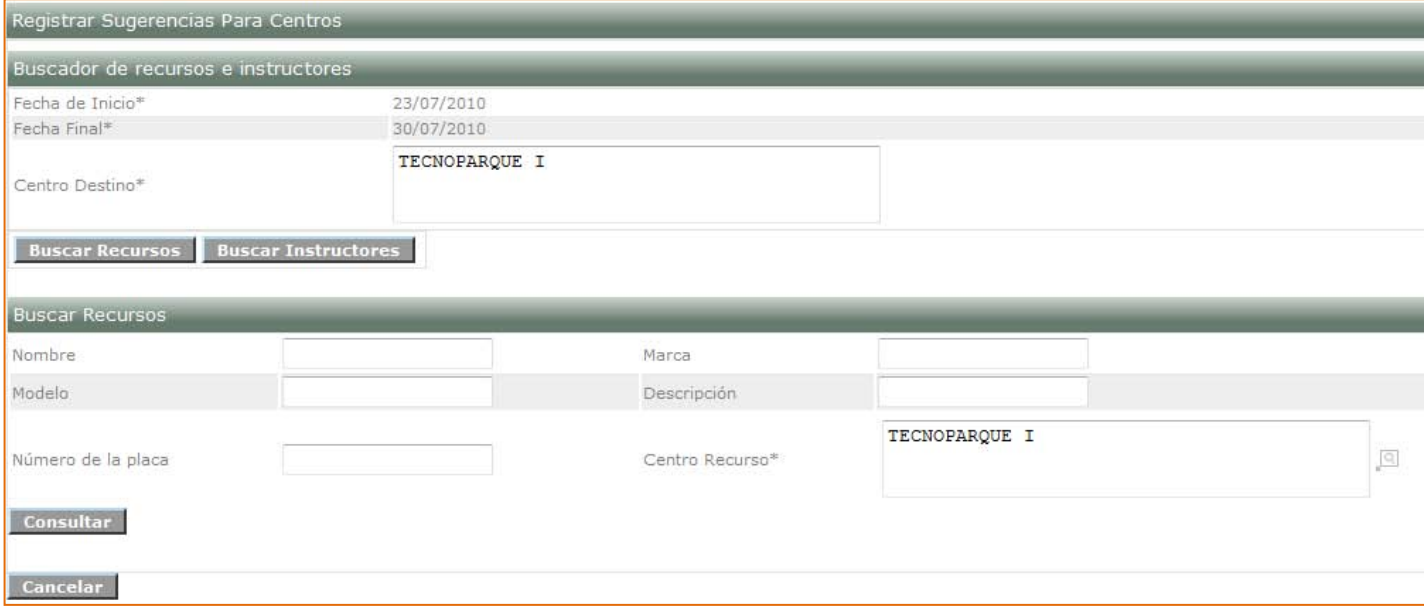

Si selecciona buscar instructores verá la siguiente pantalla:

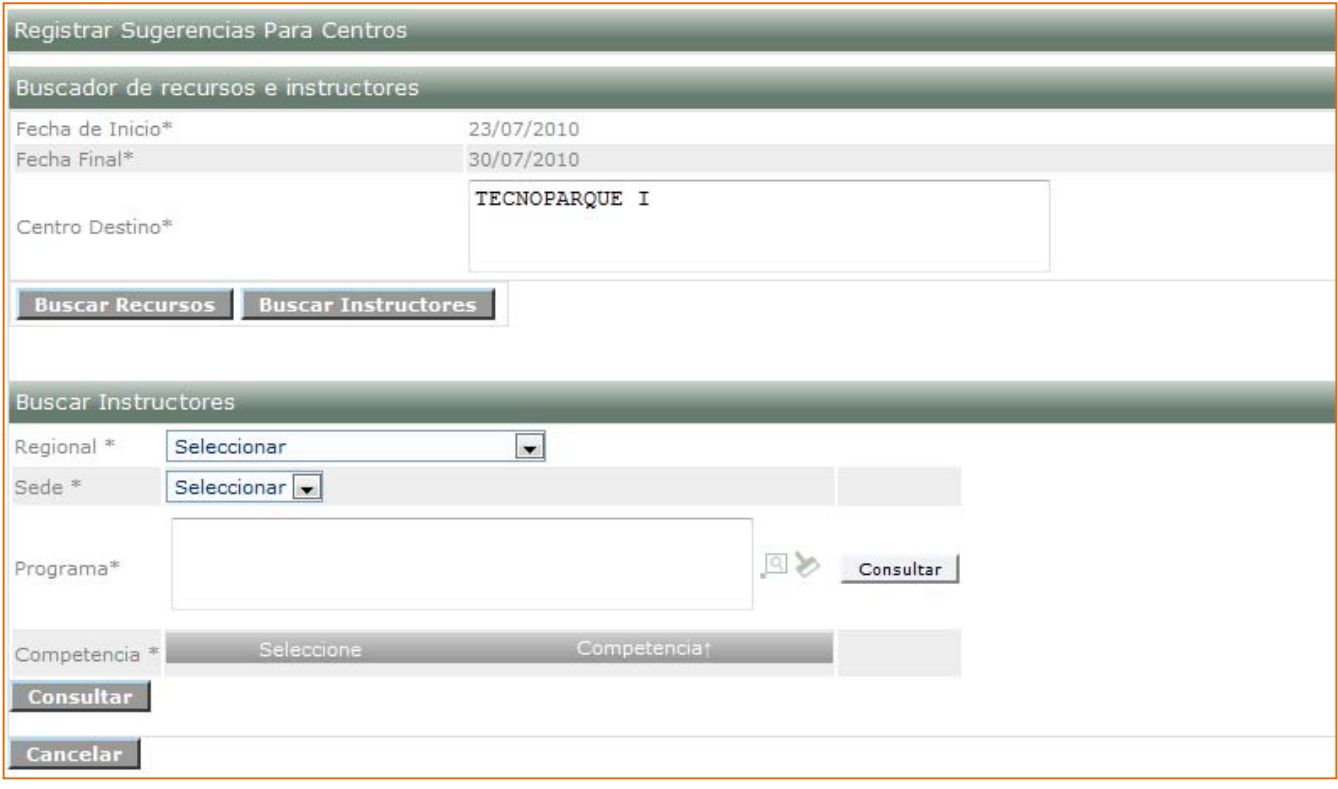

## <span id="page-38-0"></span>7.1.3. Consultar Programas Sugeridos por la Red

Después de hacer clic sobre esta opción, visualizará la siguiente pantalla para que realice la búsqueda de los programas sugeridos por la red:

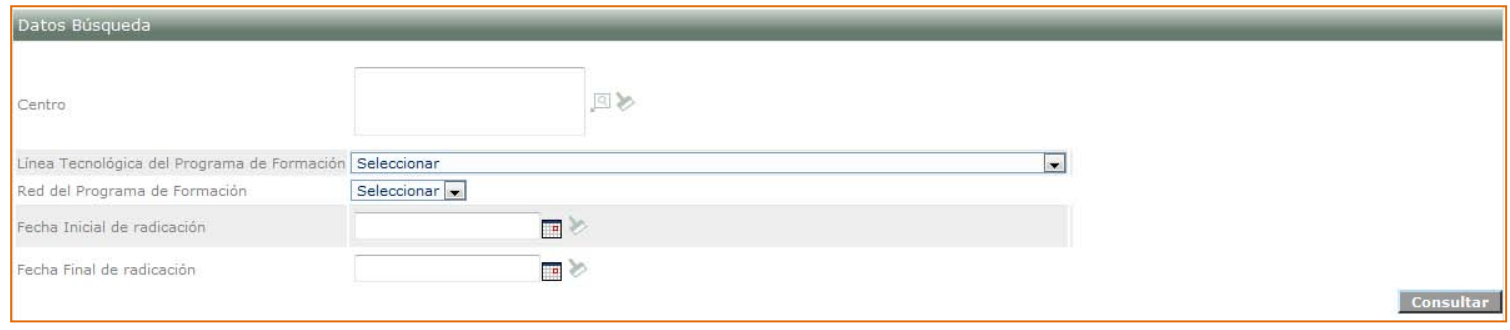

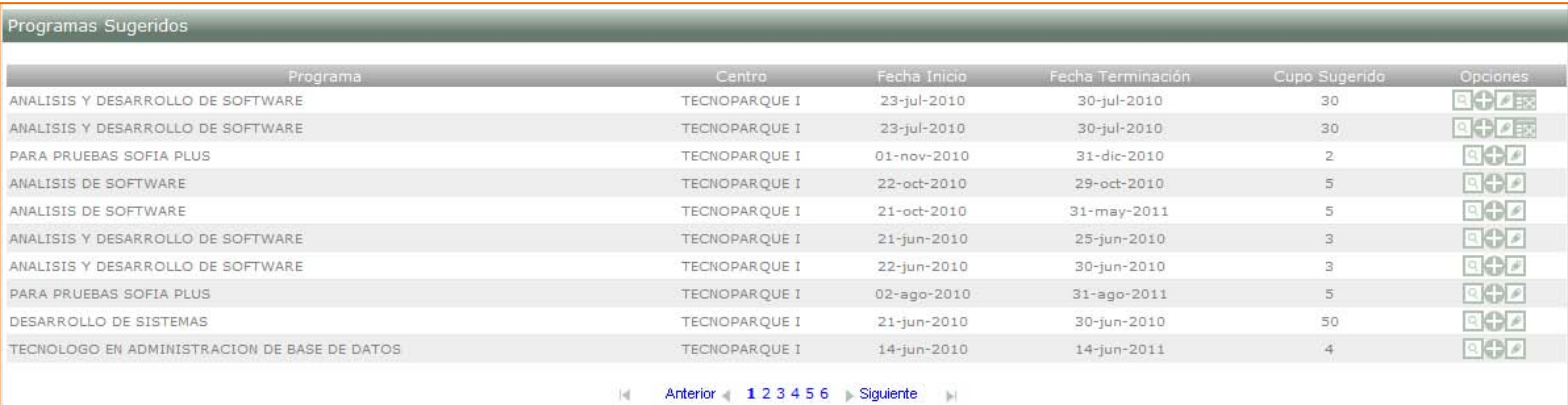

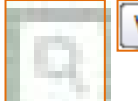

Ver Sugerencias de Recursos e Instructores

#### Sestionar Sugerenci Sugerencia Para Centro

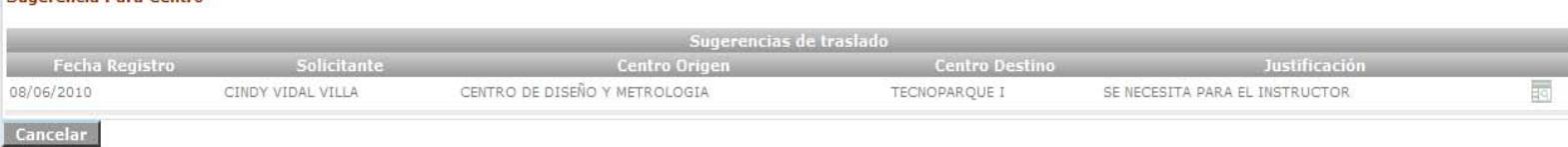

siguiente imagen:

## Al hacer clic sobre el ícono podrá visualizar los detalles de la sugerencia como en el

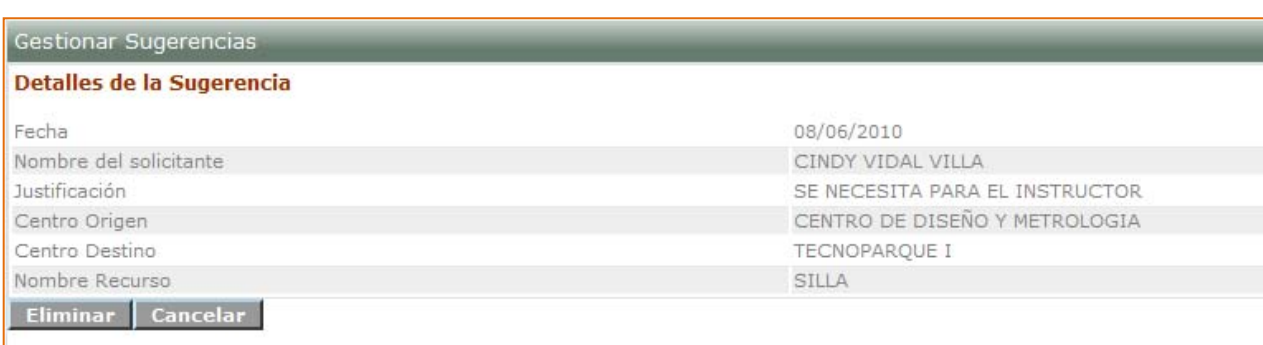

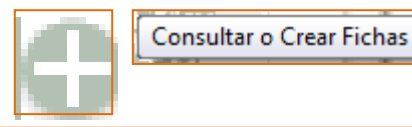

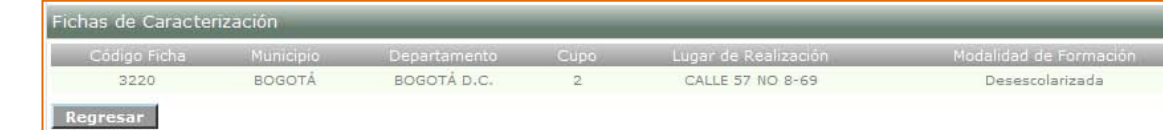

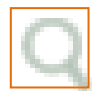

JUEVES 06:00-17:59

Al seleccionar esta opción usted visualizará los detalles de la ficha como a continuación: Detalle Ficha de Caracterización  $\overline{a}$ 

#### Detalle Ficha de Caracterización Información Básica Código Programa de Formación 331201 Nombre Programa SALUD ORAL Versión Programa de Formación 1 Tipo de Programa de Titulada Nivel Programa de Formación TÉCNICO Duración Máxima(Meses) 12 Centro de Formación TECNOPARQUE I Detalle Ficha de Caracterización Periodo Oferta TEST NOVEDADES Fecha de 19/07/2010 Inicio Fecha Prevista 19/07/2011 de Terminación Cupo  $\sim$  2 Tipo de Abierta Respuesta Modalidad del<br>Programa Programa Departamento de Desarrollo BOGOTÁ D.C. de Formación Municipio de Desarrollo de BOGOTÁ Formación Dirección del lugar donde CALLE 57 NO 8-69 se va a realizar la Formación Empresa Subsector Económico Jornada DIURNA 06:00-17:59 INTEGRACIÓN CON LA EDUCACIÓN MEDIA GRADO 9: Es un conjunto de acciones orientadas por el SENA en alianza con las Programa instituciones educativas y otros actores como el Ministerio de Educación Especial Nacional, Gobernaciones, Alcaldías y Sector Productivo, para desarrollar un proceso de inmersión en el mundo productivo de los jóvenes, que inician el Convenio LUNES 06:00-17:59  $\mathbb{A}$ MARTES 06:00-17:59 MIERCOLES 06:00-17:59 Horario

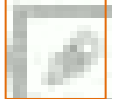

**Buscar Re** Nombre Modelo

Cancelar

Registrar Sugerencias de Recursos e Instructores Para Centros

Una vez ha seleccionado esta opción podrá ver las opciones para realizar la búsqueda de Recursos e Instructores, como en las siguientes imágenes:

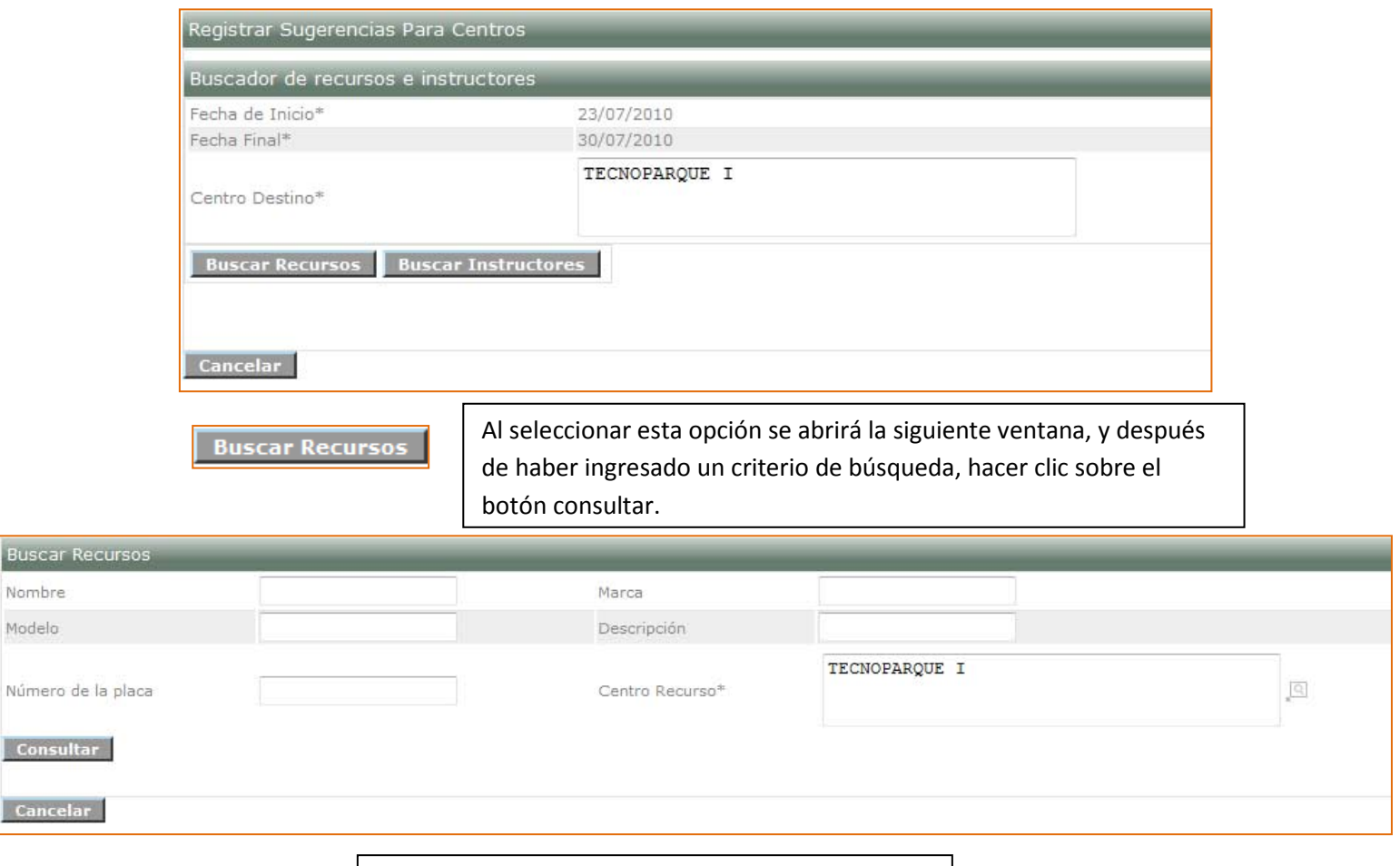

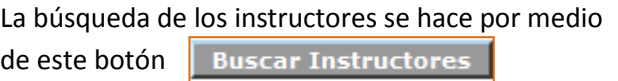

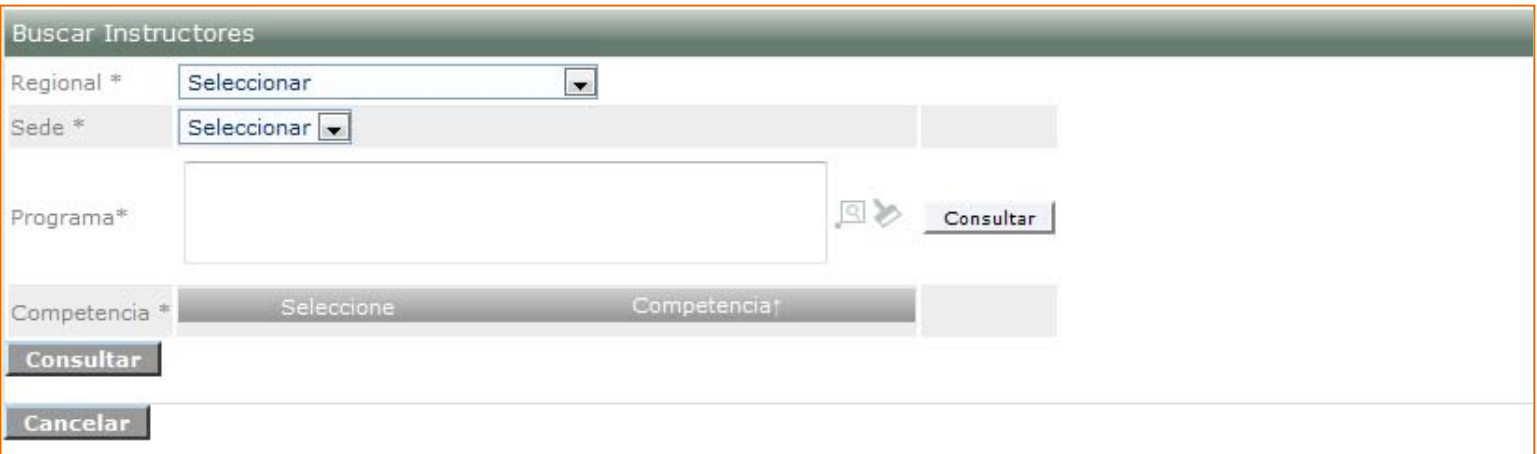

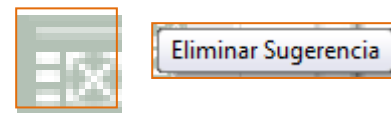

Si usted desea elimina una sugerencia, al hacer clic sobre esta opción se abrirá una ventana emergente como la mostrada a continuación, si desea continuar con la eliminación, debe hacer clic en aceptar, si no, haga clic en cancelar.

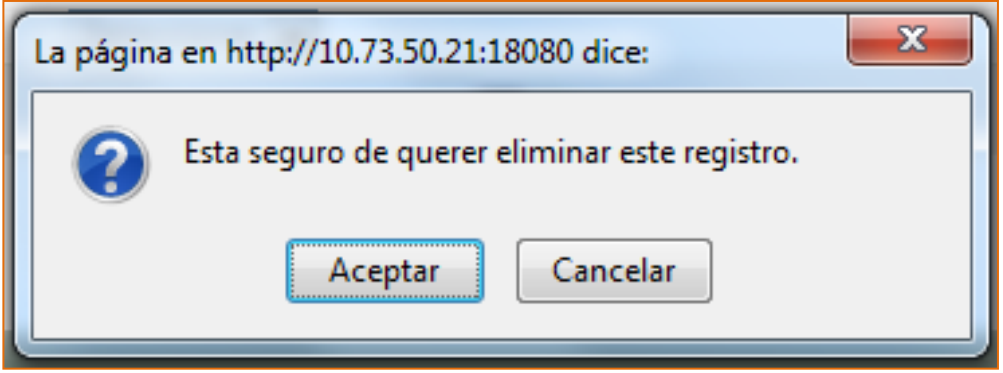

<span id="page-41-0"></span>7.1.4. Consultar Consolidado Nacional de Necesidades de Empresas y Aspirantes

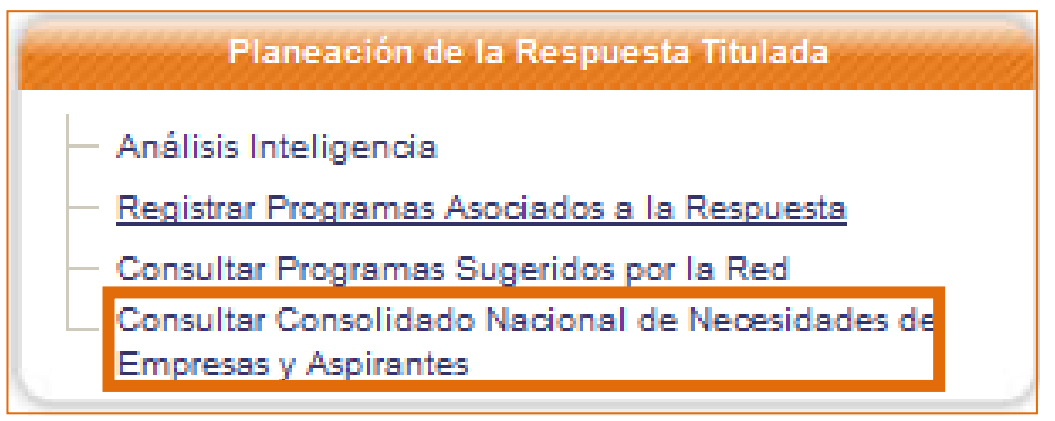

Al hacer clic sobre esta opción, usted podrá ver listadas las solicitudes hechas por las empresas o por los aspirantes y si desea marcar solicitud como revisada, deberá primero hacer clic sobre el cuadro ubicado al lado izquierdo de cada una y luego hacer clic sobre el botón "Marcar Revisada".

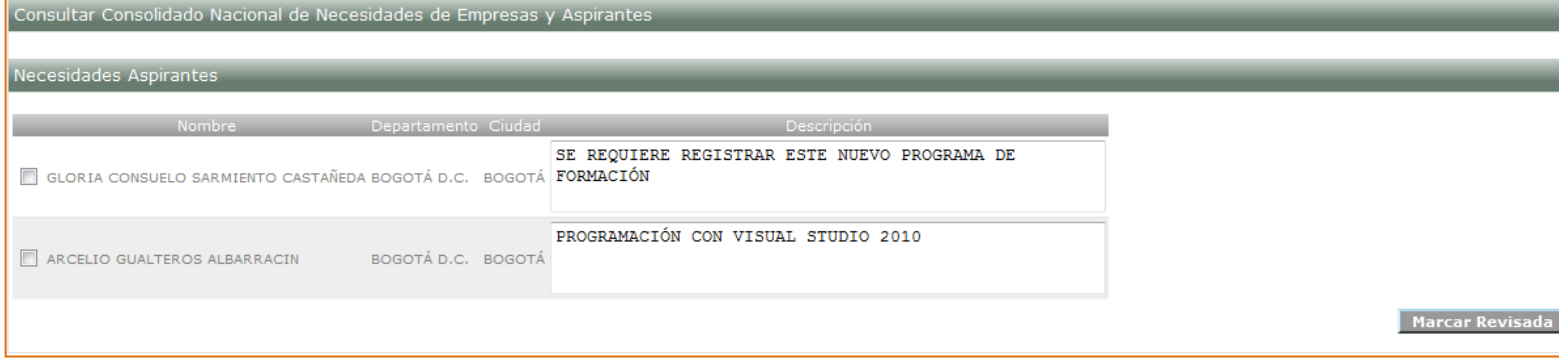

# <span id="page-42-0"></span>7.2. Solicitudes de Diseño

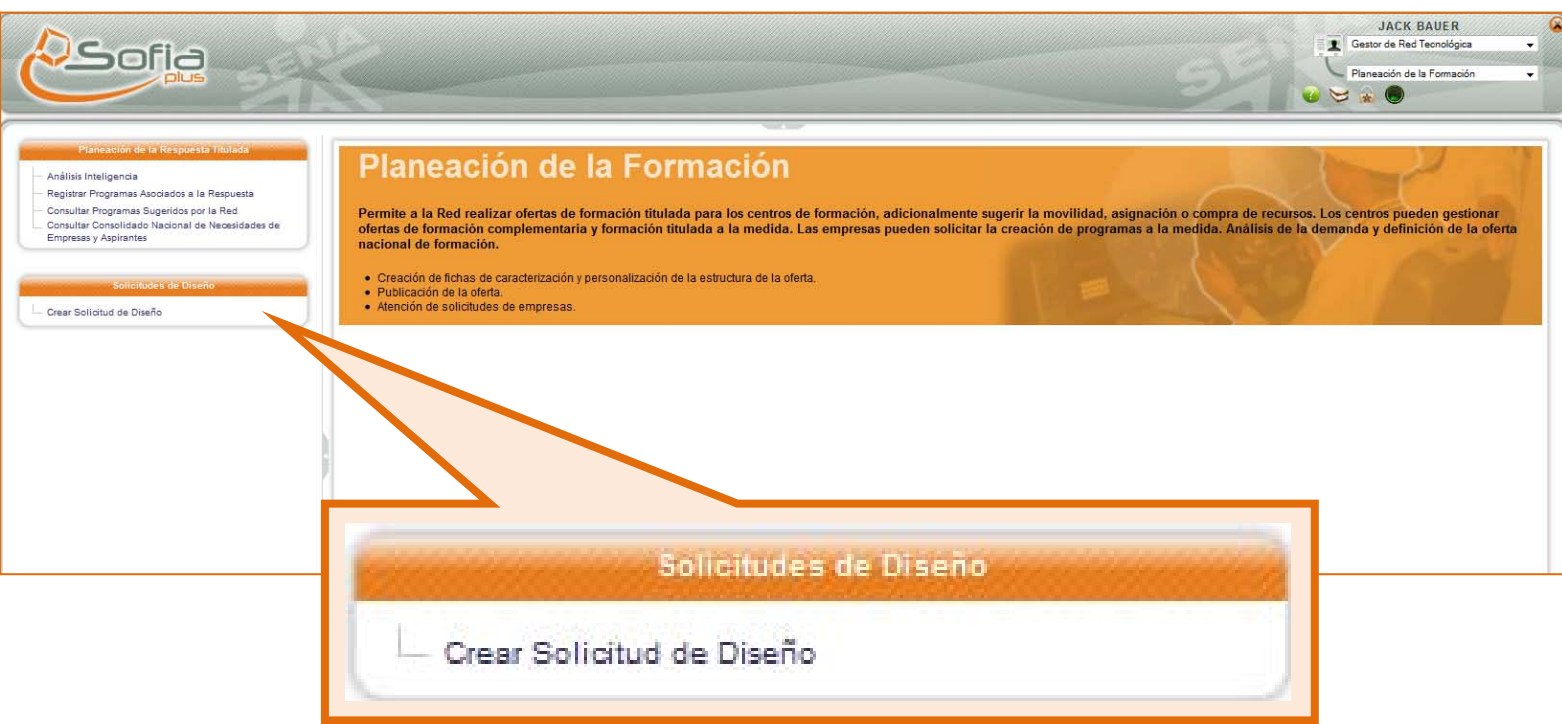

# <span id="page-42-1"></span>7.2.1. Crear solicitudes de Diseño

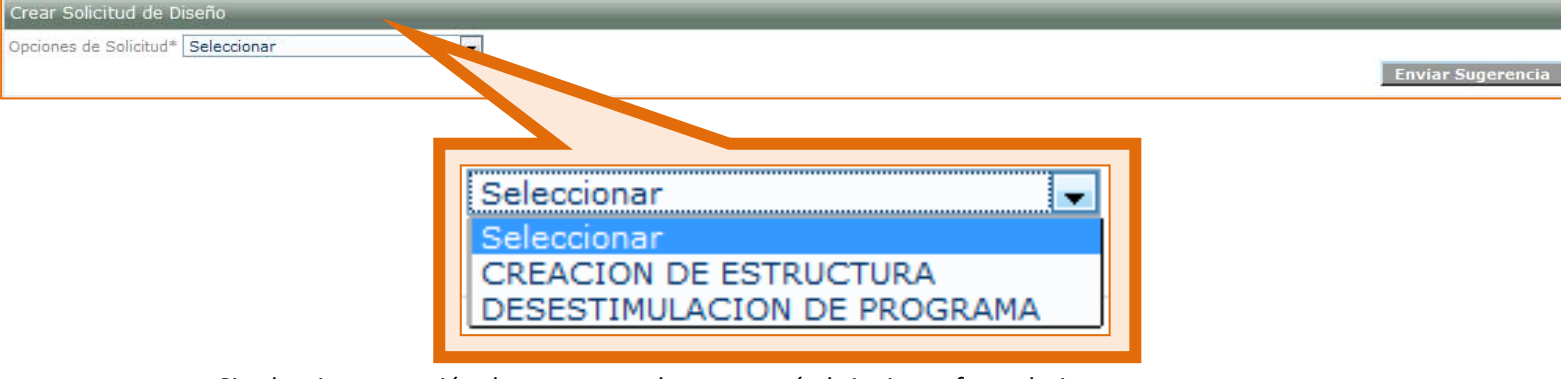

Si selecciona creación de estructura, le aparecerá el siguiente formulario:

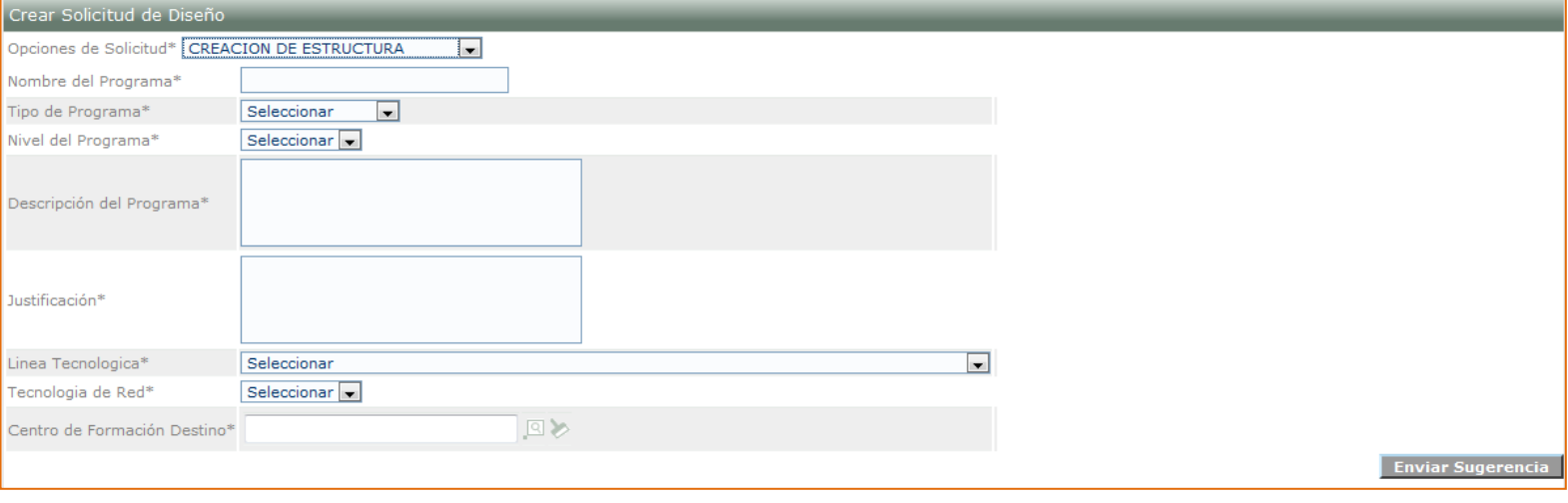

Una vez haya ingresado la información correspondiente, haga clic sobre el botón: **Enviar Sugerencia** 

Si usted selecciona la opción de solicitud "Desestimulación de Programa" verá la siguiente imagen:

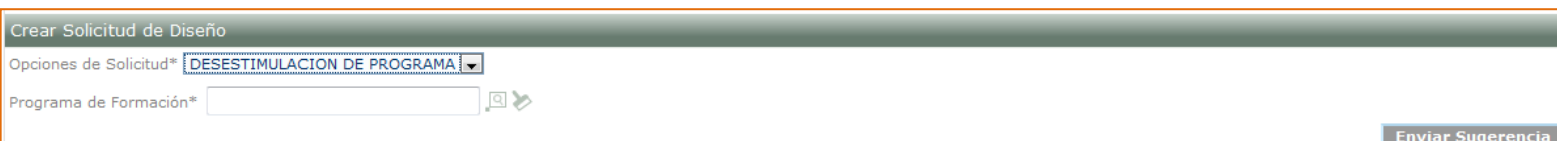

Debe hacer la búsqueda del programa de formación a través del ícono de la lupa  $\begin{bmatrix} 1 & 0 \\ 0 & 1 \end{bmatrix}$  y aparecerá la siguiente ventana emergente:

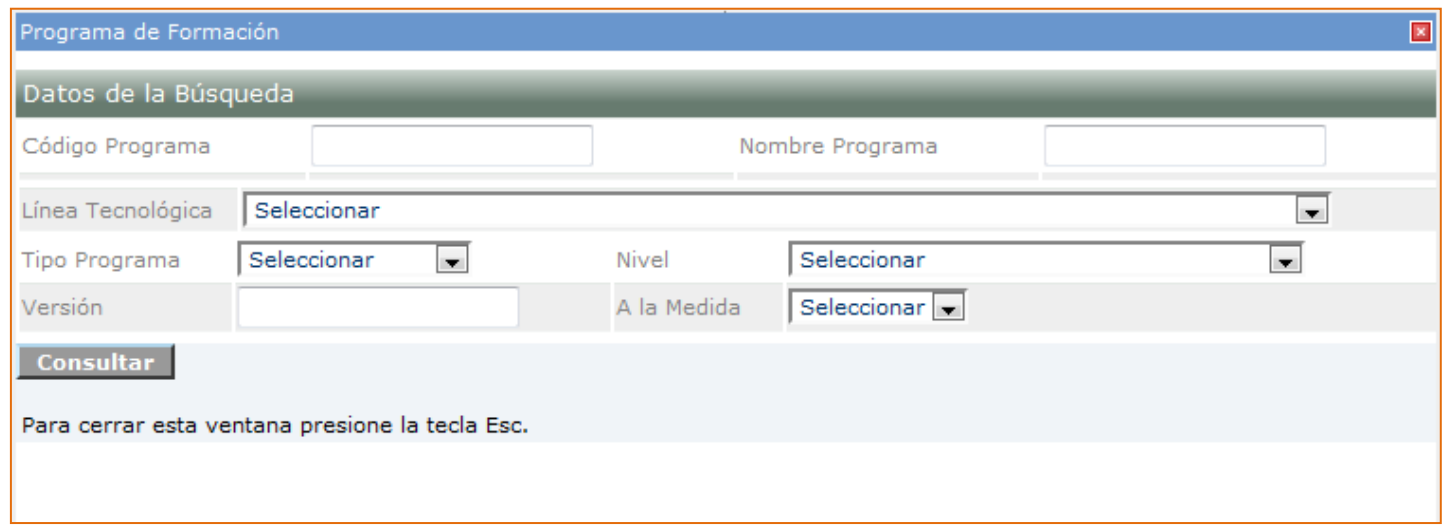

Consulte y seleccione el programa de formación sobre el cual desea enviar la sugerencia, recuerde que en esta ventana debe seleccionar al menos un criterio de búsqueda para encontrar el programa. Como resultado de su búsqueda, vera el listado de los programas:

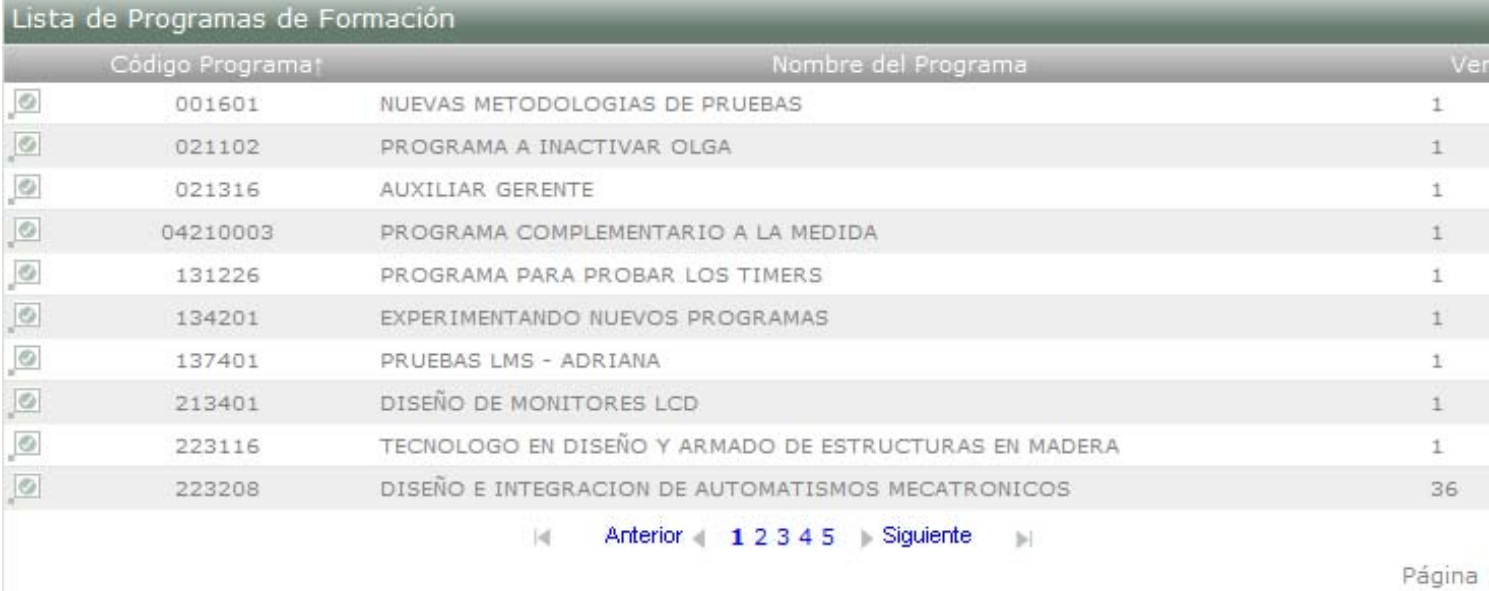

Para seleccionar el programa haga clic sobre este ícono:

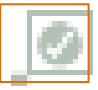

Después de seleccionar el botón "Enviar Sugerencia", le aparecerá el siguiente mensaje:

La información ha sido guardada exitosamente.

# <span id="page-44-0"></span>**8. Reportes**

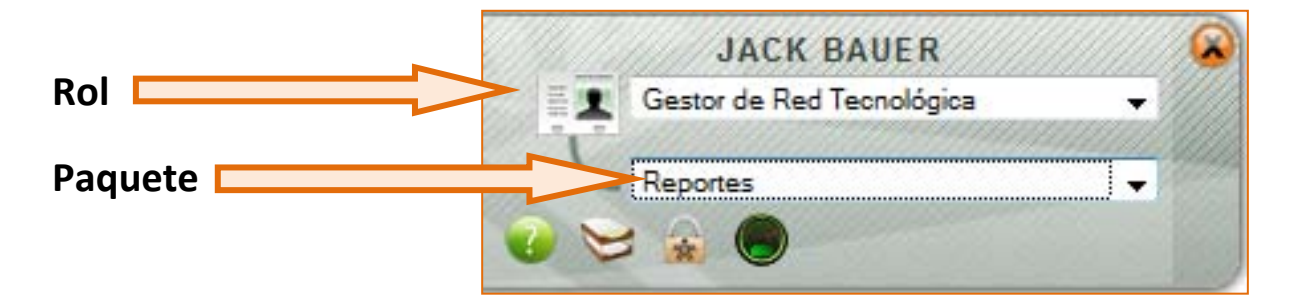

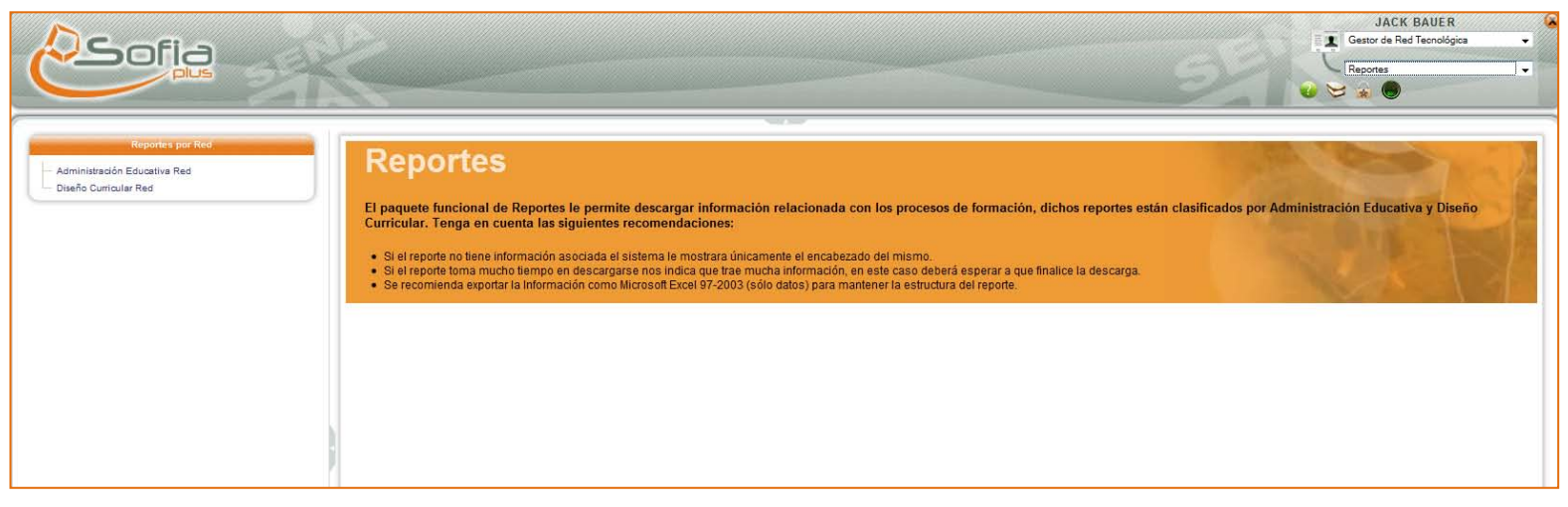

Recuerde que los reportes a generar en esta opción son por Red.

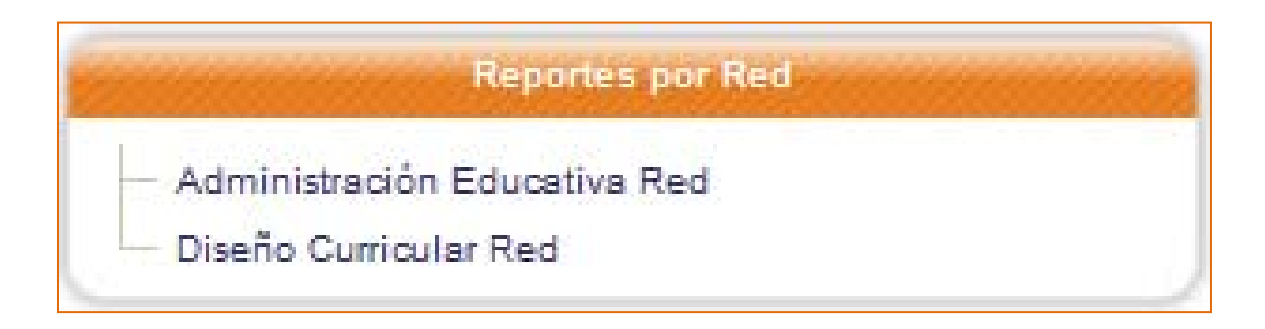

# 8.1. Administración Educativa

<span id="page-45-0"></span>Al seleccionar esta opción, usted podrá visualizar el siguiente tipo de reportes, recuerde seleccionar la red para la que desea generarlos:

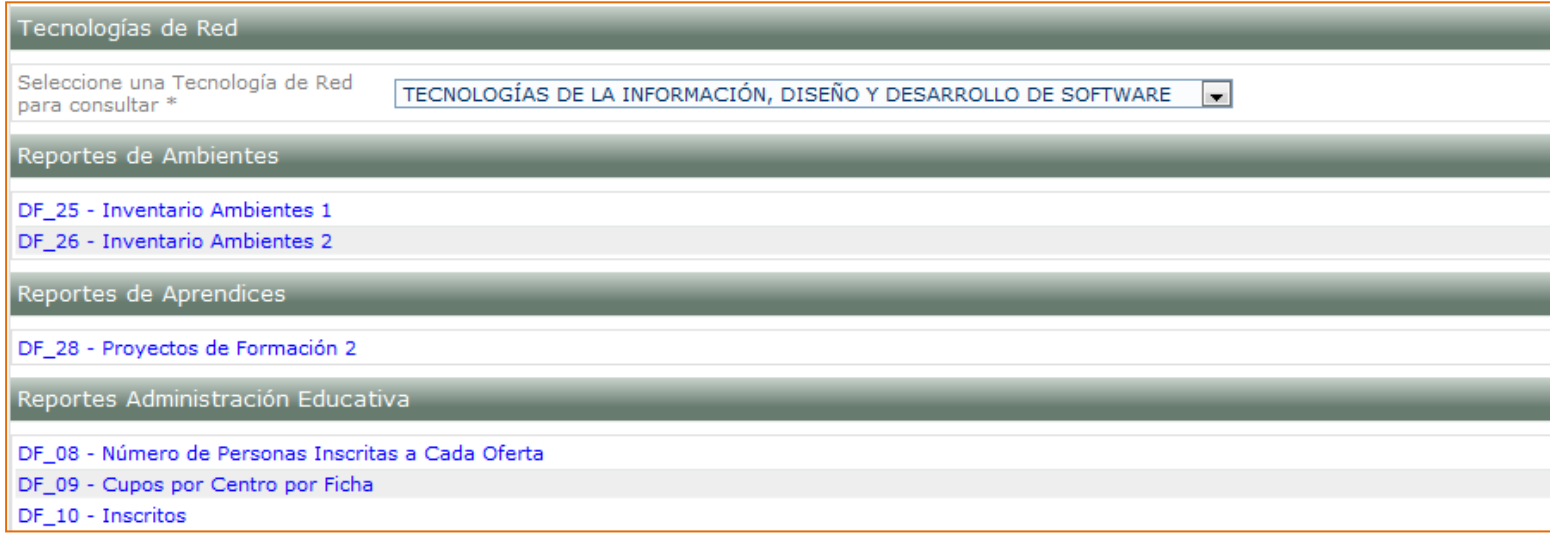

#### Los reportes se visualizarán de una forma muy similar a la siguiente:

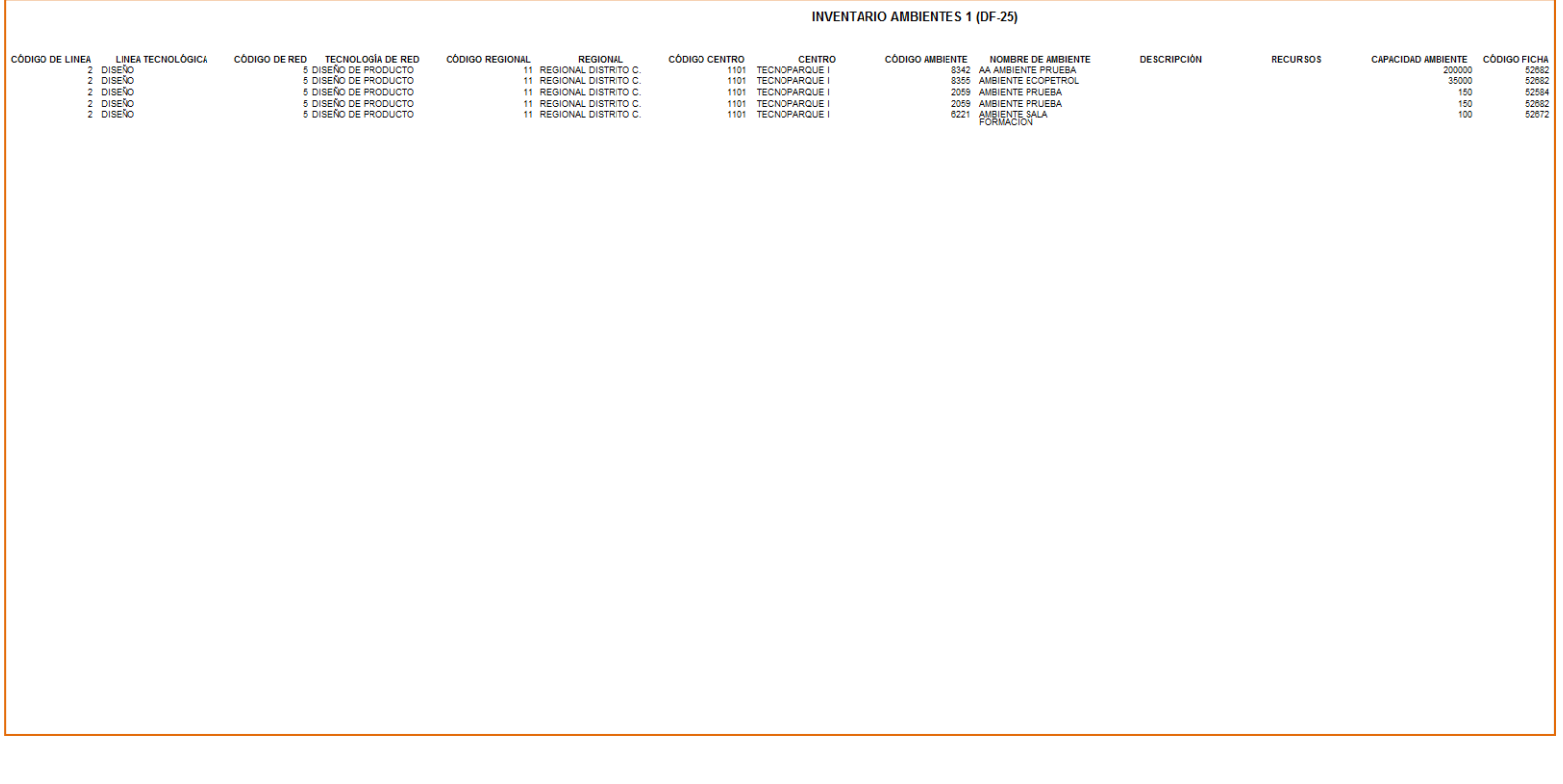